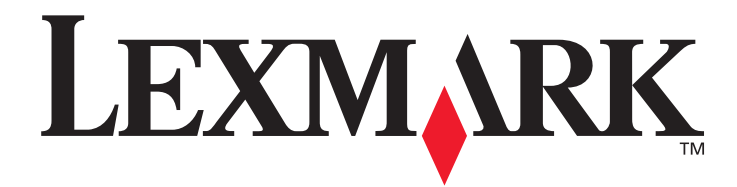

# **E450dn**

## **Guide de l'utilisateur**

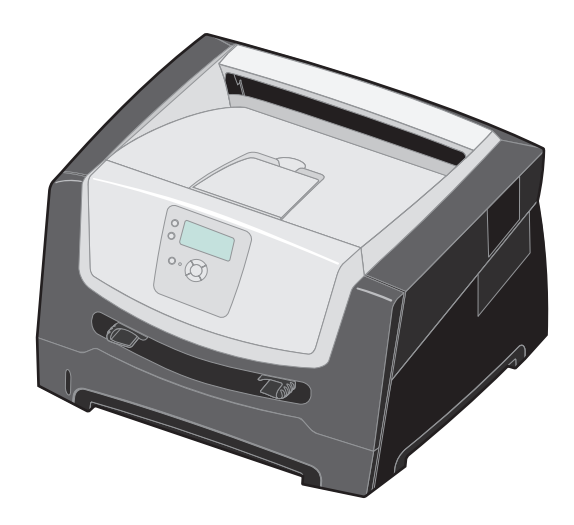

### **Juin 2006**

**[www.lexmark.com](http://www.lexmark.com)**

Lexmark and Lexmark with diamond design are trademarks of Lexmark International, Inc., registered in the United States and/or other countries. © 2006 Lexmark International, Inc. All rights reserved. 740 West New Circle Road Lexington, Kentucky 40550, Etats-Unis.

#### **Edition: June 2006**

**The following paragraph does not apply to any country where such provisions are inconsistent with local law:** LEXMARK INTERNATIONAL, INC., PROVIDES THIS PUBLICATION "AS IS" WITHOUT WARRANTY OF ANY KIND, EITHER EXPRESS OR IMPLIED, INCLUDING, BUT NOT LIMITED TO, THE IMPLIED WARRANTIES OF MERCHANTABILITY OR FITNESS FOR A PARTICULAR PURPOSE. Some states do not allow disclaimer of express or implied warranties in certain transactions; therefore, this statement may not apply to you.

This publication could include technical inaccuracies or typographical errors. Changes are periodically made to the information herein; these changes will be incorporated in later editions. Improvements or changes in the products or the programs described may be made at any time. Comments about this publication may be addressed to Lexmark International, Inc., Department F95/032-2, 740 West New Circle Road, Lexington, Kentucky 40550, U.S.A. In the United Kingdom and Eire, send to Lexmark International Ltd., Marketing and Services Department, Westhorpe House, Westhorpe, Marlow Bucks SL7 3RQ. Lexmark may use or distribute any of the information you supply in any way it believes appropriate without incurring any obligation to you. To obtain additional copies of publications related to this product, visit the Lexmark Web site at www.lexmark.com.

References in this publication to products, programs, or services do not imply that the manufacturer intends to make these available in all countries in which it operates. Any reference to a product, program, or service is not intended to state or imply that only that product, program, or service may be used. Any functionally equivalent product, program, or service that does not infringe any existing intellectual property right may be used instead. Evaluation and verification of operation in conjunction with other products, programs, or services, except those expressly designated by the manufacturer, are the user's responsibility.

#### **© 2006 Lexmark International, Inc.**

**All rights reserved.**

#### **UNITED STATES GOVERNMENT RIGHTS**

This software and any accompanying documentation provided under this agreement are commercial computer software and documentation developed exclusively at private expense.

#### **Trademarks**

Lexmark, Lexmark with diamond design, and MarkVision are trademarks of Lexmark International, Inc., registered in the United States and/ or other countries.

Drag'N'Print and PrintCryption are trademarks of Lexmark International, Inc.

PCL<sup>®</sup> is a registered trademark of the Hewlett-Packard Company. PCL is Hewlett-Packard Company's designation of a set of printer commands (language) and functions included in its printer products. This printer is intended to be compatible with the PCL language. This means the printer recognizes PCL commands used in various application programs, and the printer emulates the functions corresponding to the commands.

Details relating to compatibility are included in the *Technical Reference*.

Other trademarks are the property of their respective owners.

#### **Consignes de sécurité**

**•** Branchez le cordon d'alimentation sur une prise électrique correctement mise à la terre, située à proximité du produit et facile d'accès.

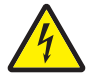

<span id="page-1-0"></span>**ATTENTION :** n'installez pas ce produit et n'effectuez aucun raccordement (cordon d'alimentation, câble téléphonique ou autre) pendant un orage.

**•** Confiez les opérations d'entretien ou de réparation autres que celles décrites dans les instructions d'utilisation à un personnel qualifié.

- **•** Ce produit a été conçu, testé et approuvé afin de satisfaire à des normes de sécurité générale strictes lors de l'utilisation de composants Lexmark spécifiques. Les fonctions de sécurité de certains éléments peuvent ne pas sembler toujours évidentes. Lexmark n'est pas responsable en cas d'utilisation de pièces de rechange.
- **•** Votre produit utilise un laser.

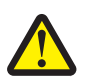

**ATTENTION :** l'utilisation de commandes ou de réglages ou la mise en place de procédures autres que celles spécifiées dans le présent manuel peuvent entraîner des risques d'exposition aux rayonnements laser.

- **•** Le produit utilise un procédé d'impression thermique qui chauffe le support d'impression, ce qui peut provoquer des émanations provenant du support. Vous devez lire intégralement la section relative aux instructions de mise en service qui traitent du choix des supports d'impression afin d'éviter d'éventuelles émanations dangereuses.
- **•** Confiez les opérations d'entretien ou de réparation autres que celles décrites dans les instructions d'utilisation à un personnel qualifié.
- **•** Ce produit a été conçu, testé et approuvé afin de satisfaire à des normes de sécurité générale strictes lors de l'utilisation de composants Lexmark spécifiques. Les fonctions de sécurité de certains éléments peuvent ne pas sembler toujours évidentes. Lexmark n'est pas responsable en cas d'utilisation de pièces de rechange.

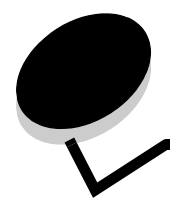

## **Table des Matières**

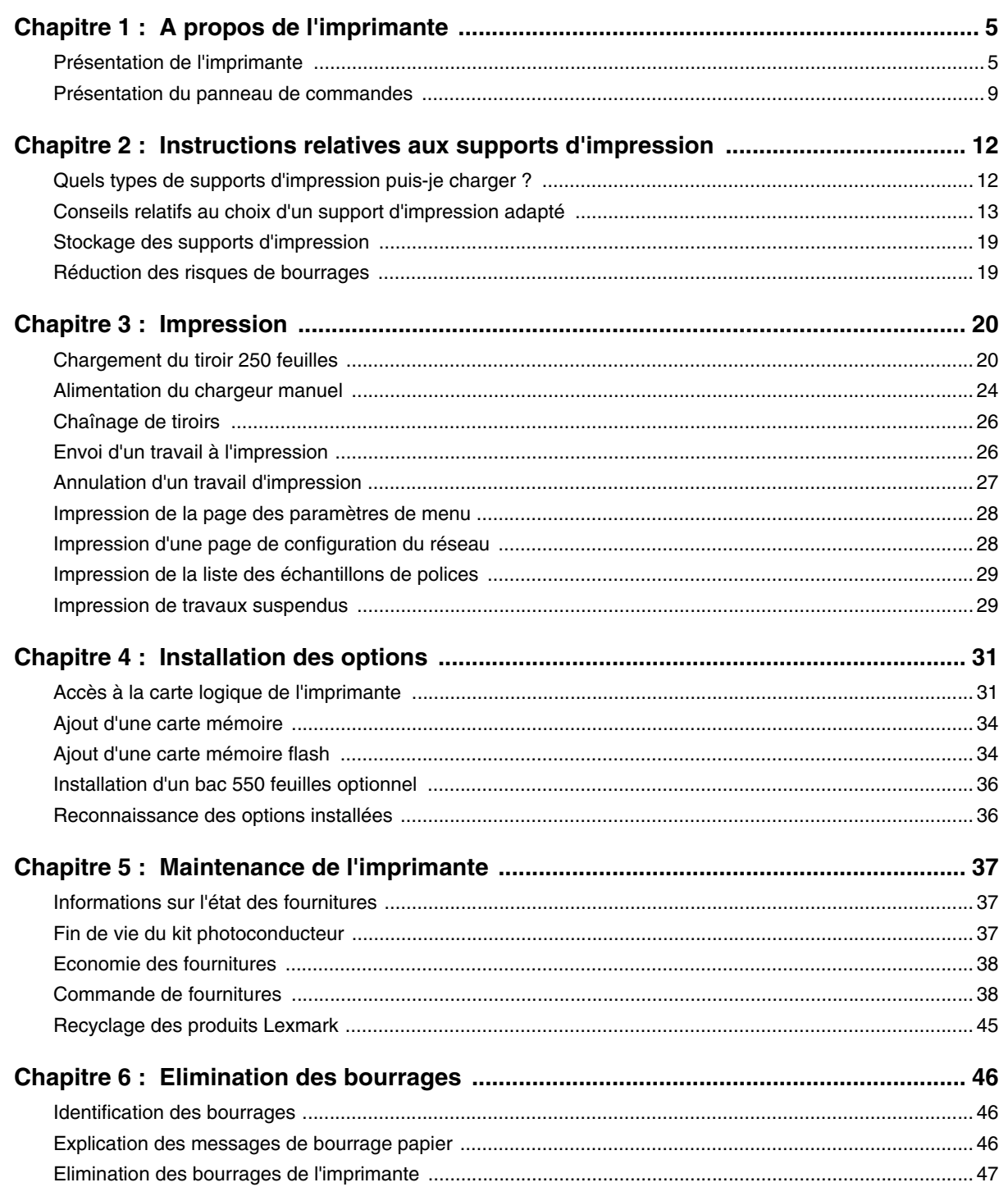

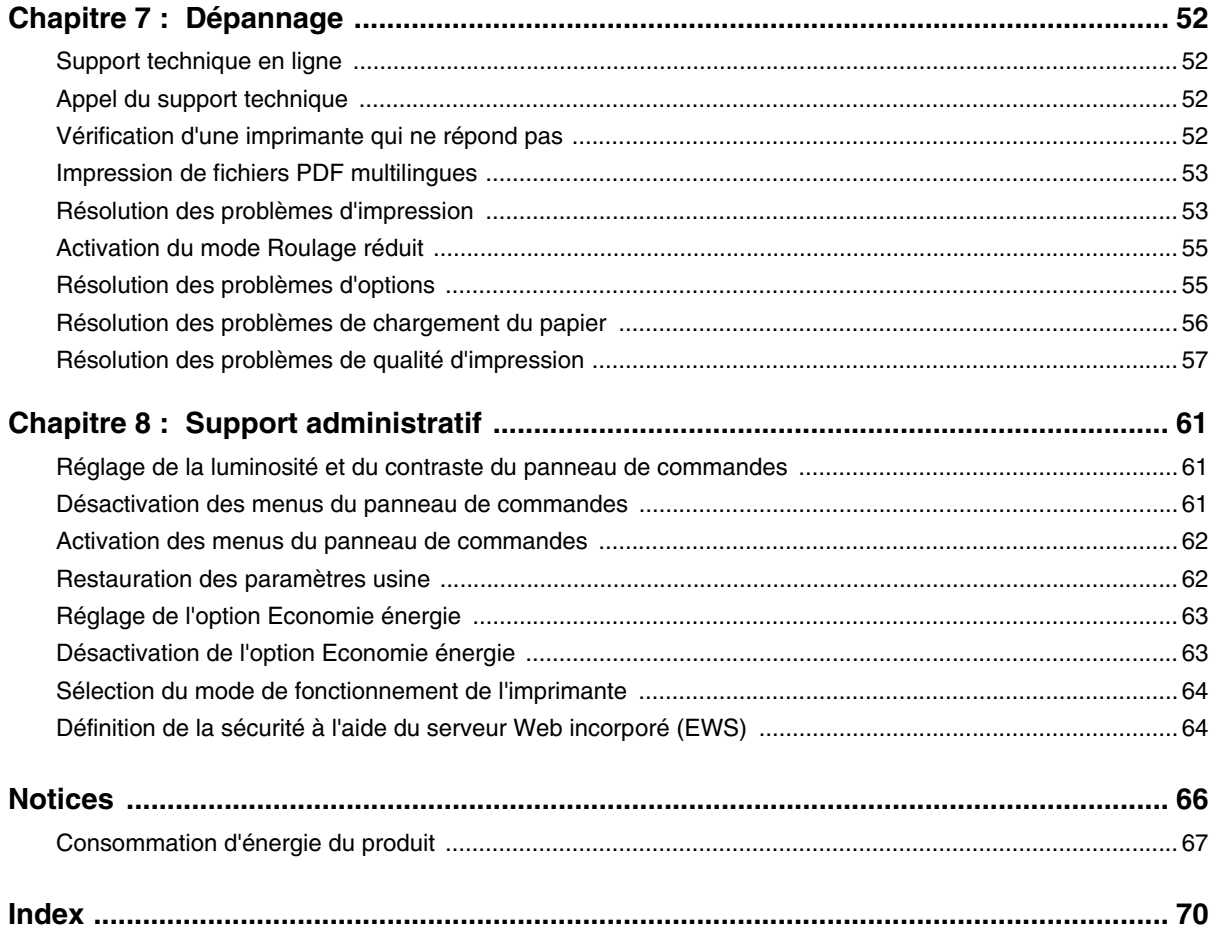

<span id="page-4-0"></span>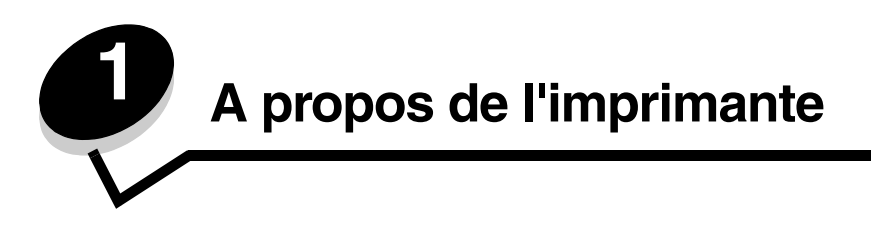

## <span id="page-4-2"></span><span id="page-4-1"></span>*Présentation de l'imprimante*

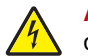

**ATTENTION :** n'installez pas ce produit et n'effectuez aucun raccordement (cordon d'alimentation, câble téléphonique ou autre) pendant un orage.

### *Modèle de base*

L'illustration suivante présente les fonctions de base de l'imprimante.

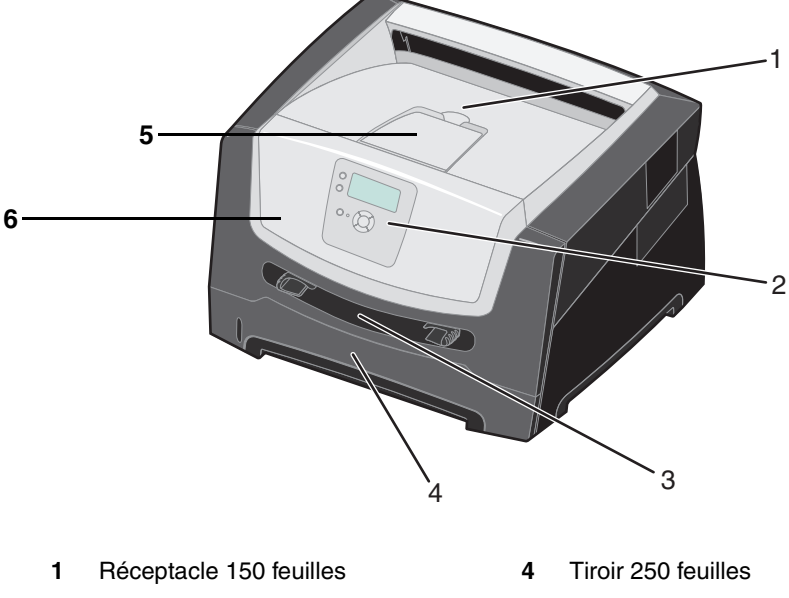

- Panneau de commandes et boutons de navigation Support papier
- Chargeur manuel **6** Porte avant
- 

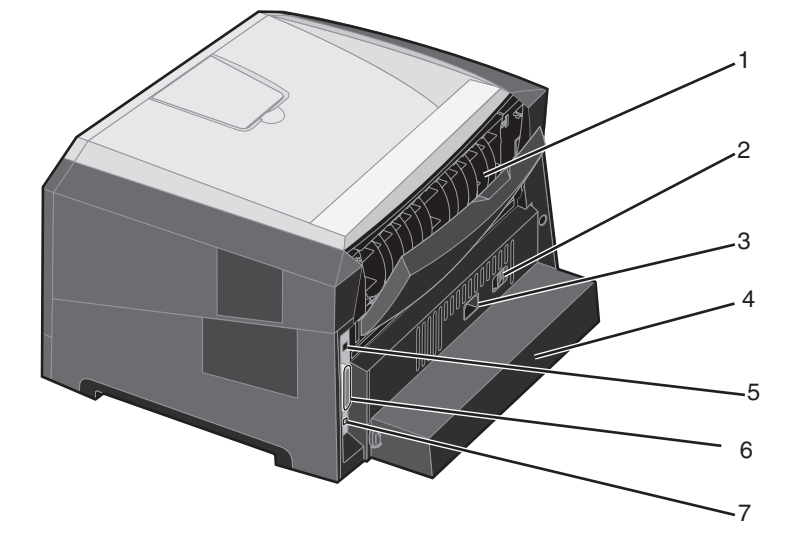

L'illustration suivante présente la façade arrière de l'imprimante et ses fonctions de base.

- Réceptacle arrière **5** Connecteur USB
- 
- Prise pour cordon d'alimentation **7** Connecteur Ethernet
- <span id="page-5-0"></span> Carter anti-poussière (non disponible pour certains modèles)
- 
- Bouton d'alimentation **6** Connecteur parallèle
	-

### *Modèle configuré*

L'illustration suivante présente une imprimante entièrement configurée. Les options sont marquées d'un astérisque (\*).

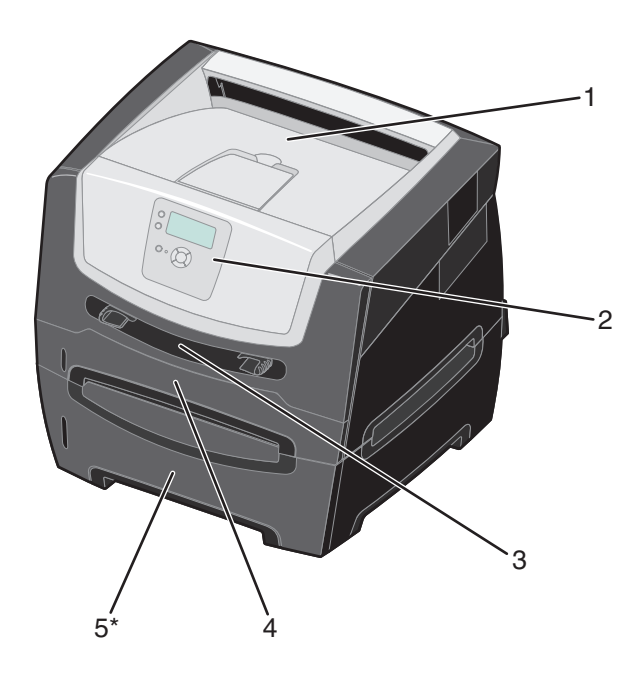

- **1** Réceptacle 150 feuilles **4** Tiroir 250 feuilles
- 
- **2** Panneau de commandes et boutons de navigation **5** Bac 550 feuilles (optionnel)
- **3** Chargeur manuel

Plusieurs menus sont disponibles pour simplifier la modification des paramètres de l'imprimante. Le diagramme illustre l'index des menus du panneau de commandes ainsi que les menus et options de chaque menu. Pour plus d'informations sur les menus et options de menus, consultez le Guide des *menus et messages* du CD Logiciel et documentation.

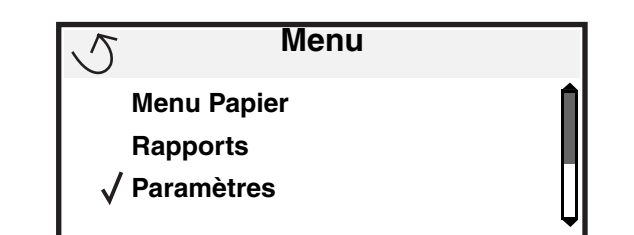

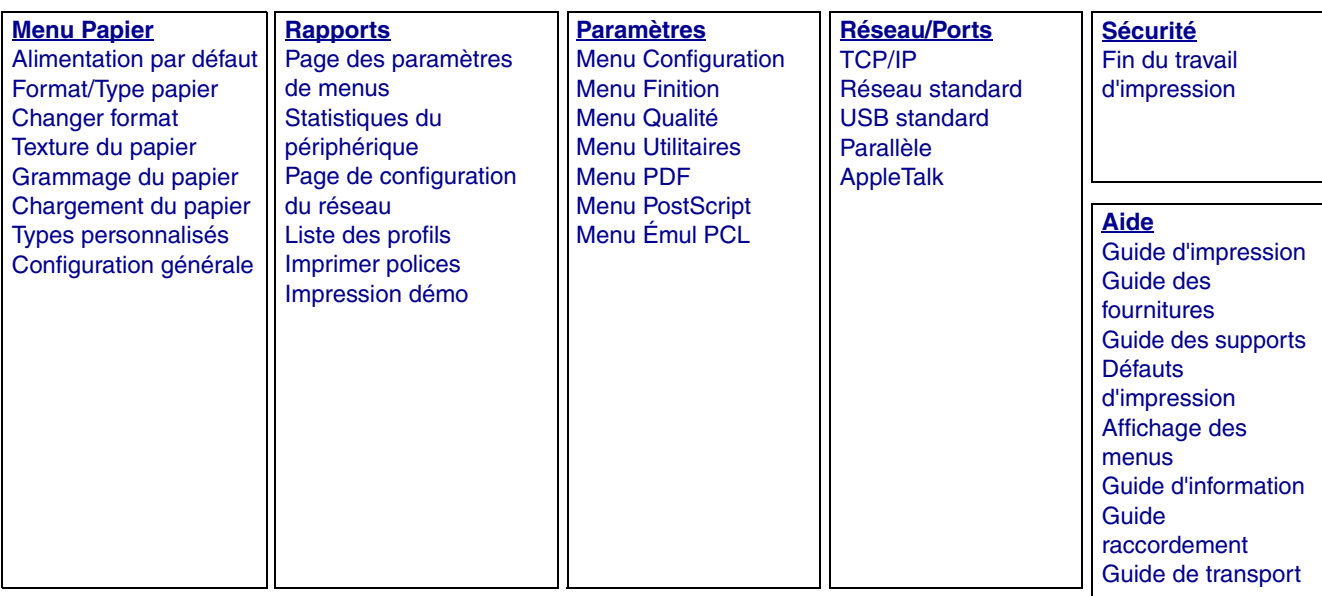

## <span id="page-8-1"></span><span id="page-8-0"></span>*Présentation du panneau de commandes*

<span id="page-8-2"></span>Le panneau de commandes est composé des éléments suivants :

- **•** Un écran à cristaux liquides (LCD) de quatre lignes pouvant afficher des images et du texte
- Huit boutons Retour, Menu, Stop, Sélectionner ( $\mathbb Q$ ),  $\blacktriangle, \blacktriangledown, \blacktriangleright$  et  $\blacktriangleleft$
- **•** Un voyant lumineux

**Remarque :** une étiquette apposée sur la face interne de la porte avant explique la fonction des différents boutons du panneau de commandes dans votre langue. Un autre exemplaire de cette étiquette est fourni dans l'emballage.

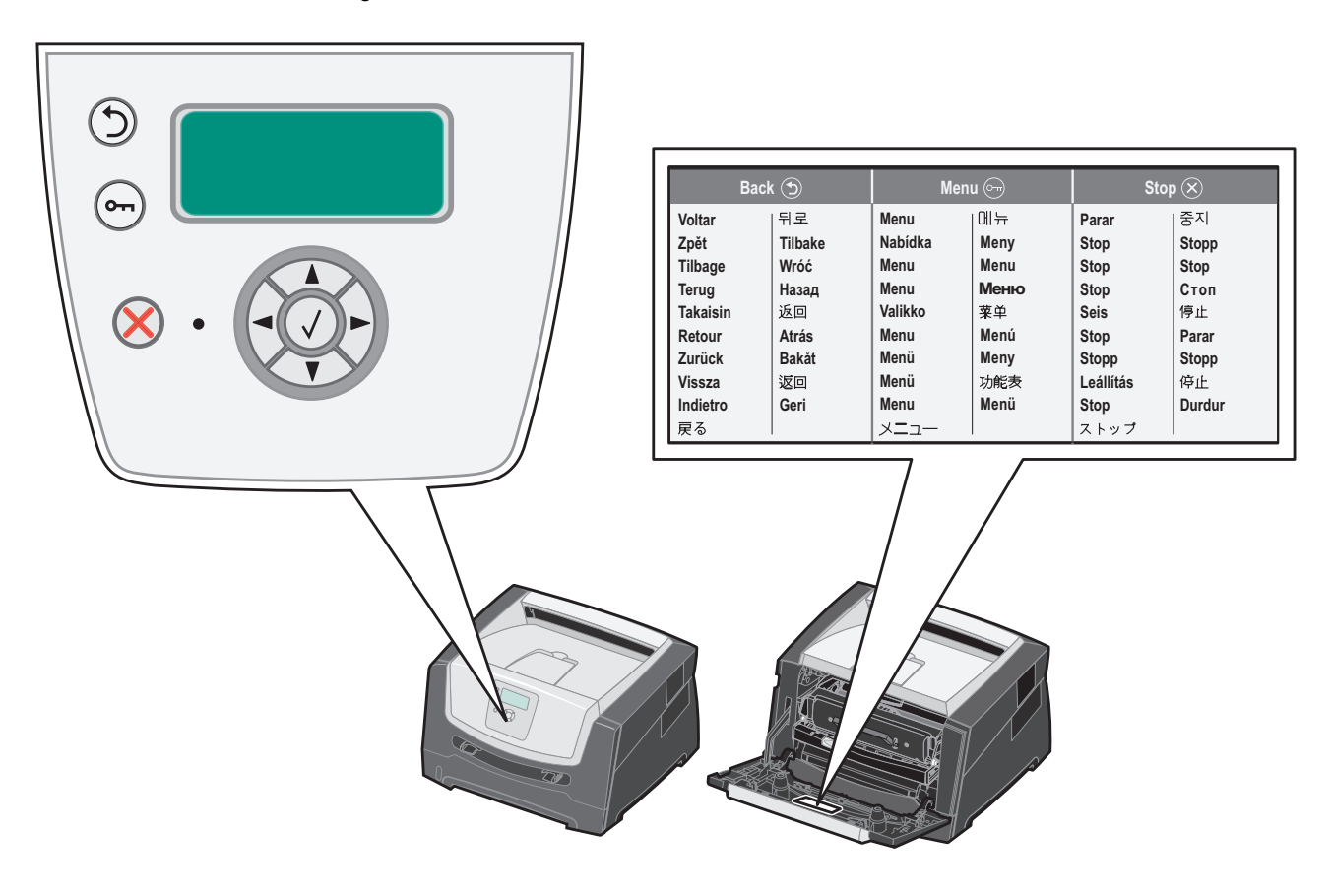

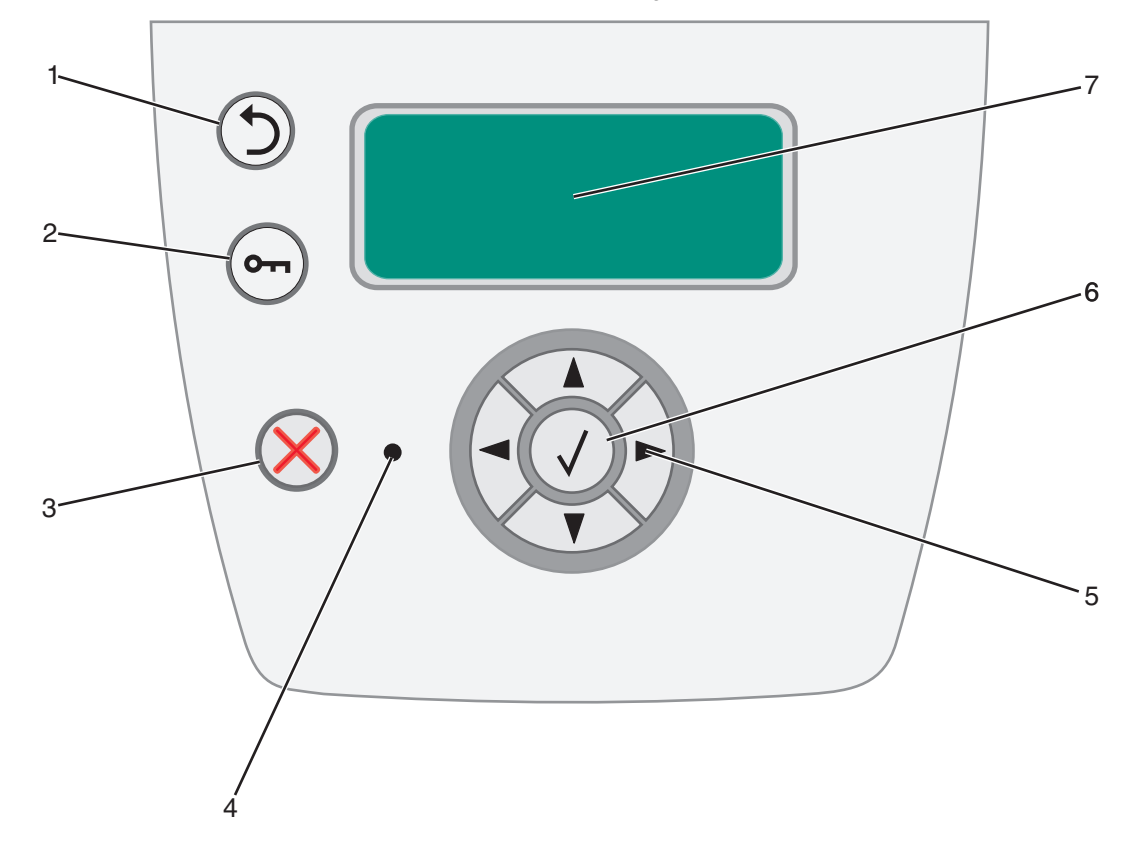

Le tableau ci-dessous présente les fonctions des boutons et l'affichage de l'écran.

<span id="page-9-0"></span>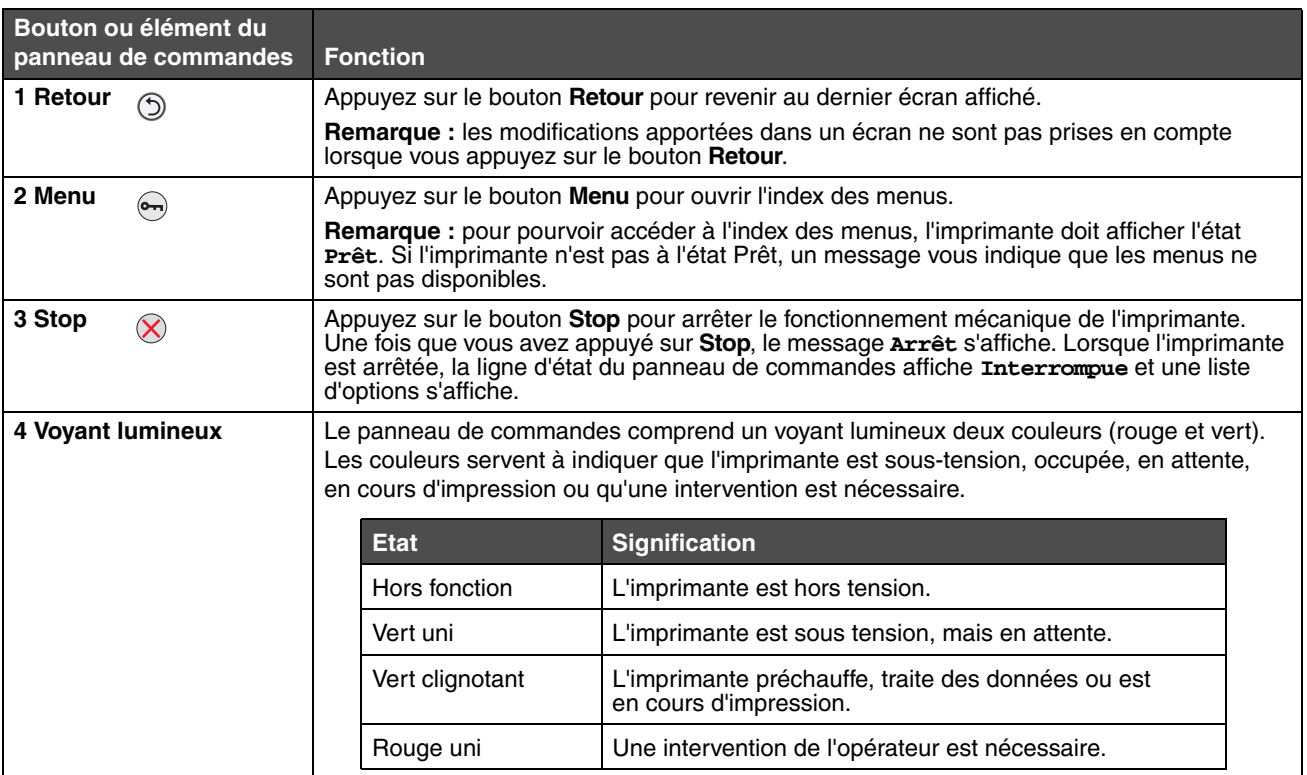

### **A propos de l'imprimante**

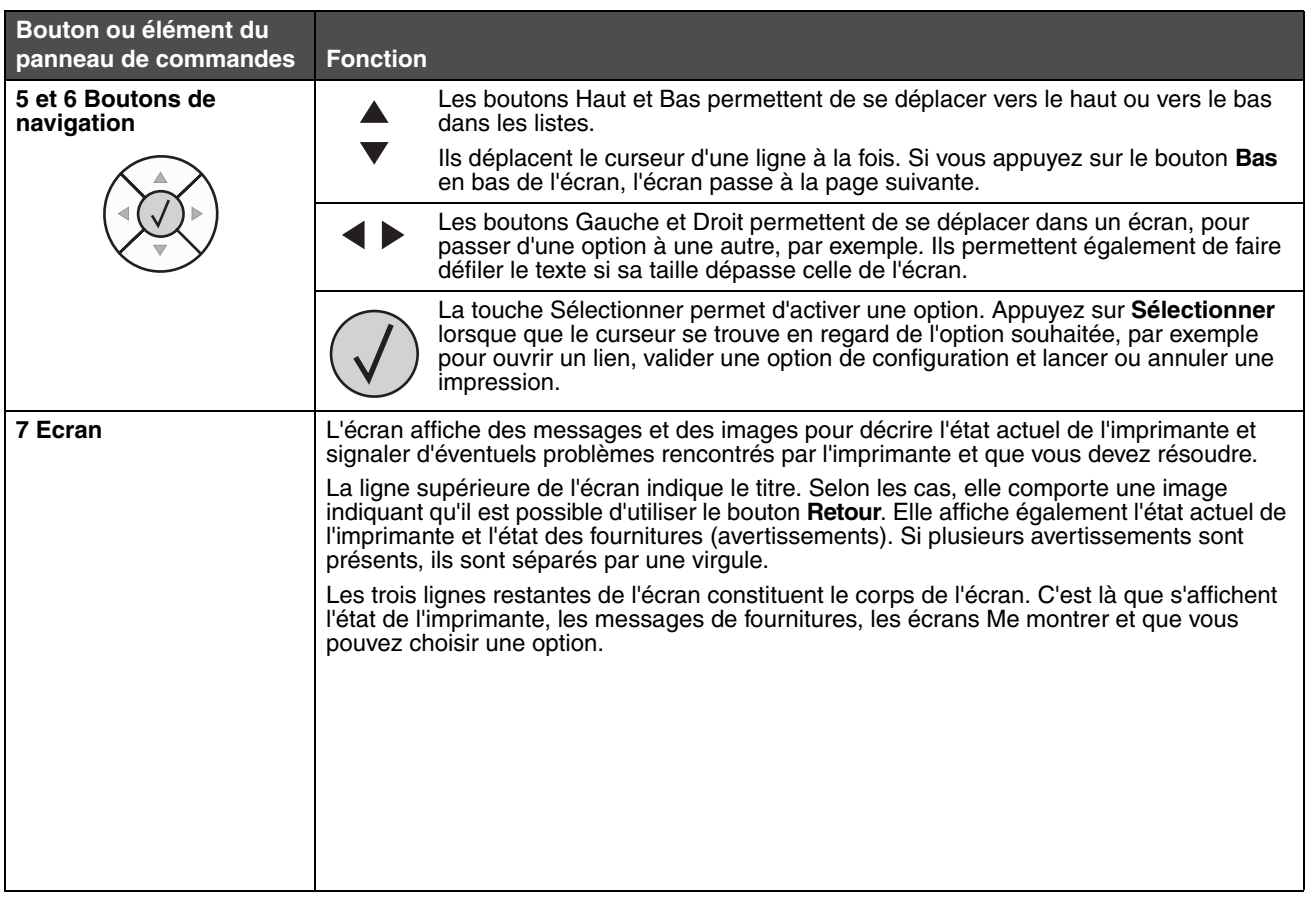

<span id="page-11-2"></span><span id="page-11-0"></span>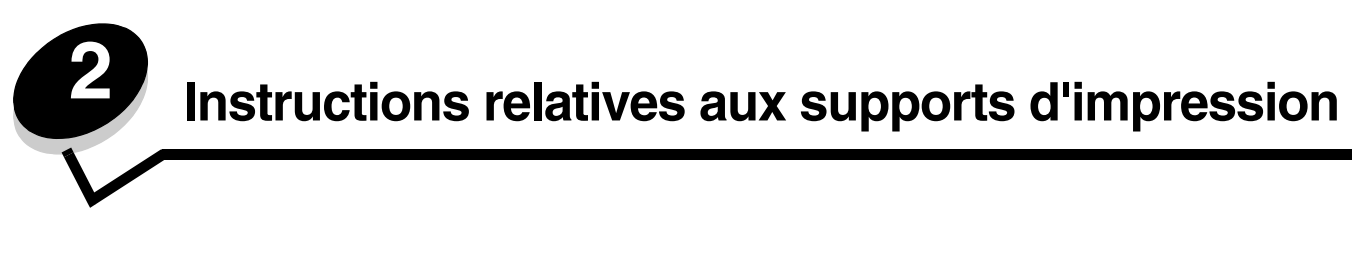

Les *supports d'impression* sont les suivants : le papier, les bristols, les transparents, les étiquettes et les enveloppes. Les quatre derniers supports sont parfois appelés *supports spéciaux*. L'imprimante offre une très bonne qualité d'impression sur divers supports d'impression. Vous devez prendre en compte un certain nombre d'éléments relatifs au support avant de lancer l'impression. Ce chapitre contient des informations pour vous aider à choisir vos supports d'impression et à les utiliser.

- **• [Quels types de supports d'impression puis-je charger ?](#page-11-1)**
- **• [Conseils relatifs au choix d'un support d'impression adapté](#page-12-0)**
- **• [Stockage des supports d'impression](#page-18-0)**
- <span id="page-11-3"></span>**• [Réduction des risques de bourrages](#page-18-1)**

Pour plus de détails sur les types de papiers et de supports spéciaux pris en charge par votre imprimante, reportez-vous au *Card Stock & Label Guide (en anglais uniquement)* disponible sur le site Web de Lexmark à l'adresse suivante : **[www.lexmark.com](http://www.lexmark.com)**.

Nous vous recommandons de tester tous les supports d'impression que vous pensez utiliser avant de les acheter en grande quantité.

## <span id="page-11-1"></span>*Quels types de supports d'impression puis-je charger ?*

Exploitez pleinement toutes les possibilités de votre imprimante en chargeant correctement les tiroirs. Ne mélangez jamais des supports différents dans un même tiroir.

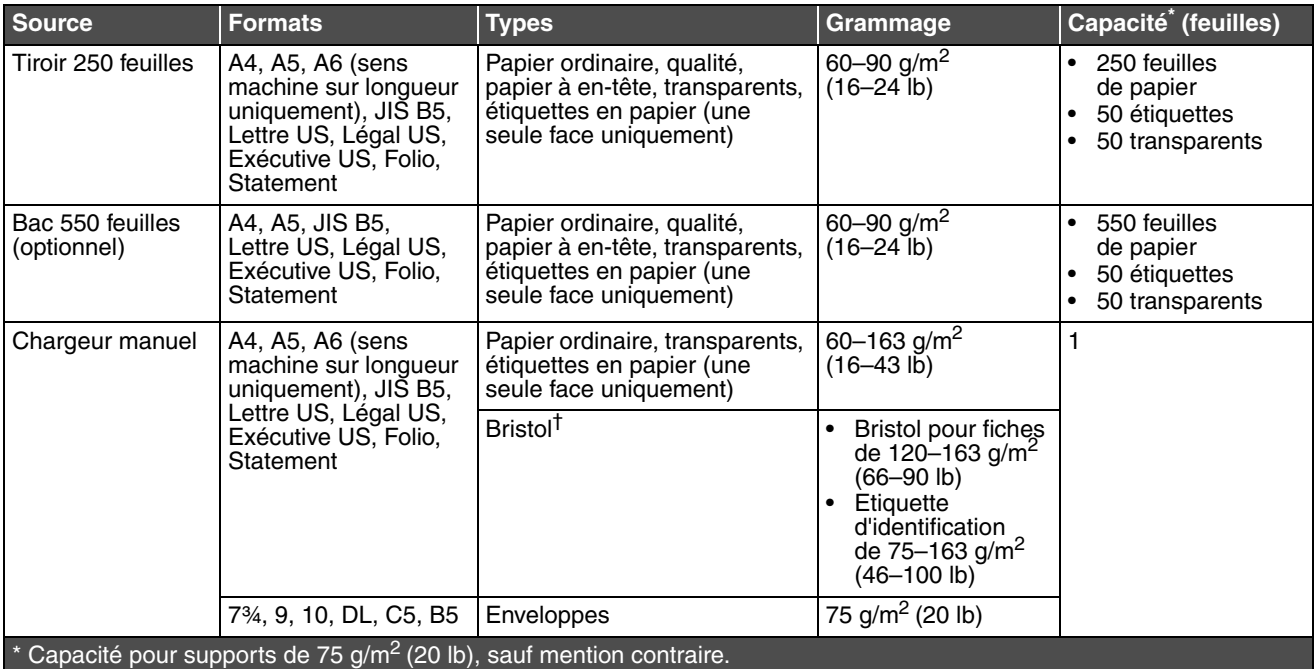

<sup>†</sup> Le sens machine sur largeur est conseillé. Pour des résultats optimaux, utilisez le réceptacle arrière.

‡ Plage des formats universels :

– **Chargeur manuel** : 76–216 x 127–356 mm (3–8,5 x 5–14 po.) (fiches 3 x 5 po. comprises).

## <span id="page-12-1"></span><span id="page-12-0"></span>*Conseils relatifs au choix d'un support d'impression adapté*

Le choix d'un papier ou d'un support approprié réduit le risque de problèmes d'impression. Pour obtenir une qualité d'impression optimale, imprimez des échantillons sur le papier ou les autres supports d'impression que vous prévoyez d'utiliser avant d'en acheter en grande quantité.

<span id="page-12-3"></span>**Remarque :** certains types de papier ne permettent pas une impression à vitesse maximale.

Reportez-vous au *Card Stock & Label Guide (en anglais uniquement)*, disponible sur le site Web de Lexmark (**[www.lexmark.com/publications](http://www.lexmark.com)**) pour obtenir plus d'informations sur le support d'impression le plus approprié à votre environnement d'impression.

### <span id="page-12-2"></span>*Papier*

**•** Pour obtenir une qualité d'impression optimale, utilisez du papier xérographique sens machine sur longueur de 75  $g/m^2$  (20 lb).

L'imprimante peut charger automatiquement du papier sens machine sur longueur dont le grammage est compris entre 60 et 90 g/m<sup>2</sup> (16 à 24 lb). La rigidité des papiers d'un grammage inférieur à 60 g/m<sup>2</sup> (16 lb) peut être insuffisante et empêcher que l'alimentation se fasse correctement, ce qui provoque des bourrages. Le papier dont le grammage est supérieur à 90 g/m<sup>2</sup> (24 lb) doit être chargé dans le chargeur manuel.

- **•** Le processus d'impression laser porte le papier à des températures élevées de 210 °C (410 °F). Utilisez exclusivement du papier pouvant supporter de telles températures sans se décolorer, pocher ou libérer des émanations dangereuses. Consultez le fabricant ou le revendeur pour déterminer si le papier que vous avez choisi est adapté aux imprimantes laser.
- <span id="page-12-4"></span>**•** Le dispositif recto verso ne prend pas en charge tous les types et formats de supports d'impression. Seuls les papiers de format A4, Lettre US, Légal US et Folio peuvent être imprimés en recto verso. L'imprimante ne prend en charge aucun autre type de support pour l'impression recto verso.

#### **Caractéristiques du papier**

Les caractéristiques de papier suivantes affectent la fiabilité et la qualité de l'impression. Nous vous conseillons de vous conformer à ces instructions lors du choix d'un nouveau support.

Pour plus d'informations, reportez-vous au *Card Stock & Label Guide (en anglais uniquement)* disponible sur le site Web de Lexmark à l'adresse **[www.lexmark.com/publications](http://www.lexmark.com/publications)**.

#### **Grammage**

L'imprimante peut alimenter automatiquement les papiers d'un grammage compris entre 60 et 90 g/m<sup>2</sup> (qualité 16 à 24 lb), sens machine sur longueur, dans les tiroirs intégré et optionnel, et les papiers d'un grammage compris entre 60 et 163 g/m<sup>2</sup> (qualité 16 à 43 lb), sens machine sur longueur, dans le chargeur manuel. La rigidité des papiers d'un grammage inférieur à 60 g/m<sup>2</sup> (16 lb) peut être insuffisante et empêcher que l'alimentation se fasse correctement, ce qui provoque des bourrages. Pour obtenir un niveau de performances optimal, utilisez du papier sens machine sur longueur de 75 g/m<sup>2</sup> (qualité 20 lb). Si vous voulez utiliser un papier d'une largeur inférieure à 182 x 257 mm (7,2 x 10,1 po.), il est conseillé de choisir un grammage de 90 g/m2 (qualité 24 lb).

#### **Roulage**

On appelle roulage la tendance du support à se recourber aux extrémités. Si le papier se recourbe de manière excessive, cela peut provoquer des problèmes d'alimentation. Cela se produit généralement lorsque le papier a transité à l'intérieur de l'imprimante, où il est exposé à des températures élevées. Stocker du papier non emballé dans des endroits chauds, humides, froids et secs, même à l'intérieur des tiroirs, peut contribuer à ce qu'il se recourbe avant l'impression, provoquant des problèmes d'alimentation.

#### **Lissage**

Le degré de lissage du papier affecte directement la qualité de l'impression. Si le papier est trop rugueux, le toner n'est pas réparti correctement, ce qui affecte la qualité de l'impression. Si le papier est trop lisse, cela peut provoquer des problèmes d'alimentation ou de qualité d'impression. Le degré de lissage doit être compris entre 100 et 300 points Sheffield ; néanmoins, un degré de lissage compris entre 150 et 250 points Sheffield offre un niveau de qualité optimal.

#### **Teneur en eau**

La teneur en eau du papier affecte à la fois la qualité de l'impression et la possibilité, pour l'imprimante, d'alimenter correctement le papier. Ne sortez pas le papier de son emballage d'origine avant de l'utiliser. Vous limiterez ainsi l'exposition du papier aux variations de taux d'humidité susceptibles de réduire les performances.

Soumettez le papier aux conditions ambiantes avant de le sortir de son emballage d'origine. Pour cela, avant de l'utiliser, stockez-le dans le même environnement que l'imprimante pendant 24 à 48 heures, afin de lui permettre de s'adapter. Si l'environnement de stockage ou de transport est vraiment très différent de celui de l'imprimante, prolongez ce temps d'adaptation de quelques jours. Le papier épais peut également nécessiter un temps d'adaptation plus important.

#### **Sens du papier**

Le sens du papier correspond à l'alignement des fibres du papier sur une feuille. Vous avez le choix entre *sens machine sur longueur* (dans le sens de la longueur du papier) et *sens machine sur largeur* (dans le sens de la largeur du papier). Pour un papier dont le grammage est compris entre 60 et 90  $q/m^2$  (qualité 16 à 24 lb), il est conseillé d'utiliser des fibres sens machine sur longueur.

#### **Teneur en fibres**

La plupart des papiers xérographiques de qualité supérieure sont constitués de bois réduit en pulpe à 100 % selon un procédé chimique. Il s'agit dans ce cas d'un papier très stable engendrant peu de problèmes d'alimentation et offrant un niveau de qualité supérieur. Le papier qui contient des fibres telles que le coton présente des caractéristiques susceptibles d'en affecter la gestion.

#### **Papier recyclé**

Lexmark soutient le décret 13101 américain qui encourage fortement l'utilisation de papiers recyclés dans les agences gouvernementales. Adressez-vous à votre fournisseur de papier pour obtenir des informations de garantie et les indications de performances ou effectuez des tests avec des petites quantités avant d'en acheter de plus importantes. Une liste de fournisseurs et de papiers agréés utilisés par l'US Government Printing Office (imprimerie gouvernementale des Etats-Unis) est disponible à l'adresse suivante : [http://www.gpo.gov/qualitycontrol/cpypaper.htm.](http://www.gpo.gov/qualitycontrol/cpypaper.htm)

#### **Papier déconseillé**

<span id="page-13-0"></span>Les papiers suivants sont déconseillés pour une utilisation avec l'imprimante :

- **•** Papier traité par un procédé chimique pour permettre d'effectuer des copies sans papier carbone, également appelés papiers CCP (Carbonless Copy Paper) ou papiers NCR (Carbon Required Paper).
- **•** Papier préimprimé fabriqué avec des produits chimiques susceptibles de contaminer l'imprimante.
- **•** Papier préimprimé susceptible d'être affecté par la température de l'unité de fusion.
- **•** Papier préimprimé exigeant un *repérage* (emplacement d'impression précis sur la page) supérieur à ±0,09 po., notamment des formulaires OCR (Optical Character Recognition).

Il est parfois possible de régler le repérage dans votre logiciel pour une impression réussie sur ce type de formulaire.

- **•** Papier couché (de qualité effaçable), papier synthétique et papier thermique.
- **•** Papier à bords irréguliers, papier présentant une surface rugueuse ou très texturée ou papier recourbé.
- **•** Papier recyclé contenant plus de 25 % de déchets après consommation non conformes à la norme DIN 19 309.
- Papier recyclé dont le grammage est inférieur à 60 g/m<sup>2</sup> (16 lb).
- **•** Documents reliés.

### **Choix du papier**

Charger correctement le papier permet d'éviter les bourrages et les problèmes d'impression.

Pour éviter les bourrages et obtenir une qualité d'impression optimale :

- **•** Utilisez *toujours* du papier neuf en bon état.
- **•** Avant de charger du papier, repérez la face à imprimer recommandée. Cette information est généralement indiquée sur l'emballage.
- **•** *N'*utilisez *pas* de papier découpé ou rogné manuellement.
- **•** *Ne* mélangez *pas* plusieurs formats, grammages ou types de supports dans une même source, car cela provoquerait des bourrages.
- **•** *N'*utilisez *pas* de papier couché à moins qu'il soit spécialement conçu pour l'impression électrophotographique.
- **•** *N'*enlevez *pas* les tiroirs lorsqu'une impression est en cours ou lorsque le message **Occupé** apparaît sur le panneau de commandes.
- **•** Assurez-vous que les paramètres Type de papier, Texture du papier et Grammage du papier sont corrects. (Pour obtenir des informations détaillées sur ces paramètres, reportez-vous à la section « Menu Papier » du *Guide des menus et messages* disponible sur le CD Logiciel et documentation.)
- **•** Assurez-vous que le papier est correctement chargé dans la source.
- **•** Déramez les feuilles de papier, puis ventilez-les.Ne pliez pas le papier et ne le froissez pas. Egalisez les bords sur une surface plane.

<span id="page-14-0"></span>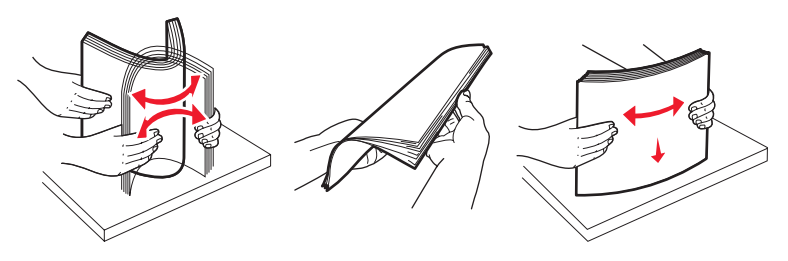

#### **Sélection de formulaires préimprimés et de papier à en-tête**

<span id="page-14-1"></span>Conformez-vous aux instructions suivantes lorsque vous sélectionnez des formulaires préimprimés et du papier à en-tête pour l'imprimante :

- **•** Utilisez du papier sens machine sur longueur pour obtenir un résultat optimal avec les grammages compris entre 60 et 90 g/m<sup>2</sup>.
- **•** Utilisez uniquement des formulaires et du papier à en-tête en utilisant un procédé d'impression lithographique offset ou par gravure.
- <span id="page-14-2"></span>**•** Evitez d'utiliser du papier présentant une surface rugueuse ou très texturée.

Utilisez du papier imprimé avec de l'encre résistant à la chaleur et destiné aux copieurs xérographiques. L'encre doit pouvoir résister à une température de 210 °C (410 °F) sans fondre ou libérer des émanations dangereuses. Utilisez un type d'encre non affecté par la résine du toner. Les encres oxydantes ou à base d'huile doivent répondre à ces exigences, mais pas nécessairement les encres latex. En cas de doute, contactez votre fournisseur de papier.

Les papiers préimprimés, tels que les papiers à en-tête, doivent pouvoir résister à une température de 210 °C (410 °F) sans fondre ou libérer des émanations dangereuses.

#### **Impression sur du papier à en-tête**

Consultez le fabricant ou le revendeur pour déterminer si le papier à en-tête préimprimé que vous avez choisi est adapté aux imprimantes laser.

<span id="page-15-3"></span><span id="page-15-2"></span><span id="page-15-1"></span>L'orientation de la page est importante lorsque vous imprimez sur du papier à en-tête. Consultez le tableau suivant lors du chargement de papier à en-tête dans les sources d'alimentation.

<span id="page-15-0"></span>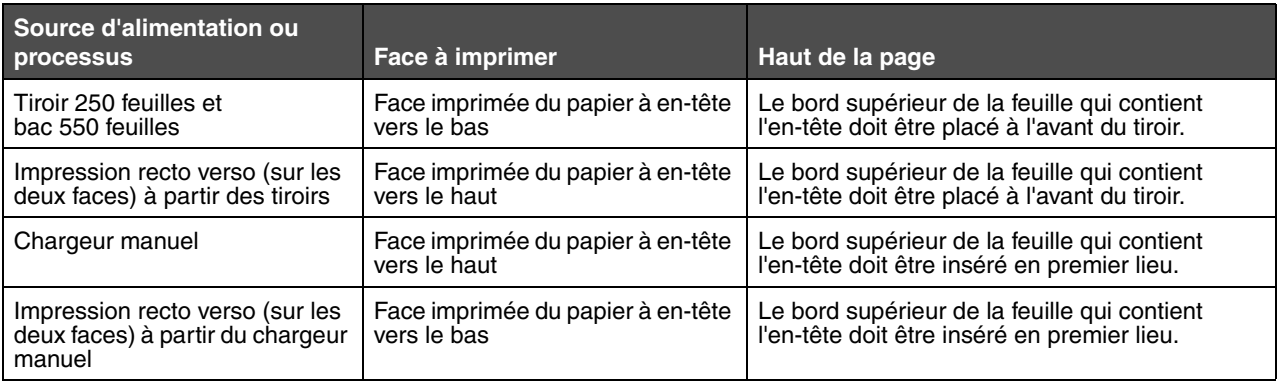

### *Transparents*

Insérez les transparents dans le tiroir 250 feuilles ou dans le chargeur manuel. Essayez un échantillon des transparents que vous envisagez d'utiliser avec l'imprimante avant d'en acheter en grande quantité.

Lorsque vous imprimez des transparents :

- <span id="page-15-4"></span>**•** N'oubliez pas de définir le paramètre Type de papier sur Transparent dans le pilote de l'imprimante ou le programme MarkVision™ Professional afin d'éviter d'endommager votre imprimante.
- **•** Utilisez des transparents spécialement destinés aux imprimantes laser. Les transparents doivent supporter une température de 175 °C (350 °F) sans fondre, se décolorer, se décaler ou libérer des émanations dangereuses.
- **•** Pour éviter tout problème de qualité d'impression, ne laissez pas de traces de doigts sur les transparents.
- **•** Avant de charger les transparents, ventilez la pile pour éviter que les feuilles collent les unes aux autres.

#### **Sélection des transparents**

L'imprimante peut imprimer directement sur des transparents conçus pour être utilisés avec les imprimantes laser. La qualité d'impression et la durabilité dépendent du transparent utilisé. Imprimez toujours quelques copies sur les transparents que vous prévoyez d'acheter avant de les commander en grande quantité.

Nous vous recommandons d'utiliser les transparents au format Lettre US (réf. 70X7240) et les transparents au format A4 (réf. 12A5010) de Lexmark.

Pour éviter tout bourrage, réglez le paramètre Type de papier sur Transparent. (Pour plus d'informations sur ce paramètre, reportez-vous à la section « Type papier » sur le CD Publications.) Consultez le fabricant ou le revendeur pour déterminer si les transparents que vous avez choisis sont adaptés aux imprimantes laser qui soumettent les transparents à une chaleur de 175 °C (350 °F). Utilisez exclusivement des transparents pouvant supporter de telles températures sans fondre, se décolorer, se décaler ou libérer des émanations dangereuses. Pour plus d'informations, reportez-vous au *Card Stock & Label Guide (anglais uniquement)* disponible sur le site Web de Lexmark à l'adresse **[www.lexmark.com/publications](http://www.lexmark.com/publications)**.

Les transparents peuvent être insérés automatiquement depuis les tiroirs d'alimentation ou manuellement depuis le chargeur manuel. Pour plus d'informations sur la compatibilité des transparents avec les sources d'alimentation, reportezvous à la section **[Quels types de supports d'impression puis-je charger ? à la page 12](#page-11-1)**.

Manipulez vos transparents avec précaution. Les traces de doigt sur les transparents affectent la qualité de l'impression.

### <span id="page-16-0"></span>*Enveloppes*

Essayez un échantillon des enveloppes que vous envisagez d'utiliser avec l'imprimante avant d'en acheter en grande quantité. Pour obtenir des instructions sur le chargement d'enveloppes, reportez-vous à la section **[Alimentation du](#page-23-1)  [chargeur manuel à la page 24](#page-23-1)**.

Lorsque vous imprimez des enveloppes :

- **•** Pour obtenir la meilleure qualité d'impression possible, n'utilisez que des enveloppes de qualité supérieure destinées à une utilisation dans des imprimantes laser.
- **•** Réglez le paramètre Alimentation du menu Papier sur le mode manuel, définissez l'option Type de papier sur Enveloppe, puis sélectionnez le format d'enveloppe approprié à partir du panneau de commandes, du pilote de l'imprimante ou du programme MarkVision Professional.
- Pour obtenir des performances optimales, utilisez des enveloppes de 90 g/m<sup>2</sup> (qualité 24 lb). Vous pouvez utiliser un grammage maximal de 105 g/m<sup>2</sup> (qualité 28 lb) pour le chargeur manuel, pour autant que la teneur en coton ne dépasse pas 25 %. Le grammage des enveloppes qui contiennent 100 % de coton ne doit pas dépasser 90 g/m<sup>2</sup> (qualité 24 lb).
- **•** Utilisez exclusivement des enveloppes neuves et en bon état.
- **•** Pour obtenir des performances optimales et réduire le risque de bourrages, n'utilisez pas d'enveloppes qui :
	- **–** sont trop recourbées ou tordues,
	- **–** adhèrent les unes aux autres ou sont endommagées d'une manière quelconque,
	- **–** contiennent des fenêtres, des orifices, des perforations, des zones découpées ou du gaufrage,
	- **–** sont dotées d'agrafes, de liens ou d'attache-papier métal,
	- **–** s'assemblent,
	- **–** sont affranchies,
	- **–** présentent une bande adhésive exposée lorsque le rabat est en position scellée ou fermée,
	- **–** présentent des bords irréguliers ou des coins pliés,
	- **–** présentent une finition grossière, irrégulière ou vergée.
- **•** Utilisez des enveloppes qui peuvent résister à des températures de 175 °C (350°F) sans se sceller, se recourber de manière excessive, se froisser ou libérer des émanations dangereuses. Si vous ne savez pas quel type d'enveloppe utiliser, contactez votre fournisseur d'enveloppes.
- **•** Réglez le guide de largeur afin qu'il corresponde à la largeur de l'enveloppe.
- **•** Ne chargez qu'une seule enveloppe à la fois.
- <span id="page-16-1"></span>**•** Un taux d'humidité important (supérieur à 60 %) associé à une température d'impression élevée risque d'entraîner le collage automatique des enveloppes.

### *Etiquettes*

L'imprimante prend en charge de nombreuses étiquettes conçues pour être utilisées avec les imprimantes laser, à l'exception des étiquettes en vinyle. Ces étiquettes sont fournies sur des feuilles au format Lettre US, A4 et Légal US. Les parties adhésives, la face (support d'impression) et les revêtements des étiquettes doivent pouvoir résister à des températures de 210 °C (410 °F) et à une pression de 25 psi.

Essayez un échantillon des étiquettes que vous envisagez d'utiliser avec l'imprimante avant d'en acheter en grande quantité.

Pour obtenir des informations détaillées sur l'impression, les caractéristiques et la conception des étiquettes, reportez-vous au *Card Stock & Label Guide (en anglais uniquement)* disponible sur le site Web de Lexmark à l'adresse **[www.lexmark.com/publications](http://www.lexmark.com/publications)**.

Lorsque vous imprimez des étiquettes :

- **•** Réglez l'option de menu Type de papier sur Etiquettes dans le menu Papier. Définissez le paramètre Type de papier dans le panneau de commandes de l'imprimante, dans le pilote de l'imprimante ou dans le programme MarkVision Professional.
- **•** Ne chargez pas d'étiquettes avec du papier ou des transparents dans une même source, car vous risqueriez de provoquer des problèmes d'alimentation.
- **•** N'utilisez pas de feuilles d'étiquettes avec support lisse.
- **•** N'utilisez pas d'étiquettes en vinyle.
- **•** Utilisez des feuilles d'étiquettes complètes. En effet, les étiquettes des feuilles partiellement utilisées risquent de se décoller pendant l'impression et d'entraîner un bourrage. Les feuilles partiellement utilisées salissent également votre imprimante et votre cartouche avec de l'adhésif, annulant ainsi leur garantie respective.
- **•** Utilisez des étiquettes qui peuvent résister à des températures de 210 °C (410 °F) sans se sceller, se recourber de manière excessive, se froisser ou libérer des émanations dangereuses.
- **•** N'imprimez pas à moins de 1 mm du bord de l'étiquette, des perforations ou entre les découpes de l'étiquette.
- **•** N'utilisez pas de feuilles d'étiquettes dont les bords présentent des traces d'adhésif. Le revêtement de zone de l'adhésif doit être situé à 1 mm minimum des bords. L'adhésif salit votre imprimante et peut entraîner l'annulation de votre garantie.
- **•** S'il n'est pas possible d'appliquer un revêtement de zone sur l'adhésif, une bande de 3 mm doit être détachée le long du bord d'entraînement. Veillez à utiliser de l'adhésif qui ne suinte pas.
- **•** Détachez une bande de 3 mm le long du bord d'entraînement pour éviter que les étiquettes se décollent à l'intérieur de l'imprimante.
- **•** L'orientation Portrait est conseillée, en particulier si vous imprimez des codes à barres.
- **•** N'utilisez pas d'étiquettes dont l'adhésif est apparent.

<span id="page-17-1"></span>Pour obtenir des informations détaillées sur l'impression, les caractéristiques et la conception des étiquettes, reportez-vous au *Card Stock & Label Guide (anglais uniquement)*, disponible sur le site Web de Lexmark à l'adresse **[www.lexmark.com/](http://www.lexmark.com/publications) [publications](http://www.lexmark.com/publications)**.

### *Bristol*

<span id="page-17-0"></span>Le bristol est un papier monocouche possédant une large gamme de propriétés, notamment sa teneur en eau, son épaisseur et sa texture, qui sont susceptibles d'affecter considérablement la qualité d'impression. Pour plus d'informations sur le grammage conseillé et sur le sens du papier du support d'impression, reportez-vous à la section **[Quels types de](#page-11-1)  [supports d'impression puis-je charger ? à la page 12](#page-11-1)**.

Essayez un échantillon des bristols que vous envisagez d'utiliser avec l'imprimante avant d'en acheter en grande quantité.

Lorsque vous imprimez des bristols :

- **•** Le papier bristol ne peut être imprimé qu'à partir du chargeur manuel.
- **•** Définissez l'option Type de papier du menu Papier sur Bristol dans le panneau de commandes, dans le pilote de l'imprimante ou dans le programme MarkVision Professional. Réglez le paramètre Grammage du papier sur Grammage bristol, puis sélectionnez la valeur Normal ou Lourd. Effectuez ce réglage depuis le panneau de commandes, le pilote de l'imprimante ou le programme MarkVision Professional. Utilisez la valeur Lourd si le grammage du bristol est supérieur à 163 g/m<sup>2</sup> (90 lb).
- **•** Sachez que la préimpression, la perforation et le pliage peuvent affecter de manière significative la qualité de l'impression et entraîner des problèmes de gestion ou de bourrage des supports.
- **•** Evitez d'utiliser des bristols susceptibles de libérer des émanations dangereuses lorsqu'ils sont soumis à la chaleur.
- **•** N'utilisez pas de bristol préimprimé fabriqué avec des produits chimiques susceptibles de contaminer l'imprimante. La préimpression introduit des composants semi-liquides et volatiles dans l'imprimante.
- **•** Nous vous recommandons d'utiliser du bristol sens machine sur largeur.

### <span id="page-18-3"></span><span id="page-18-0"></span>*Stockage des supports d'impression*

Respectez les recommandations suivantes afin d'éviter tout problème d'alimentation papier et de qualité d'impression :

**•** Pour obtenir des résultats optimaux, stockez le support dans un environnement où la température est d'environ 21 °C (70 °F) et l'humidité relative de 40 %.

La plupart des fabricants d'étiquettes recommandent une température comprise entre 18 et 24 °C (65 et 75 °F) et une humidité relative de 40 à 60 %.

- **•** Stockez les cartons de supports de préférence sur une palette ou une étagère, plutôt qu'à même le sol.
- **•** Si vous stockez des ramettes individuelles de supports hors du carton d'origine, assurez-vous qu'elles reposent sur une surface plane afin d'éviter que les bords se recourbent.
- **•** Ne placez rien sur les ramettes de supports.
- **•** Stockez le papier dans son emballage d'origine avant de le charger dans l'imprimante.

### <span id="page-18-2"></span><span id="page-18-1"></span>*Réduction des risques de bourrages*

Pour éviter tout risque de problème d'impression, utilisez un support d'impression approprié (papier, transparents, étiquettes et bristol). Pour plus d'informations, reportez-vous à la section **[Quels types de supports d'impression puis-je](#page-11-1)  [charger ? à la page 12](#page-11-1)**.

**Remarque :** testez un échantillon de tous les supports d'impression que vous pensez utiliser avant de les acheter en grande quantité.

Vous réduirez les risques de bourrage en choisissant les supports d'impression les mieux adaptés et en les chargeant correctement. Pour obtenir des instructions détaillées sur le chargement des tiroirs, reportez-vous aux sections suivantes :

- **• [Chargement du tiroir 250 feuilles à la page 20](#page-19-2)**
- <span id="page-18-4"></span>**• [Alimentation du chargeur manuel à la page 24](#page-23-1)**

Pour éviter les bourrages :

- **•** Utilisez uniquement les supports d'impression recommandés.
- **•** Ne surchargez pas les sources d'alimentation. Assurez-vous que la pile de papier ne dépasse pas la hauteur maximale indiquée par le trait de chargement dans les sources d'alimentation.
- **•** Ne chargez pas de support d'impression froissé, plié, humide ou recourbé.
- **•** Déramez, ventilez et égalisez le support d'impression avant de le charger. En cas de bourrage du support d'impression, essayez de charger une feuille à la fois dans le chargeur manuel.
- **•** N'utilisez pas de support d'impression que vous avez découpé ou rogné vous-même.
- **•** Ne chargez pas de supports de formats, grammages et types différents dans la même source d'alimentation.
- **•** Assurez-vous que la face à imprimer est correctement orientée en fonction de l'impression (recto ou recto verso).
- **•** Stockez le support d'impression dans un environnement approprié. Reportez-vous à la section **[Stockage des](#page-18-0)  [supports d'impression à la page 19](#page-18-0)**.
- **•** Ne retirez pas les tiroirs lorsqu'une impression est en cours.
- **•** Poussez fermement tous les tiroirs lorsque vous les avez chargés.
- **•** Vérifiez que les guide-papier des tiroirs sont correctement positionnés en fonction du format du support d'impression chargé. Veillez à ne pas trop serrer les guide-papier contre la pile du support d'impression.

<span id="page-19-4"></span><span id="page-19-0"></span>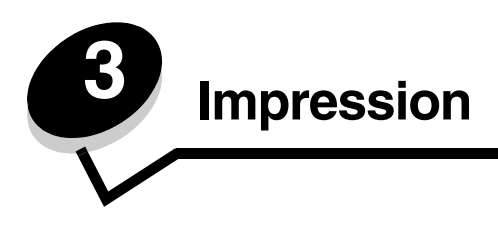

Ce chapitre fournit des informations sur le chargement des supports d'impression, l'envoi d'un travail d'impression, l'annulation d'un travail d'impression, l'impression d'une page des paramètres de menu ainsi que l'impression d'une liste de polices. Pour obtenir des conseils sur la prévention des bourrages papier et le stockage des supports d'impression, reportez-vous à la section **[Réduction des risques de bourrages à la page 19](#page-18-2)** ou **[Stockage des supports d'impression](#page-18-3)  [à la page 19](#page-18-3)**.

## <span id="page-19-2"></span><span id="page-19-1"></span>*Chargement du tiroir 250 feuilles*

Votre imprimante est équipée d'un tiroir 250 feuilles standard. Vous avez peut-être également acheté un bac 550 feuilles optionnel. Dans les deux cas, le support d'impression se charge de la même manière.

Pour charger le support d'impression :

- **Remarque :** ne retirez pas un tiroir lorsqu'une impression est en cours ou lorsque l'indicateur du panneau de commandes clignote. Vous risqueriez de provoquer des bourrages.
- **1** Retirez le tiroir.

<span id="page-19-3"></span>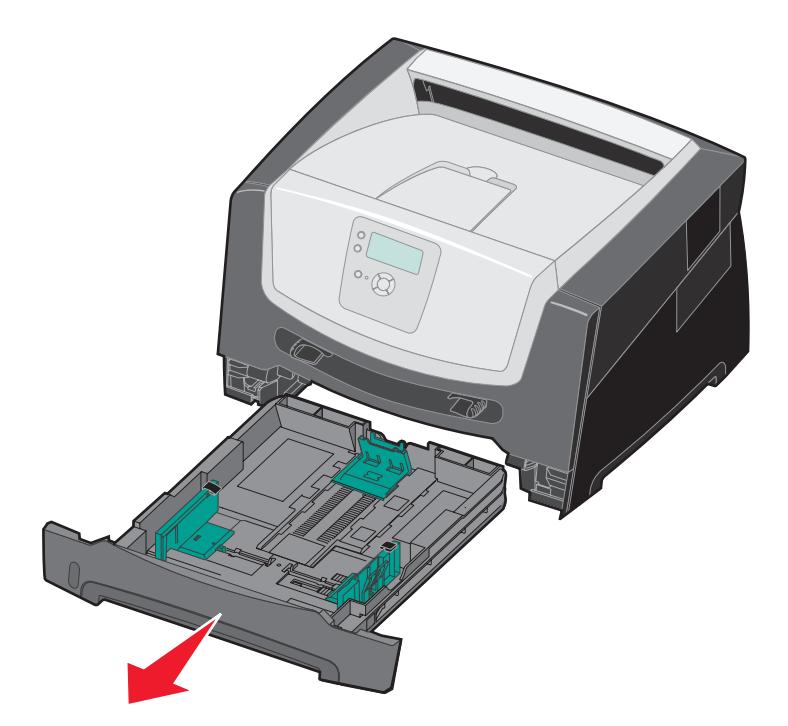

**Remarque :** pour charger du papier au format Légal US ou Folio, tirez sur l'extension du tiroir. Reportez-vous à la section **[Extension du tiroir pour les formats de papier Légal US et Folio à la page 23](#page-22-0)** pour de plus amples informations.

- **2** Pincez la patte du guide latéral et faites glisser le guide pour le retirer du tiroir.
- **3** Pincez la patte du guide arrière et faites glisser le guide de sorte que le support chargé soit positionné correctement.

<span id="page-20-0"></span>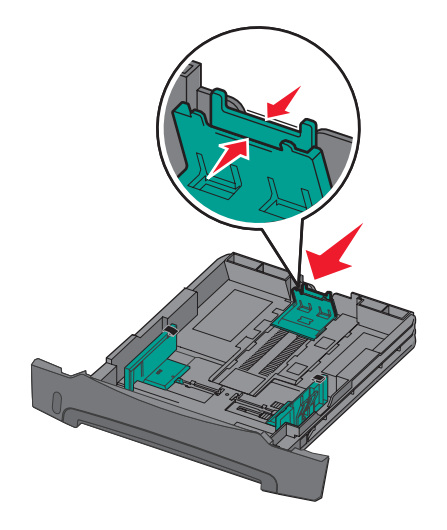

**4** Ventilez les feuilles afin de les décoller, puis déramez-les. Ne pliez pas le papier et ne le froissez pas. Egalisez les bords sur une surface plane.

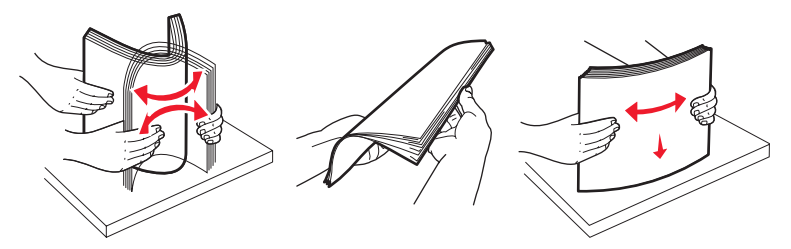

**5** Chargez le support d'impression dans le tiroir.

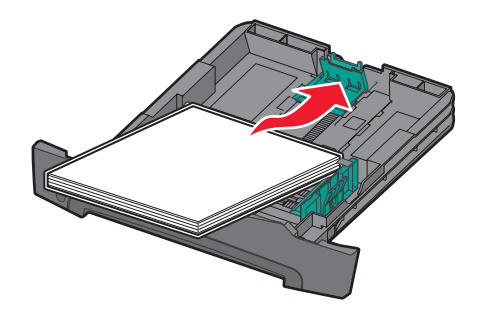

**Remarque :** chargez le papier à en-tête en orientant vers le bas la face qui contient l'en-tête. Le bord supérieur de la feuille qui contient l'en-tête doit être placé à l'avant du tiroir.

<span id="page-20-1"></span>Assurez-vous que le support d'impression ne dépasse pas le repère de hauteur maximale des guides latéraux. Sinon, vous risqueriez de provoquer des bourrages.

Pincez la patte du guide latéral et faites glisser le guide jusqu'à ce qu'il touche légèrement le bord du support.

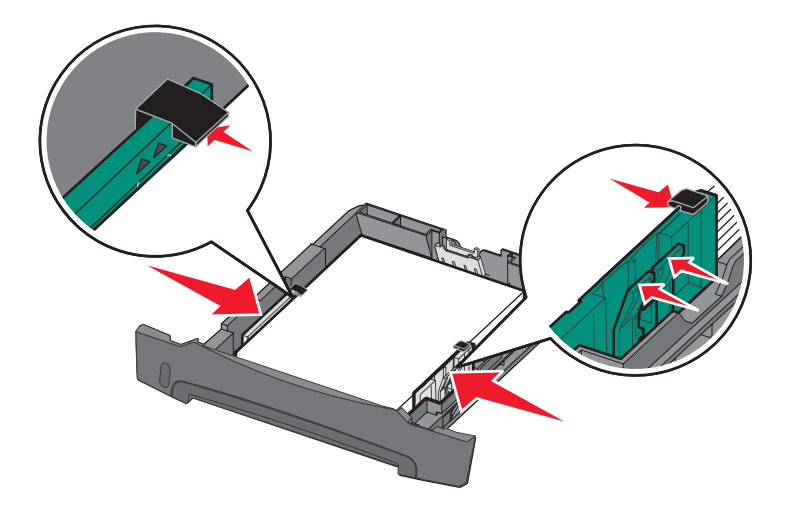

Insérez le tiroir.

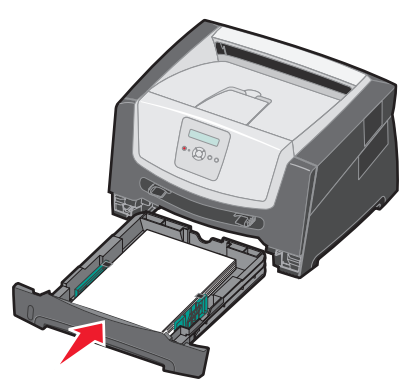

Développez le support papier avant situé sur le réceptacle.

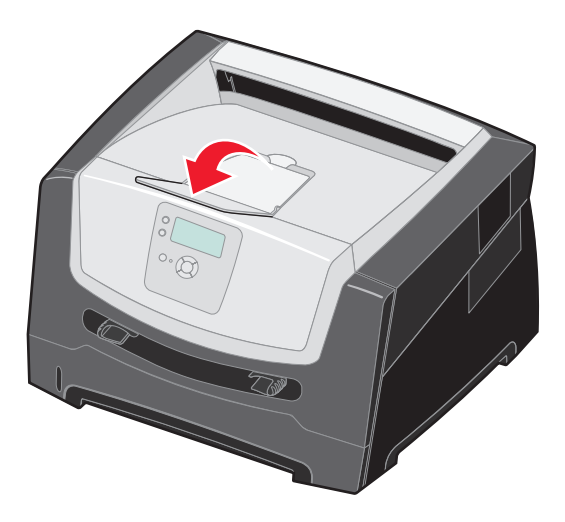

### <span id="page-22-0"></span>*Extension du tiroir pour les formats de papier Légal US et Folio*

Pour charger du papier au format Légal US ou Folio, tirez sur l'extension du tiroir. Vous pouvez également fixer un carter anti-poussière (si disponible pour votre modèle) à l'arrière de l'imprimante afin de protéger le tiroir lorsque vous tirez son extension.

- **1** Appuyez sur le loquet situé vers le fond du tiroir.
- **2** Etendez le tiroir jusqu'à ce que l'extension se verrouille en position.

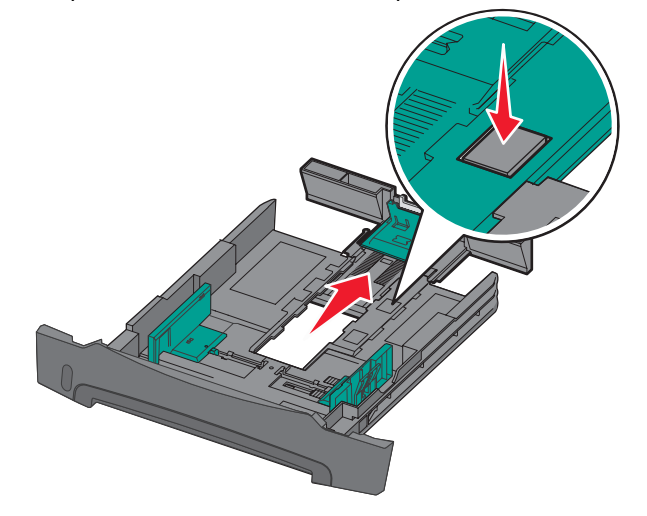

#### <span id="page-22-1"></span>**Fixation du carter anti-poussière**

Le carter anti-poussière permet de protéger le tiroir de l'environnement extérieur et de le maintenir en position une fois étendu.

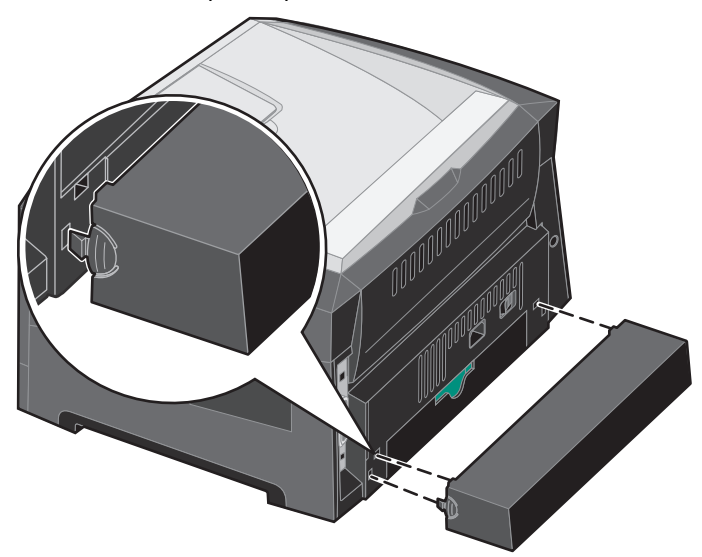

**Remarque :** cette fonctionnalité n'est pas disponible sur tous les modèles.

Fixez le carter anti-poussière (si disponible) à l'arrière de l'imprimante en alignant les pattes du carter avec les orifices de l'imprimante et en l'*enclenchant* pour le mettre en position.

## <span id="page-23-1"></span><span id="page-23-0"></span>*Alimentation du chargeur manuel*

Le chargeur manuel peut contenir plusieurs types de supports d'impression, tels que des transparents, des cartes postales, des fiches et des enveloppes. Il ne peut être utilisé que pour les travaux d'impression d'une seule page.

Pour charger le support d'impression :

- <span id="page-23-2"></span>**Remarque :** n'ajoutez et n'enlevez pas de support d'impression lorsqu'une impression est en cours depuis le chargeur manuel ou lorsque le voyant du panneau de commandes clignote. Vous risqueriez de provoquer des bourrages.
- **1** Faites glisser les guides de largeur hors du chargeur.

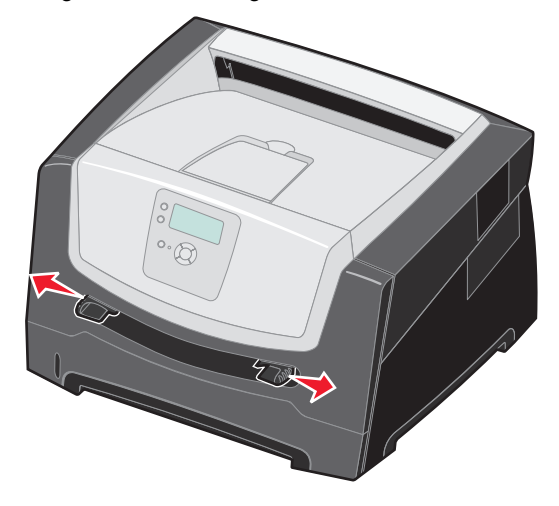

- **2** Placez une feuille du support d'impression sélectionné, en orientant vers le haut la face à imprimer, au centre du chargeur manuel, en veillant à ne pas dépasser le point où le bord d'attaque peut entrer en contact avec les guidepapier. Chargez une seule feuille du support d'impression dans le chargeur.
	- **•** Saisissez les transparents par les bords en évitant de toucher la face à imprimer.
	- **•** Insérez les enveloppes en orientant le rabat vers le bas.
	- **•** Chargez le papier à en-tête en orientant la face à imprimer vers le haut et en insérant le haut de la feuille en premier.
	- **•** Si vous rencontrez des problèmes d'alimentation, retournez le papier.

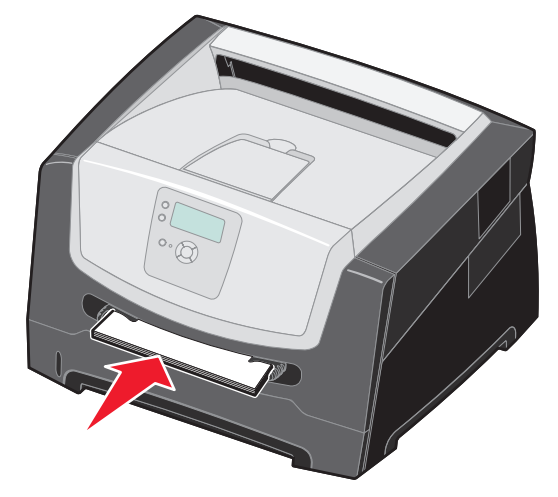

**3** Faites glisser les guides de largeur jusqu'à ce qu'ils touchent légèrement le bord du support.

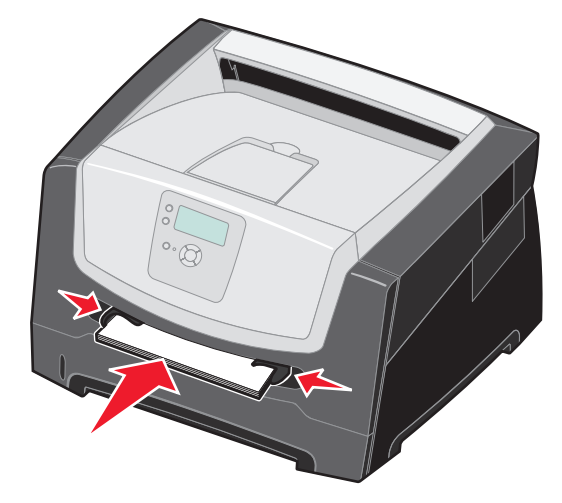

**4** Maintenez les deux côtés du support d'impression proches du chargeur manuel et poussez-le dans l'imprimante jusqu'à ce qu'il s'engage automatiquement.

L'imprimante effectue une pause entre le moment où elle engage le support d'impression et celui où le support pénètre dans l'imprimante.

**Avertissement :** ne forcez pas le support d'impression dans le chargeur. Vous risqueriez de provoquer un bourrage.

- **5** Assurez-vous que la valeur des options Format de papier et Type de papier du chargeur manuel convient au support d'impression chargé.
	- **a** Appuyez sur  $\odot$  sur le panneau de commandes.
	- **b** Appuyez sur  $\blacktriangledown$  jusqu'à ce que  $\blacktriangleleft$  **Menu Papier** apparaisse, puis appuyez sur  $\heartsuit$ .
	- **c** Appuyez sur  $\nabla$  jusqu'à ce que  $\sqrt{\mathbf{Format}/\mathbf{Type}}$  papier s'affiche, puis appuyez sur  $\mathcal{D}$ .
	- **d** Appuyez sur ▼ jusqu'à ce que √ **Format/Type papier man.** Ou **Type/format env. manuel** s'affiche, puis appuyez sur  $\mathcal{D}$ .
	- **e** Appuyez sur  $\nabla$  jusqu'à ce que  $\sqrt{\ }$  s'affiche en regard du format de support chargé, puis appuyez sur  $\varnothing$ .
	- **f** Appuyez sur  $\blacktriangledown$  jusqu'à ce que le type de support chargé apparaisse, puis appuyez sur  $\heartsuit$ .
	- **g** Appuyez plusieurs fois sur  $\heartsuit$  pour revenir à l'état **Prêt**.

## <span id="page-25-3"></span><span id="page-25-0"></span>*Chaînage de tiroirs*

Le chaînage de tiroirs active la fonction de chaînage automatique des tiroirs lorsque vous chargez un support d'impression de même type et de même format dans plusieurs sources d'alimentation.

Par exemple, si un support d'impression de même type et de même format est chargé dans le tiroir et le bac optionnel, l'imprimante sélectionne le contenu du tiroir jusqu'à ce qu'il soit vide, puis utilise automatiquement le support d'impression du tiroir chaîné suivant, le bac optionnel.

Si vous chargez un support d'impression de même format dans chaque source d'alimentation, assurez-vous que ce support d'impression est également du même type afin de pouvoir chaîner les tiroirs.

Pour définir le type ou le format du papier :

- <span id="page-25-2"></span>**1** Appuyez sur  $\left( \begin{matrix} \infty \\ \infty \end{matrix} \right)$  sur le panneau de commandes.
- **2** Appuyez sur  $\blacktriangledown$  jusqu'à ce que  $\blacktriangleleft$  **Menu Papier** apparaisse, puis appuyez sur  $\heartsuit$ .
- **3** Appuyez sur  $\blacktriangledown$  jusqu'à ce que  $\blacktriangleleft$  **Format/Type** papier s'affiche, puis appuyez sur  $\heartsuit$ .
- **4** Appuyez sur  $\blacktriangledown$  jusqu'à ce que  $\blacklozenge$  **Format/Type tiroir <x>** s'affiche, puis appuyez sur  $\heartsuit$ .
- **5** Appuyez sur  $\blacktriangledown$  jusqu'à ce que  $\blacktriangleleft$  s'affiche en regard du format de support chargé, puis appuyez sur  $\heartsuit$ .
- **6** Appuyez sur  $\blacktriangleright$  jusqu'à ce que le type de support chargé apparaisse, puis appuyez sur  $\heartsuit$ .
- **7** Appuyez plusieurs fois sur  $\heartsuit$  pour revenir à l'état **Prêt**.

Une fois les tiroirs sélectionnés chargés avec un support d'impression de même type et de même format, sélectionnez le même paramètre Type de papier dans le menu Papier pour ces sources.

Pour désactiver le chaînage de tiroir, définissez le paramètre Type de papier sur une valeur différente pour chaque tiroir. Si tous les tiroirs chaînés ne contiennent pas le même type de support d'impression, vous risquez d'imprimer un travail sur un type de papier inadéquat.

## <span id="page-25-1"></span>*Envoi d'un travail à l'impression*

Un pilote d'imprimante est un logiciel qui permet à votre ordinateur de communiquer avec l'imprimante. Lorsque vous sélectionnez **Imprimer** dans un logiciel, une fenêtre représentant le pilote d'imprimante s'ouvre. Vous pouvez alors sélectionner les paramètres correspondant au travail spécifique que vous envoyez à l'imprimante. Les paramètres d'imprimante sélectionnés à partir du pilote ont la priorité sur les paramètres par défaut définis sur le panneau de commandes de l'imprimante.

Vous devrez probablement cliquer sur **Propriétés** ou **Mise en page** dans la boîte de dialogue Imprimer pour afficher tous les paramètres de l'imprimante disponibles que vous pouvez modifier. Pour obtenir des informations sur une fonction présente dans la fenêtre du pilote d'imprimante, ouvrez l'aide en ligne.

Utilisez les pilotes d'imprimante personnalisés Lexmark fournis avec votre imprimante afin d'assurer la prise en charge de toutes ses fonctions. Visitez le site Web de Lexmark pour obtenir des pilotes mis à jour ainsi qu'une description complète des ensembles de pilotes et de la prise en charge des pilotes par Lexmark.Vous pouvez également utiliser les pilotes système intégrés à votre système d'exploitation.

Pour imprimer un travail depuis une application Windows standard, procédez comme suit :

- **1** Ouvrez le fichier à imprimer.
- **2** Dans le menu Fichier, sélectionnez **Imprimer**.
- **3** Sélectionnez l'imprimante appropriée dans la boîte de dialogue. Modifiez les paramètres d'imprimante en conséquence (les pages à imprimer ou le nombre de copies, par exemple).
- **4** Cliquez sur **Propriétés** ou **Mise en page** pour définir des paramètres de l'imprimante autres que ceux disponibles sur le premier écran, puis cliquez sur **OK**.
- **5** Cliquez sur **OK** ou **Imprimer** pour envoyer le travail à l'imprimante sélectionnée.

## <span id="page-26-5"></span><span id="page-26-0"></span>*Annulation d'un travail d'impression*

Il existe plusieurs méthodes d'annulation d'un travail d'impression.

- **• [Annulation d'un travail à partir du panneau de commandes de l'imprimante](#page-26-1)**
- **• [Annulation d'un travail à partir d'un ordinateur fonctionnant sous Windows](#page-26-2)**
	- **– [Annulation d'un travail à partir de la barre des tâches](#page-26-3)**
	- **– [Annulation d'un travail à partir du bureau](#page-26-4)**
- **• [Annulation d'un travail à partir d'un ordinateur Macintosh](#page-27-2)**
	- **– [Annulation d'un travail à partir d'un ordinateur Macintosh fonctionnant sous Mac OS 9.x](#page-27-3)**
	- **– [Annulation d'un travail à partir d'un ordinateur Macintosh fonctionnant sous Mac OS X](#page-27-4)**

#### <span id="page-26-1"></span>*Annulation d'un travail à partir du panneau de commandes de l'imprimante*

**Remarque :** pour plus d'informations sur le panneau de commandes, reportez-vous à la section **[Présentation du](#page-8-1)  [panneau de commandes à la page 9](#page-8-1)**.

Si le travail à supprimer est en cours d'impression et que le message **occupé** s'affiche à l'écran, appuyez sur  $\triangle$  jusqu'à ce que  $\sqrt{2}$  **Ann. une impression** s'affiche, puis appuyez sur  $\sqrt{2}$ . Le message **Annulation travail** s'affiche jusqu'à l'annulation du travail.

### <span id="page-26-2"></span>*Annulation d'un travail à partir d'un ordinateur fonctionnant sous Windows*

#### <span id="page-26-3"></span>**Annulation d'un travail à partir de la barre des tâches**

Lorsque vous envoyez un travail à l'impression, une petite icône représentant une imprimante apparaît dans l'angle droit de la barre des tâches.

**1** Cliquez deux fois sur cette icône.

La liste des travaux d'impression s'affiche dans la fenêtre de l'imprimante.

- **2** Sélectionnez le travail à annuler.
- **3** Appuyez sur la touche **Suppr** du clavier.

#### <span id="page-26-4"></span>**Annulation d'un travail à partir du bureau**

- **1** Réduisez toutes les fenêtres des applications afin que le bureau soit visible.
- **2** Cliquez deux fois sur l'icône **Poste de travail**.
- **3** Cliquez deux fois sur l'icône **Imprimantes**.

La liste des imprimantes disponibles s'affiche.

- **4** Cliquez deux fois sur l'imprimante que vous avez sélectionnée lorsque vous avez lancé l'impression. La liste des travaux d'impression s'affiche dans la fenêtre de l'imprimante.
- **5** Sélectionnez le travail à annuler.
- **6** Appuyez sur la touche **Suppr** du clavier.

### <span id="page-27-2"></span>*Annulation d'un travail à partir d'un ordinateur Macintosh*

#### <span id="page-27-3"></span>**Annulation d'un travail à partir d'un ordinateur Macintosh fonctionnant sous Mac OS 9.x**

Lorsque vous lancez une impression, l'icône représentant l'imprimante sélectionnée apparaît sur le bureau.

- <span id="page-27-6"></span>**1** Cliquez deux fois sur l'icône de l'imprimante de votre bureau. La liste des travaux d'impression s'affiche dans la fenêtre de l'imprimante.
- **2** Sélectionnez le travail à annuler.
- **3** Cliquez sur la corbeille.

#### <span id="page-27-4"></span>**Annulation d'un travail à partir d'un ordinateur Macintosh fonctionnant sous Mac OS X**

- **1** Ouvrez Applications → Utilitaires, puis cliquez deux fois sur Centre d'impression ou Utilitaire d'installation **de l'imprimante**.
- **2** Cliquez deux fois sur l'imprimante de votre choix.
- **3** Dans la fenêtre d'imprimante, sélectionnez le travail d'impression à annuler.
- <span id="page-27-5"></span>**4** Cliquez sur **Supprimer**.

### <span id="page-27-0"></span>*Impression de la page des paramètres de menu*

Vous pouvez imprimer une page des paramètres de menu afin de contrôler les paramètres par défaut de l'imprimante et de vérifier que les options d'imprimante sont correctement installées.

- **1** Assurez-vous que l'imprimante est sous tension et que le message **Prêt** s'affiche.
- **2** Appuyez sur  $\odot$  sur le panneau de commandes.
- **3** Appuyez sur  $\nabla$  jusqu'à ce que  $\sqrt{\phantom{0}}$  **Rapports** s'affiche, puis appuyez sur  $\mathcal{D}$ .
- **4** Appuyez sur  $\blacktriangledown$  jusqu'à ce que  $\blacktriangleleft$  **Page des paramètres de menus** s'affiche, puis appuyez sur  $\varnothing$ .

Le message **Impression paramètres menus** s'affiche.

<span id="page-27-7"></span>L'imprimante repasse ensuite en mode **Prêt**.

## <span id="page-27-1"></span>*Impression d'une page de configuration du réseau*

Si l'imprimante est en réseau, vous pouvez imprimer une page de configuration du réseau pour vérifier la connexion réseau. Cette page permet également d'obtenir des informations importantes qui vous aident à configurer les impressions réseau.

- **1** Assurez-vous que l'imprimante est sous tension.
- **2** Appuyez sur  $\odot$  sur le panneau de commandes.
- **3** Appuyez sur  $\nabla$  jusqu'à ce que  $\sqrt{\phantom{0}}$  **Rapports** s'affiche, puis appuyez sur  $\mathcal{D}$ .
- **4** Appuyez sur  $\blacktriangledown$  jusqu'à ce que  $\blacktriangleleft$  **Page de configuration du réseau** s'affiche, puis appuyez sur  $\heartsuit$ .

**Remarque :** si un serveur d'impression interne optionnel est installé, le message **Impr conf. rés 1** s'affiche sur l'écran.

<span id="page-27-8"></span>**5** Vérifiez la première section de la page de configuration du réseau et assurez-vous que l'état est « Connectée ».

Si l'état est « Non connectée », il se peut que le branchement réseau ne soit pas activé ou que le câble réseau ne fonctionne pas correctement. Consultez un agent du support technique pour trouver une solution, puis imprimez une nouvelle page de configuration du réseau pour vous assurer que l'imprimante est connectée au réseau.

### <span id="page-28-0"></span>*Impression de la liste des échantillons de polices*

Pour imprimer un échantillon de toutes les polices actuellement disponibles sur votre imprimante, procédez comme suit :

- **1** Assurez-vous que l'imprimante est mise sous tension et que le message **Prêt** s'affiche.
- **2** Appuyez sur  $\odot$  sur le panneau de commandes.
- **3** Appuyez sur  $\blacktriangledown$  jusqu'à ce que  $\blacktriangleleft$  **Rapports** s'affiche, puis appuyez sur  $\varnothing$ .
- **4** Appuyez sur  $\blacktriangledown$  jusqu'à ce que  $\blacktriangleleft$  **Imprimer polices** s'affiche, puis appuyez sur  $\heartsuit$ .
- **5** Appuyez sur  $\blacktriangledown$  jusqu'à ce que  $\sqrt{\ }$  s'affiche en regard de **Polices PCL** ou **Polices PostScript**, puis appuyez sur  $\mathcal{O}.$

### <span id="page-28-1"></span>*Impression de travaux suspendus*

#### <span id="page-28-2"></span>*Impression et suppression de travaux suspendus*

Les travaux suspendus tels que les travaux de type Vérifier l'impression, Différer l'impression, Répéter l'impression ainsi que les signets ont des fonctions différentes. Ces travaux peuvent être imprimés ou supprimés à partir du panneau de commandes de l'imprimante.

#### <span id="page-28-5"></span>**Vérifier l'impression**

Lorsque vous envoyez un travail de type Vérifier l'impression, une copie du travail est imprimée et les autres copies demandées sont suspendues et stockées dans la mémoire de l'imprimante. Cette option vous permet de vérifier que la première copie est satisfaisante avant d'imprimer les autres copies. Lorsque toutes les copies sont imprimées, le travail de type Vérifier l'impression est automatiquement supprimé de la mémoire de l'imprimante.

#### <span id="page-28-3"></span>**Différer l'impression**

Lorsque vous envoyez un travail de type Différer l'impression, le travail n'est pas imprimé immédiatement. Il est conservé en mémoire afin que vous puissiez l'imprimer ultérieurement. Le travail est conservé dans la mémoire jusqu'à ce que vous le supprimiez du menu Travaux suspendus. Les travaux de type Différer l'impression sont supprimés si l'imprimante nécessite davantage de mémoire pour traiter des travaux suspendus supplémentaires.

#### <span id="page-28-4"></span>**Répéter l'impression**

Lorsque vous relancez une impression, toutes les copies requises pour le travail sont imprimées, *puis* stockées en mémoire afin que vous puissiez imprimer des copies supplémentaires ultérieurement. Vous pouvez imprimer des copies supplémentaires tant que le travail est stocké en mémoire.

**Remarque :** les travaux de type Répéter l'impression sont automatiquement supprimés de la mémoire de l'imprimante lorsque cette dernière nécessite davantage de mémoire pour traiter les travaux suspendus supplémentaires.

#### **Windows**

- **1** Dans votre logiciel de traitement de texte, votre feuille de calcul, votre navigateur ou toute autre application, sélectionnez **Fichier** → **Imprimer**.
- **2** Cliquez sur **Propriétés**. Si le bouton Propriétés n'apparaît pas, cliquez sur **Mise en page**, puis cliquez sur **Propriétés**.

**3** Selon votre système d'exploitation, vous devrez peut-être cliquer sur l'onglet **Autres options**, puis sur **Imprimer et conserver**.

**Remarque :** si vous ne trouvez pas les options Imprimer et conserver → Travaux suspendus, cliquez sur Aide et reportez-vous à la rubrique Travaux suspendus ou Imprimer et conserver, puis suivez les instructions du pilote.

**4** Sélectionnez un type de travail suspendu, puis envoyez votre travail à l'imprimante.

Lorsque vous souhaitez récupérer vos travaux d'impression, suivez la procédure **[Sur l'imprimante](#page-29-0)** décrite **[page 30](#page-29-0)**.

#### **Macintosh**

- **1** Dans votre logiciel de traitement de texte, votre feuille de calcul, votre navigateur ou une autre application, sélectionnez **Fichier** → **Imprimer**.
- **2** Dans le menu **Copies et pages** ou dans le menu déroulant **Général**, sélectionnez **Routage du travail**.
	- **a** Si vous utilisez Mac OS 9 et que Routage du travail ne fait pas partie des options du menu déroulant, sélectionnez **Préférences du module** → Imprimer les filtres temporels.
	- **b** Cliquez ensuite sur le triangle à gauche de l'option **Imprimer les filtres temporels** et sélectionnez **Routage du travail**.
	- **c** Sélectionnez ensuite **Routage du travail** dans le menu déroulant.
- **3** Dans le groupe d'options, sélectionnez un type de travail suspendu, entrez un nom d'utilisateur, puis envoyez votre travail à l'imprimante.

Lorsque vous souhaitez récupérer vos travaux d'impression, suivez la procédure **[Sur l'imprimante](#page-29-0)** décrite **[page 30](#page-29-0)**.

#### <span id="page-29-0"></span>**Sur l'imprimante**

- **1** Appuyez sur  $\blacktriangledown$  jusqu'à ce que  $\sqrt{\ }$  **Travaux suspendus** s'affiche, puis appuyez sur  $\heartsuit$ .
- **2** Appuyez sur  $\blacktriangledown$  jusqu'à ce que  $\blacktriangle$  s'affiche en regard de votre nom d'utilisateur, puis appuyez sur  $\heartsuit$ .
- **3** Appuyez sur  $\blacktriangledown$  jusqu'à ce que  $\sqrt{\ }$  s'affiche en regard du type d'action à effectuer :

**Impr tous trav. Supprimer tous les travaux Imprimer travail Supprimer trav.**

#### **Imprimer copies**

- **4** Appuyez sur  $\mathcal{D}$ .
- **5** Appuyez sur  $\blacktriangledown$  jusqu'à ce que  $\blacktriangleleft$  s'affiche en regard du travail de votre choix, puis appuyez sur  $\heartsuit$ . Le travail sera imprimé ou supprimé selon le type de d'action sélectionnée.

<span id="page-30-0"></span>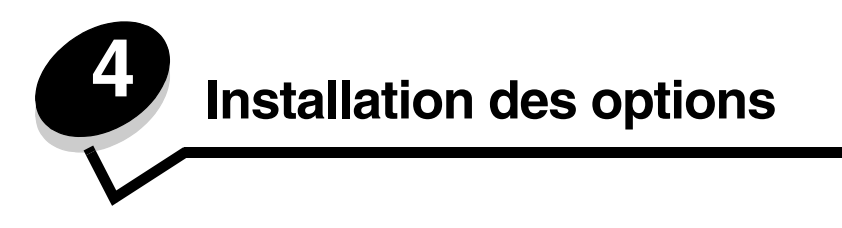

## <span id="page-30-1"></span>*Accès à la carte logique de l'imprimante*

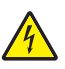

**ATTENTION :** pour installer de la mémoire, vous devez accéder à la carte logique de l'imprimante. Mettez l'imprimante hors tension et débranchez le cordon d'alimentation de la prise murale avant de poursuivre.

**1** Retirez le tiroir.

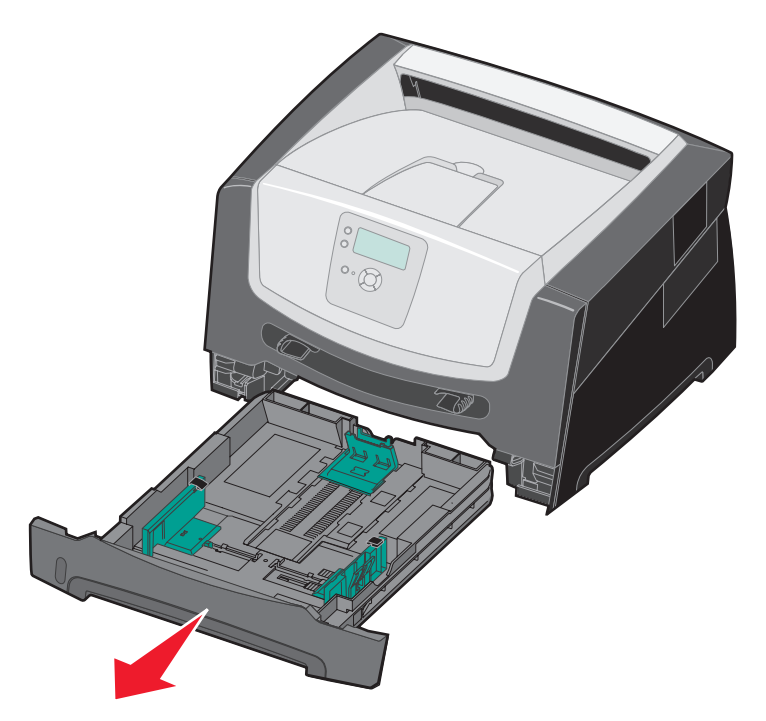

**2** Appuyez sur le bouton situé sur le côté gauche de l'imprimante pour déverrouiller la porte avant et l'abaisser.

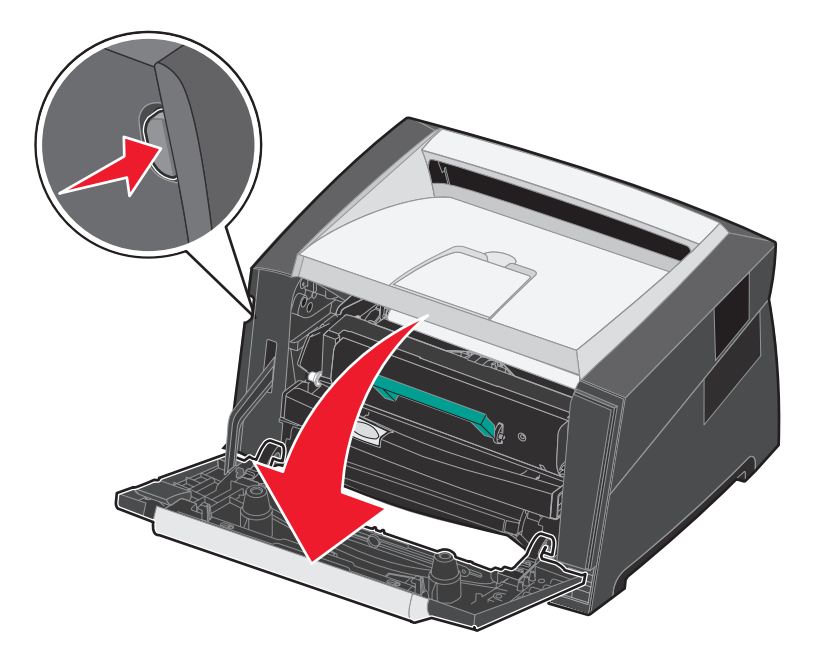

**3** Ouvrez le réceptacle arrière.

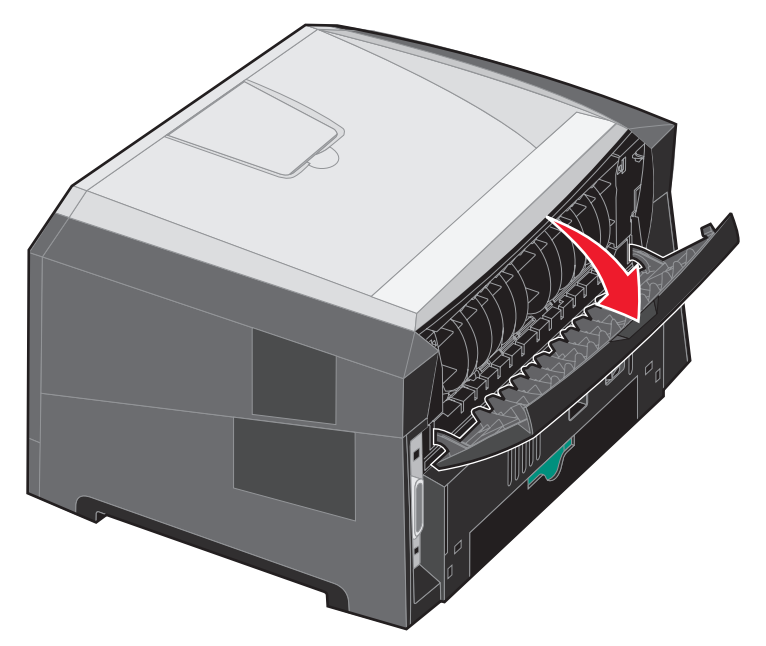

**4** Appuyez sur les deux boutons situés dans la partie avant droite de la machine pour déverrouiller la porte d'accès latérale.

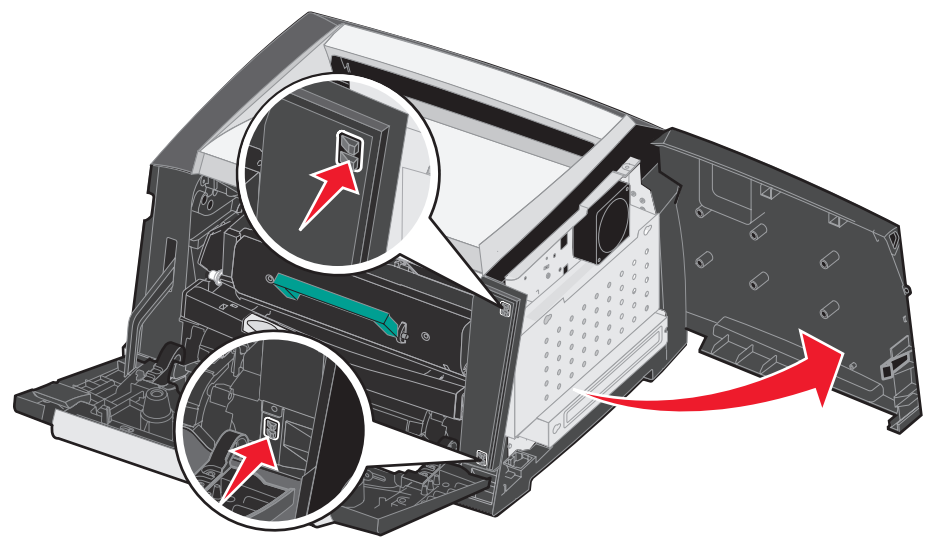

**5** Desserrez les quatre vis du cache pour accéder à la carte logique.

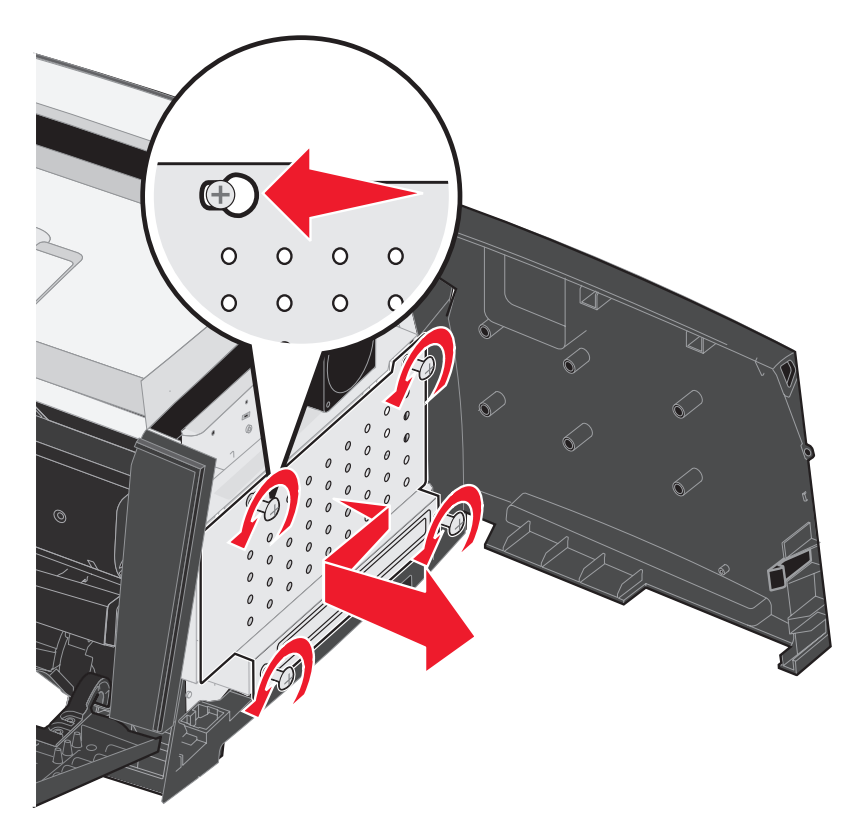

## <span id="page-33-0"></span>*Ajout d'une carte mémoire*

La carte logique dispose d'un connecteur pour une carte mémoire optionnelle.

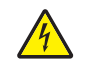

<span id="page-33-2"></span>**ATTENTION :** si vous souhaitez installer une carte mémoire alors que l'imprimante est déjà en service, mettez-la hors tension et débranchez le cordon d'alimentation de la prise murale avant de poursuivre.

**Remarque :** il est possible que des options de mémoire destinées à d'autres imprimantes Lexmark ne fonctionnent pas avec votre imprimante.

- **1** Accédez à la carte logique (reportez-vous à la section **[Accès à la carte logique de l'imprimante à la page 31](#page-30-1)**).
- **2** Dégagez les loquets situés aux extrémités du connecteur mémoire.
- **3** Déballez la carte mémoire.

**Avertissement :** les cartes mémoire risquent d'être endommagées par l'électricité statique. Touchez un objet métallique, tel que le châssis de l'imprimante, avant de manipuler une carte mémoire.

Evitez de toucher les points de connexion le long des bords de la carte.

- **4** Alignez les encoches de la partie inférieure de la carte sur celles du connecteur.
- **5** Enfoncez la carte mémoire fermement dans le connecteur jusqu'à ce que les loquets de chaque côté du connecteur *s'enclenchent*.

Il peut être nécessaire de forcer légèrement pour insérer parfaitement la carte.

- **6** Vérifiez que chaque loquet s'emboîte dans l'encoche située à chaque extrémité de la carte.
- **7** Refermez la porte d'accès latérale.
- **8** Refermez le réceptacle arrière.
- **9** Fermez la porte avant.

## <span id="page-33-3"></span><span id="page-33-1"></span>*Ajout d'une carte mémoire flash*

La carte logique dispose de deux connecteurs pour une carte mémoire flash optionnelle.

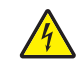

**ATTENTION :** si vous souhaitez installer une carte mémoire flash alors que l'imprimante est déjà en service, mettez-la hors tension et débranchez le cordon d'alimentation de la prise murale avant de poursuivre.

**Remarque :** il est possible que des options de carte mémoire flash destinées à d'autres imprimantes Lexmark ne fonctionnent pas avec votre imprimante.

- **1** Accédez à la carte logique (reportez-vous à la section **[Accès à la carte](#page-30-1)  [logique de l'imprimante à la page 31](#page-30-1)**).
- **2** Déballez la carte mémoire flash.

**Avertissement :** les cartes mémoire risquent d'être endommagées par l'électricité statique. Touchez un objet métallique, tel que le châssis de l'imprimante, avant de manipuler une carte mémoire.

Evitez de toucher les points de connexion le long des bords de la carte.

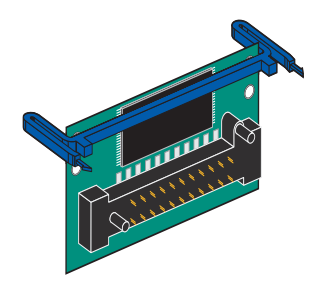

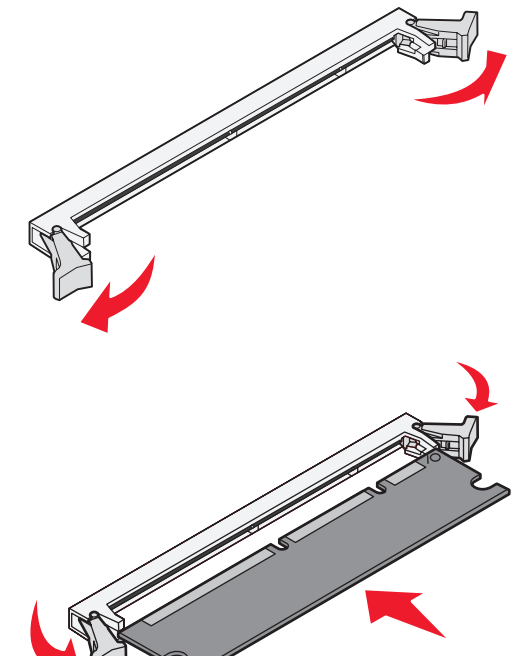

**3** Pincez les pattes latérales de la carte mémoire flash puis alignez les broches en plastiques de la carte sur les encoches de la carte logique.

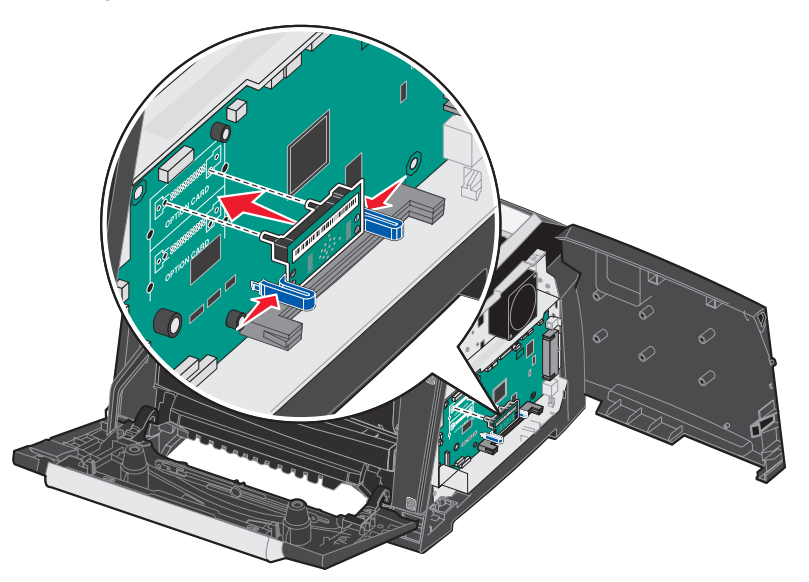

**4** Enfoncez fermement la carte mémoire flash dans les encoches de la carte logique jusqu'à ce qu'elle *s'enclenche* correctement.

**Remarque :** la carte mémoire flash peut se fixer indifféremment dans l'un ou l'autre emplacement.

- **5** Refermez la porte d'accès latérale.
- **6** Refermez la porte du réceptacle arrière.
- **7** Fermez la porte avant.
- **8** Branchez le cordon d'alimentation dans la prise murale, puis mettez l'imprimante sous tension pour reprendre l'impression.

### <span id="page-35-0"></span>*Installation d'un bac 550 feuilles optionnel*

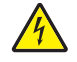

**ATTENTION :** mettez l'imprimante hors tension et débranchez le cordon d'alimentation de la prise murale avant de poursuivre.

Placez directement l'imprimante sur le dessus du bac 550 feuilles.

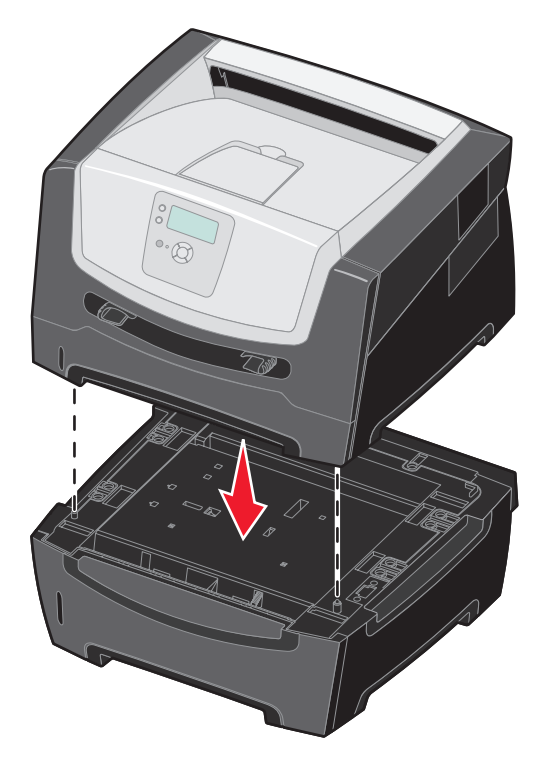

### <span id="page-35-1"></span>*Reconnaissance des options installées*

Le pilote d'imprimante doit reconnaître automatiquement l'option que vous venez d'installer lorsque l'imprimante est mise sous tension. Si tel n'est pas le cas, vous pouvez ajouter l'option appropriée manuellement.

- **1** Cliquez sur **Démarrer**  $\rightarrow$  **Paramètres**  $\rightarrow$  **Imprimantes**.
- **2** Sélectionnez l'icône de l'imprimante.
- **3** Cliquez sur **Fichier**  $\rightarrow$  **Propriétés**.
- **4** Cliquez sur l'onglet **Options d'installation**.
- **5** Ajoutez les options adaptées à votre configuration :

**Carte mémoire** : augmentez la mémoire de l'imprimante jusqu'au chiffre approprié.

**Bac 550 feuilles**

**6** Cliquez sur **OK**.

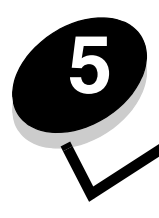

<span id="page-36-4"></span><span id="page-36-3"></span><span id="page-36-0"></span>**5 Maintenance de l'imprimante**

Vous devez régulièrement effectuer certaines tâches pour conserver une qualité d'impression optimale. Ces tâches sont expliquées dans ce chapitre.

Si plusieurs personnes utilisent l'imprimante, il se peut que vous souhaitiez désigner un opérateur comme responsable de la configuration et de la maintenance de votre imprimante. Signalez les problèmes d'impression et les tâches de maintenance à cet opérateur.

Aux Etats-Unis, contactez Lexmark au 1-800-539-6275 pour obtenir des informations sur les revendeurs agréés Lexmark de votre région. Dans les autres pays ou régions, visitez le site Web de Lexmark à l'adresse **www.lexmark.com** ou contactez le revendeur de votre imprimante.

### *Stockage des fournitures*

Stockez les fournitures de l'imprimante dans un lieu propre et frais. Rangez-les dans le bon sens et conservez-les dans leur emballage jusqu'à utilisation.

Veillez à ne pas exposer les fournitures à :

- **•** la lumière directe du soleil,
- **•** des températures supérieures à 35°C,
- **•** une humidité élevée (supérieure à 80 %),
- **•** un environnement salin,
- **•** des gaz corrosifs,
- **•** une poussière excessive.

## <span id="page-36-1"></span>*Informations sur l'état des fournitures*

L'écran du panneau de commandes vous avertit lorsqu'une fourniture vient à manquer ou qu'une intervention de maintenance est nécessaire. Vous pouvez également consulter l'état des fournitures de votre imprimante sur l'écran du panneau de commandes sauf si l'imprimante est en cours d'impression ou qu'elle affiche l'état Occupé. L'en-tête (zone grise en haut de l'écran) indique si l'imprimante est à l'état **Prêt** et si le niveau de papier d'un tiroir est insuffisant. Sélectionnez **Etats / Fournitures** à l'écran pour ouvrir l'écran **Etats / Fournitures** qui affiche le statut des différents tiroirs et vous permet d'ouvrir l'écran des fournitures pour consulter l'état de la cartouche de toner.

## <span id="page-36-2"></span>*Fin de vie du kit photoconducteur*

Pour garantir une qualité d'impression optimale et éviter d'endommager l'imprimante, celle-ci cesse de fonctionner dès que le photoconducteur atteint un maximum de 110 % de sa durée de vie. Le message **84 Remplacer le photoconducteur** s'affiche lorsque l'imprimante atteint cette limite. Si le paramètre Avert. toner est défini sur Simple ou Continu (il est désactivé par défaut), l'imprimante vous avertit automatiquement avant que le photoconducteur n'atteigne cette limite. Elle affiche le message **84 Fin durée vie photoconducteur.** Afin d'éviter que l'imprimante ne s'interrompe, remplacez le kit photoconducteur lorsque le message **84 Fin durée vie photoconducteur** s'affiche pour la première fois. Même si l'imprimante peut continuer à fonctionner correctement une fois que le kit photoconducteur a atteint sa fin de vie officielle (environ 30 000 pages), la qualité d'impression commence à s'altérer considérablement jusqu'à ce que ce dernier cesse complètement de fonctionner une fois la limite de 40 000 pages atteinte. Une fois le kit photoconducteur remplacé et le compteur remis à zéro, l'imprimante fonctionne à nouveau normalement. Pour plus d'informations, consultez la feuille d'instructions fournie avec votre kit photoconducteur.

### <span id="page-37-0"></span>*Economie des fournitures*

Plusieurs paramètres du logiciel ou de l'imprimante vous permettent d'économiser le toner et le papier. Pour plus d'informations sur la modification de ces paramètres, reportez-vous au *Guide des menus et messages*.

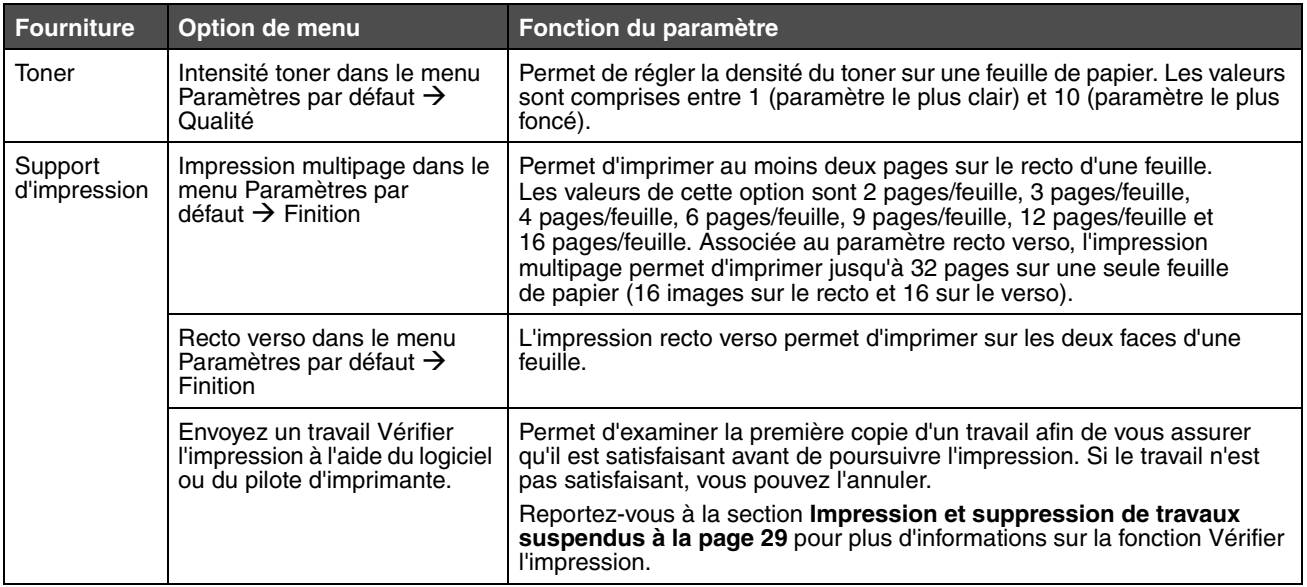

## <span id="page-37-1"></span>*Commande de fournitures*

Pour commander des fournitures aux Etats-Unis, contactez Lexmark au 1-800-539-6275 afin d'obtenir des informations sur les revendeurs de fournitures agréés Lexmark de votre région. Dans les autres pays ou régions, visitez le site Web de Lexmark à l'adresse **www.lexmark.com** ou contactez le revendeur de votre imprimante.

### <span id="page-38-0"></span>*Commande d'une cartouche de toner*

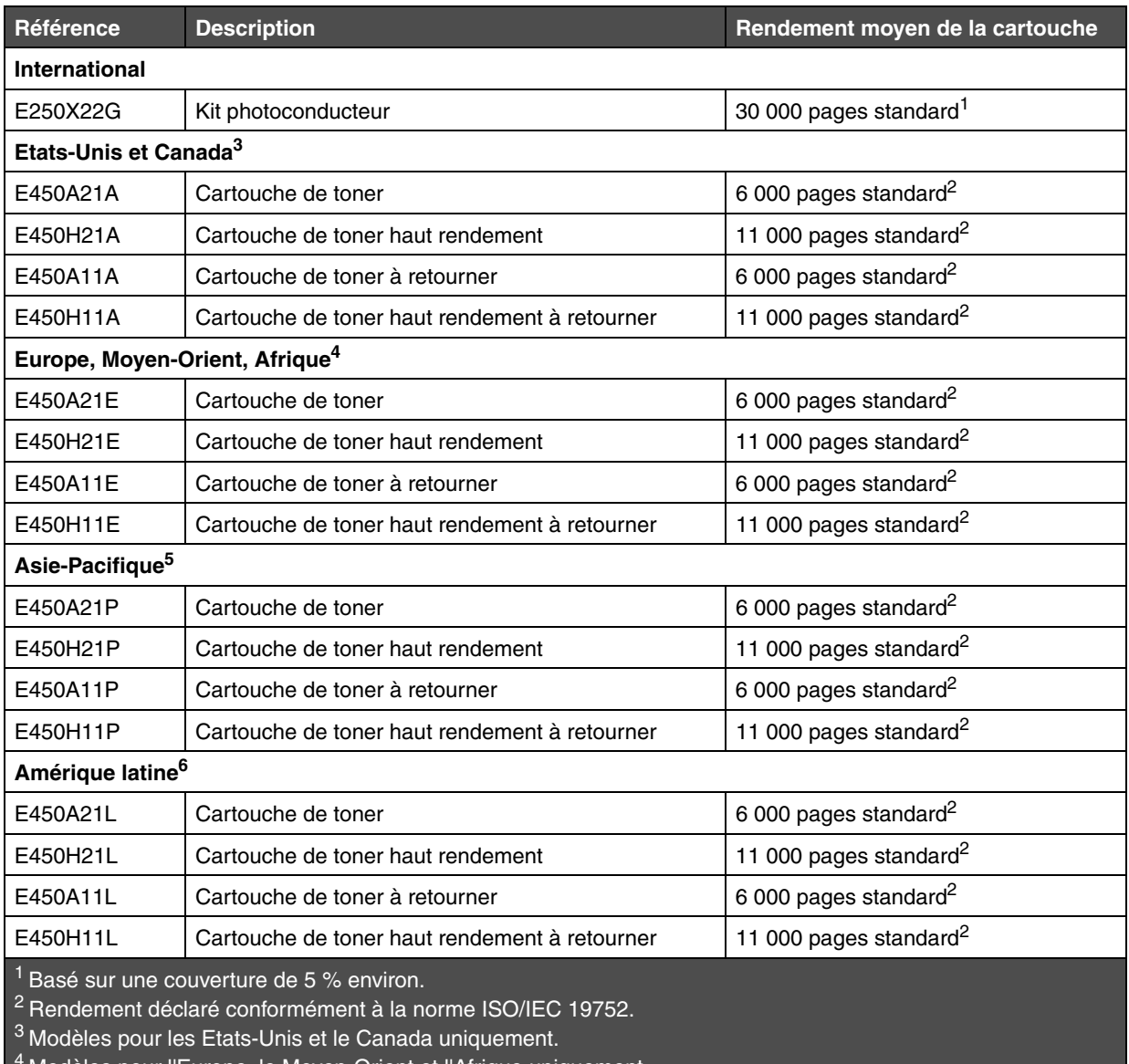

Modèles pour l'Europe, le Moyen-Orient et l'Afrique uniquement.

5 Modèles pour l'Asie-Pacifique, l'Australie et la Nouvelle-Zélande uniquement.

<span id="page-38-1"></span>6 Modèles pour l'Amérique latine.

Lorsque le message **88 Toner bas** s'affiche, commandez une nouvelle cartouche de toner. Vous pouvez encore imprimer quelques centaines de pages lorsque le message **88 Toner bas** s'affiche. Gardez une cartouche neuve à disposition pour remplacer la cartouche en cours lorsque la qualité d'impression n'est plus satisfaisante.

### *Remplacement d'une cartouche de toner*

- **1** Mettez l'imprimante hors tension.
- **2** Appuyez sur le bouton situé sur le côté gauche de l'imprimante pour déverrouiller la porte avant et l'abaisser.

<span id="page-39-0"></span>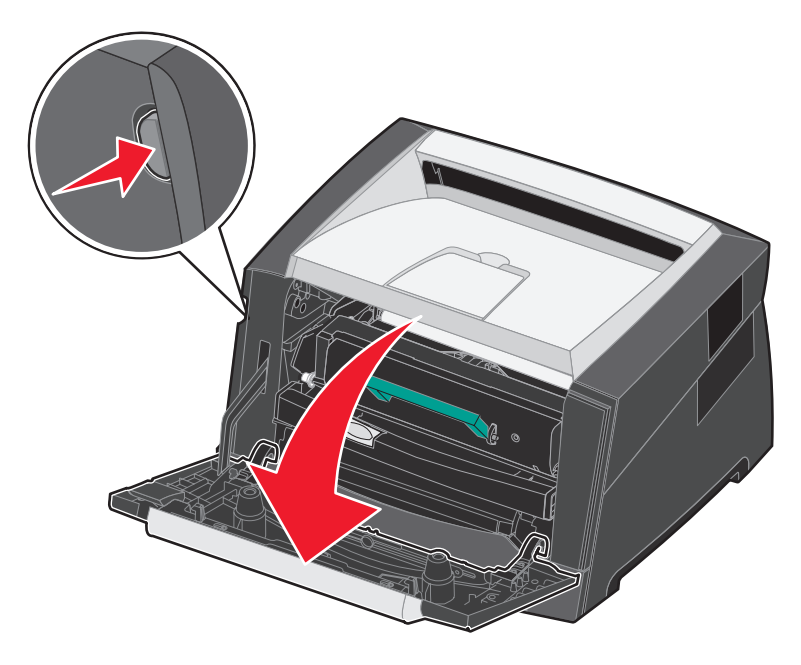

- **3** Retirez la cartouche de toner.
	- **a** Appuyez sur le bouton d'ouverture situé à la base de l'ensemble de la cartouche d'impression.
	- **b** Saisissez la poignée et tirez-la vers le haut pour extraire la cartouche de toner.

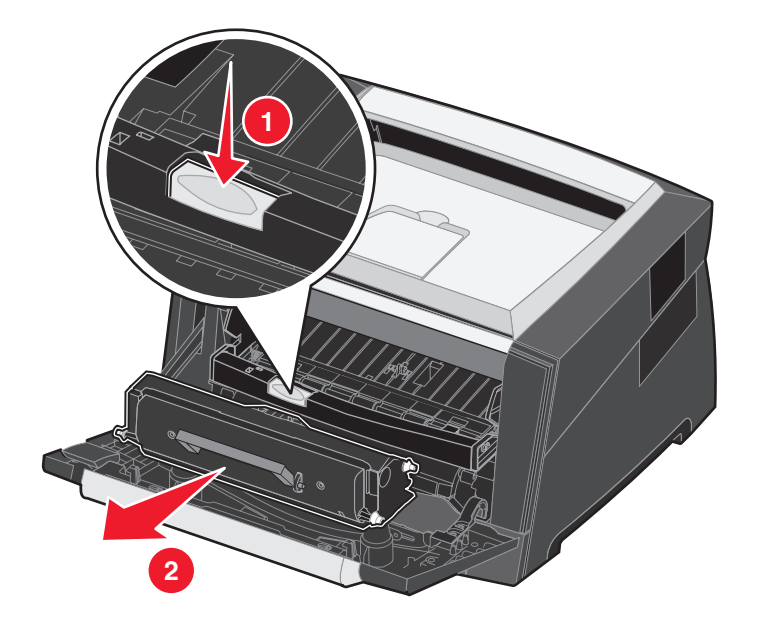

**4** Déballez la nouvelle cartouche de toner.

**Remarque :** vous pouvez utiliser le matériau d'emballage de la nouvelle cartouche de toner pour renvoyer celle usagée à Lexmark en vue de son recyclage. Pour plus d'informations, reportez-vous à la section **[Recyclage des produits Lexmark à la page 45](#page-44-0)**.

**5** Secouez énergiquement la cartouche de toner horizontalement et verticalement afin de répartir le toner.

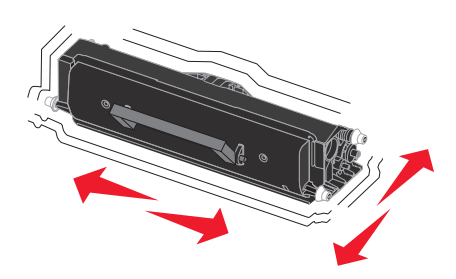

**6** Installez la nouvelle cartouche de toner en alignant les rouleaux blancs de la cartouche de toner sur les flèches blanches situées sur les rails du photoconducteur en poussant la cartouche de toner au maximum. La cartouche de toner *s'enclenche* lorsqu'elle est correctement installée.

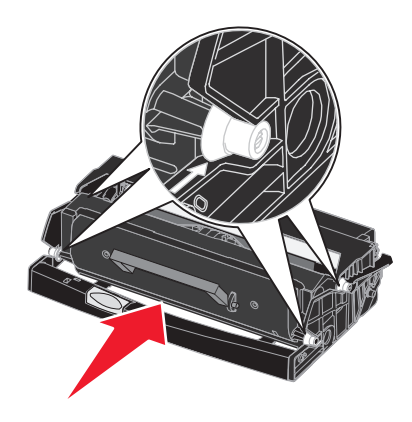

- **7** Fermez la porte avant.
- <span id="page-40-0"></span>**8** Remettez l'imprimante sous tension.

### *Commande d'un kit photoconducteur*

Lorsque le message **84 Fin durée vie unité PC** s'affiche, commandez un nouveau kit Photoconducteur. Vous pouvez encore imprimer quelques centaines de pages lorsque le message **84 Fin durée vie unité PC** s'affiche.

### *Remplacement d'un kit photoconducteur*

**Avertissement :** lors du remplacement d'un kit photoconducteur, ne laissez pas le nouveau kit exposé trop longtemps à la lumière directe. Cela pourrait provoquer des problèmes de qualité d'impression.

- **1** Mettez l'imprimante hors tension.
- **2** Retirez l'ensemble de la cartouche d'impression.
	- **a** Appuyez sur le bouton situé sur le côté gauche de l'imprimante pour déverrouiller la porte avant.
	- **b** Abaissez la porte avant.
	- **c** Saisissez la poignée de la cartouche de toner et tirez-la vers le haut pour l'extraire.

**Remarque :** n'appuyez pas sur le bouton situé sur l'ensemble de la cartouche d'impression.

<span id="page-41-0"></span>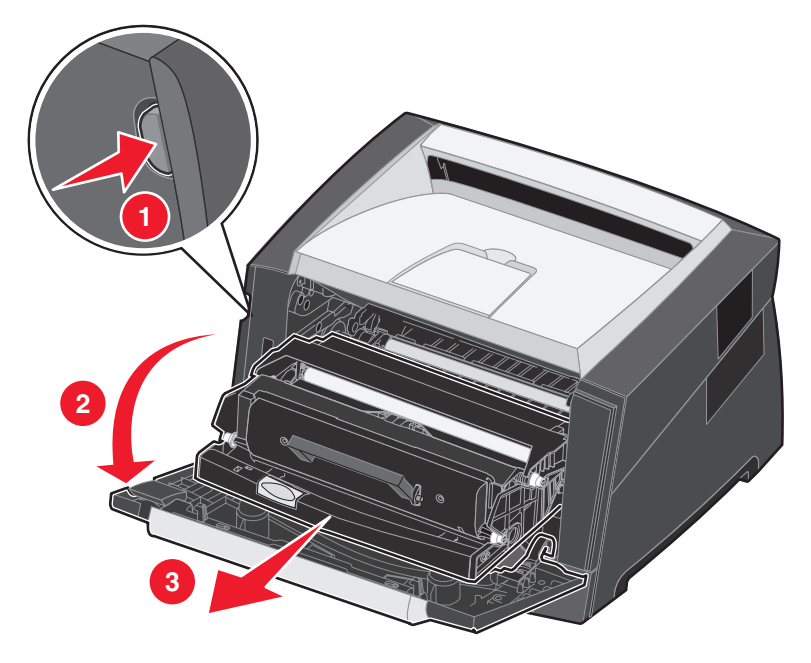

Placez l'ensemble de la cartouche d'impression sur une surface plane et propre.

- **3** Retirez la cartouche de toner :
	- **a** Appuyez sur le bouton situé à la base de l'ensemble de la cartouche d'impression.
	- **b** Saisissez la poignée de la cartouche de toner et tirez-la vers le haut pour l'extraire.

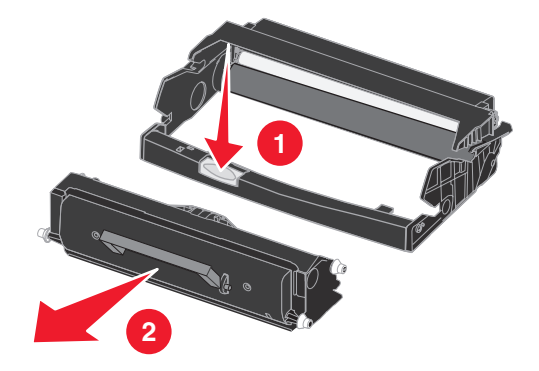

- **4** Déballez le nouveau kit photoconducteur.
- **5** Installez la cartouche de toner dans le nouvel ensemble de la cartouche d'impression en alignant les rouleaux blancs de la cartouche de toner sur les flèches blanches situées sur les rails du photoconducteur et en poussant la cartouche de toner au maximum. La cartouche *s'enclenche* lorsqu'elle est correctement installée.

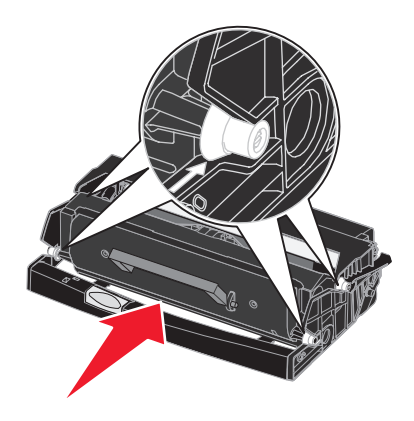

**6** Installez l'ensemble de la cartouche d'impression dans l'imprimante en alignant les flèches vertes des guides de l'ensemble de la cartouche d'impression sur les flèches vertes situées sur les rails de l'imprimante et en poussant l'ensemble de la cartouche d'impression au maximum.

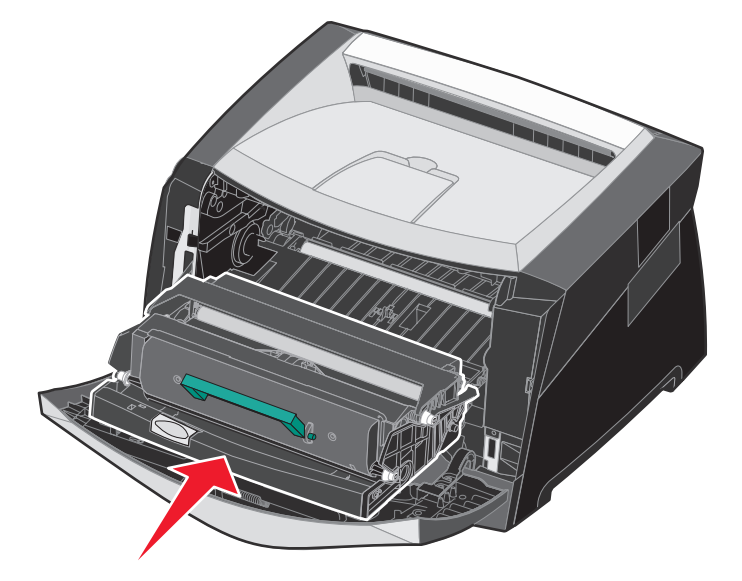

- **7** Fermez la porte avant.
- **8** Remettez l'imprimante sous tension.
- **9** Remettez le compteur du photoconducteur à zéro (consultez la feuille d'instructions fournie avec le nouveau kit photoconducteur).
	- **Remarque :** imprimez les pages de paramètres de menus de votre imprimante. Pour plus d'informations, reportezvous à la section **[Impression de la page des paramètres de menu à la page 28](#page-27-5)**. L'affichage de Photoconducteur sous **Avertissements** indique que le compteur du photoconducteur n'a pas été correctement remis à zéro.

### <span id="page-43-0"></span>*Kit de maintenance*

Le message **80 Maintenance prévue** apparaît à l'écran après 120 000 impressions afin de vous avertir qu'il est temps de remplacer les éléments de maintenance de l'imprimante. Commandez un kit de maintenance lorsque le message **80 Maintenance prévue** apparaît pour la première fois à l'écran. Le kit de maintenance contient tous les éléments nécessaires au remplacement des galets d'entraînement, de l'unité de fusion ainsi que du rouleau de transfert.

**Remarque :** le kit de maintenance peut ne pas être disponibles dans certains pays ou régions.

Recherchez dans le tableau suivant la référence du kit maintenance correspondant à votre imprimante.

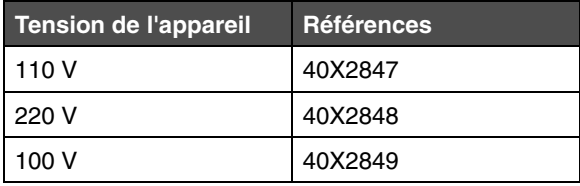

## <span id="page-44-0"></span>*Recyclage des produits Lexmark*

Pour renvoyer les produits Lexmark à Lexmark en vue de leur recyclage :

- <span id="page-44-1"></span>**1** Visitez notre site Web :
	- **[www.lexmark.com/recycle](http://www.lexmark.com/recycle)**

Suivez les instructions affichées à l'écran.

<span id="page-45-0"></span>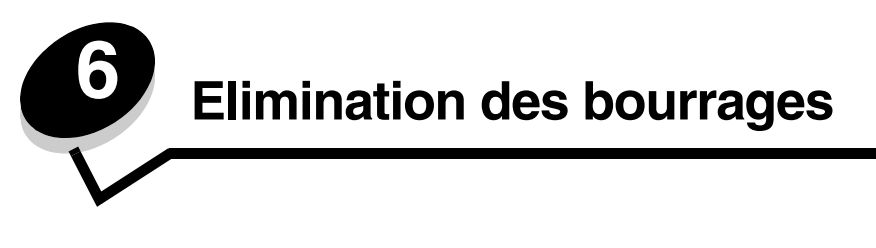

Vous réduirez considérablement les risques de bourrage papier en veillant au choix des supports d'impression les mieux adaptés et en les chargeant correctement. Pour obtenir d'autres conseils sur la prévention des bourrages papier, reportezvous à la section **[Réduction des risques de bourrages à la page 19](#page-18-2)**. En cas de bourrage papier, suivez la procédure décrite dans cette section.

Lorsqu'un message de bourrage papier s'affiche, vous devez dégager le chemin du papier, puis appuyer sur  $\heartsuit$  pour supprimer le message et reprendre l'impression. L'imprimante lance une nouvelle impression de la page ayant provoqué le bourrage papier si le paramètre Correction bourrage est défini sur En fonction ou sur Auto ; toutefois, la sélection du paramètre Auto ne garantit pas que la page sera imprimée.

## <span id="page-45-1"></span>*Identification des bourrages*

En cas de bourrage papier, un message d'avertissement s'affiche sur l'écran du panneau de commandes de l'imprimante.

## <span id="page-45-2"></span>*Explication des messages de bourrage papier*

Le tableau suivant répertorie les différents messages de bourrage papier qui peuvent s'afficher et les opérations à effectuer pour les effacer. Le message vous indique la zone où se produit le bourrage. Cependant, il est préférable de dégager l'ensemble du chemin du papier pour garantir l'élimination de tous les bourrages.

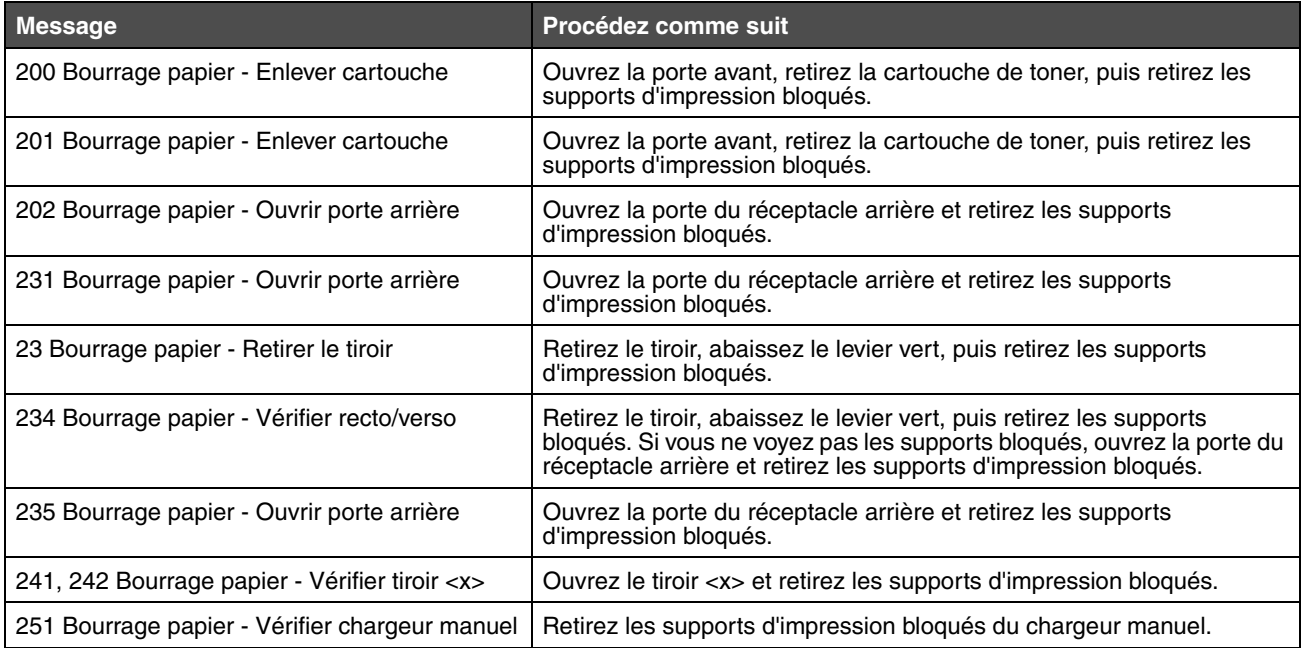

## <span id="page-46-1"></span><span id="page-46-0"></span>*Elimination des bourrages de l'imprimante*

### *Elimination d'un bourrage*

En présence d'un bourrage papier, nous vous recommandons de dégager la totalité du chemin du papier. Pour éliminer le bourrage :

**1** Ouvrez le tiroir. Retirez le tiroir de l'imprimante si nécessaire.

<span id="page-46-2"></span>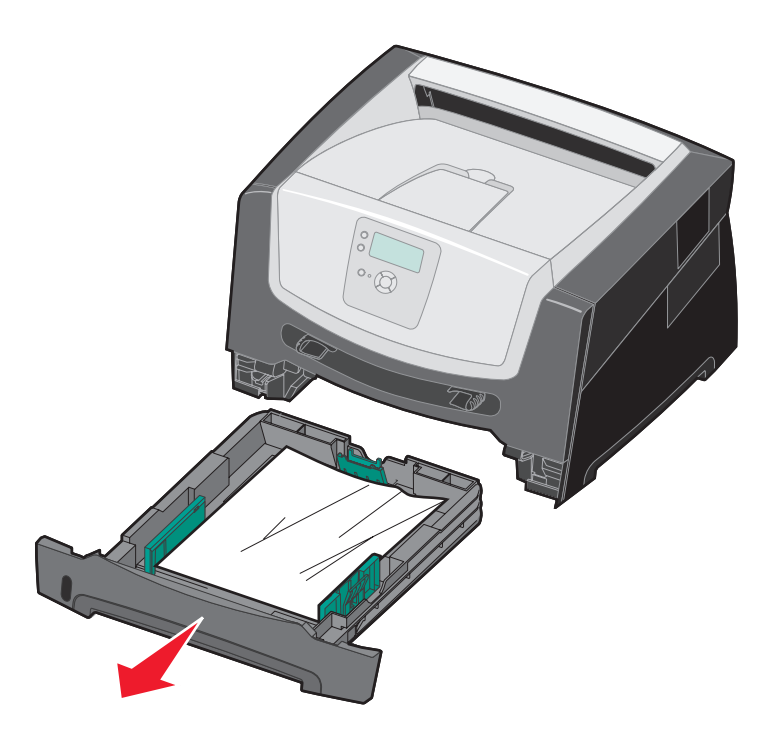

**2** Retirez les supports bloqués.

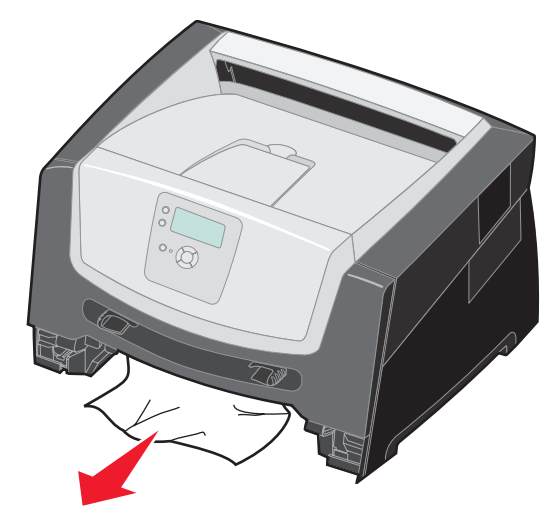

**3** Abaissez le rabat vert du dispositif recto verso pour débloquer les pages de la zone d'impression recto verso.

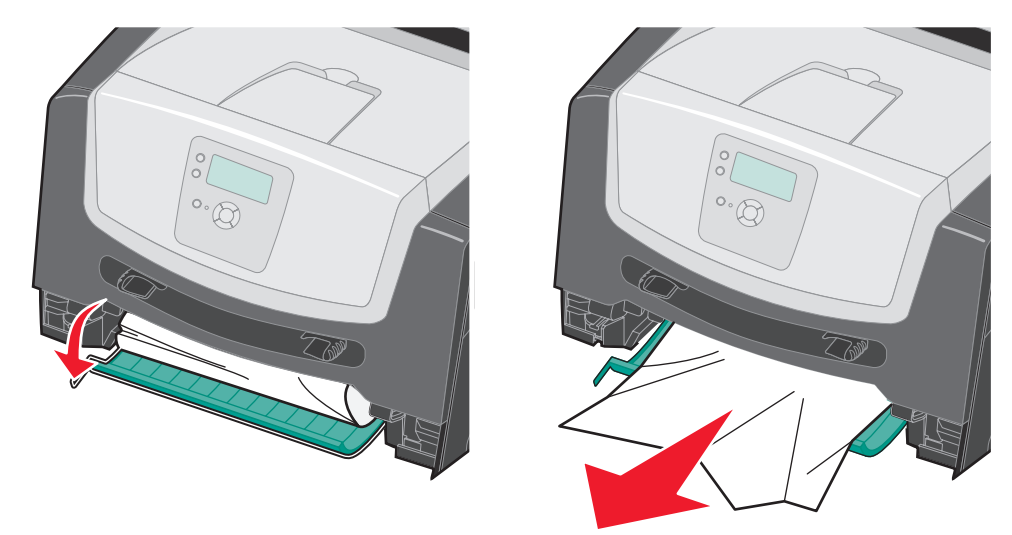

**4** Retirez toutes les feuilles froissées du tiroir.

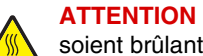

**ATTENTION :** il se peut que l'unité de fusion et les éléments à proximité de celle-ci soient brûlants.

**5** Ouvrez la porte avant et retirez l'ensemble de la cartouche d'impression.

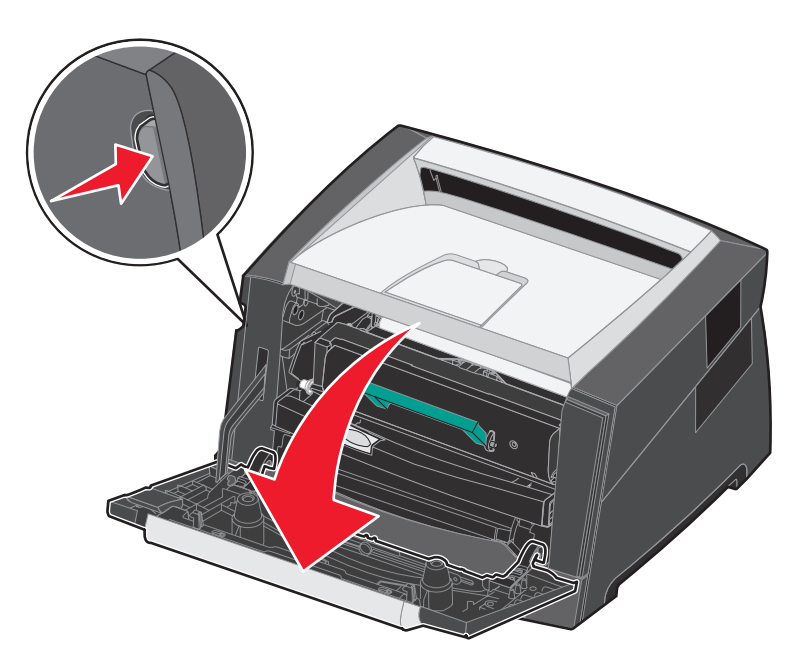

**6** Relevez le rabat à l'avant de l'imprimante et retirez les pages coincées sous celui-ci.

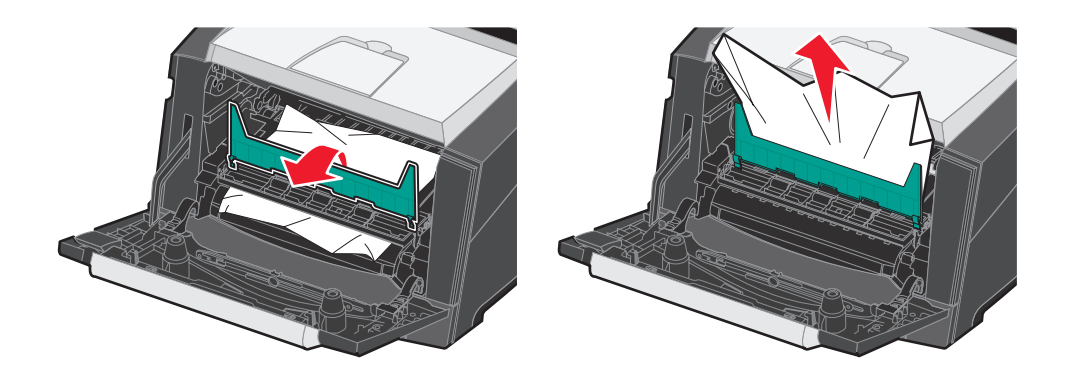

**ATTENTION :** il se peut que l'unité de fusion et les éléments à proximité de celle-ci soient brûlants.

**7** Ouvrez la porte du réceptacle arrière et retirez les pages coincées.

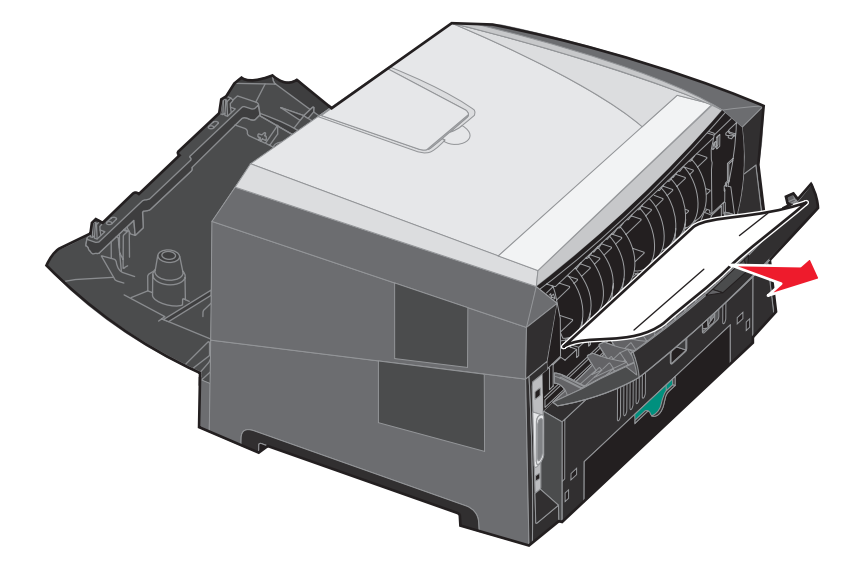

- **8** Après avoir retiré les pages coincées, réinstallez l'ensemble de la cartouche d'impression et refermez correctement toutes les portes et tous les tiroirs de l'imprimante.
- **9** Appuyez sur  $\mathcal{D}$ .

**Remarque :** par défaut, l'option Correction bourrage est définie sur Auto. Lorsque l'option Correction bourrage est définie sur Auto, la mémoire qui contient l'image d'une page peut être réutilisée après impression de la page, mais avant que celle-ci soit sortie de l'imprimante. En conséquence, une page coincée peut ou non être réimprimée ; cela dépend de l'utilisation générale de la mémoire de l'imprimante.

### *Elimination d'un bourrage dans le chargeur manuel*

**1** Retirez le papier du chargeur manuel.

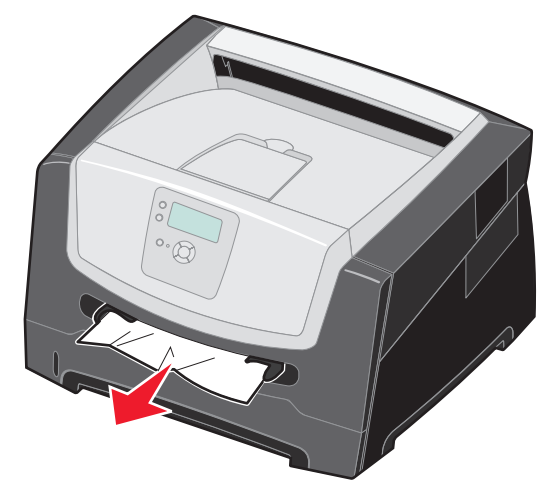

**2** Ouvrez la porte avant et retirez l'ensemble de la cartouche d'impression.

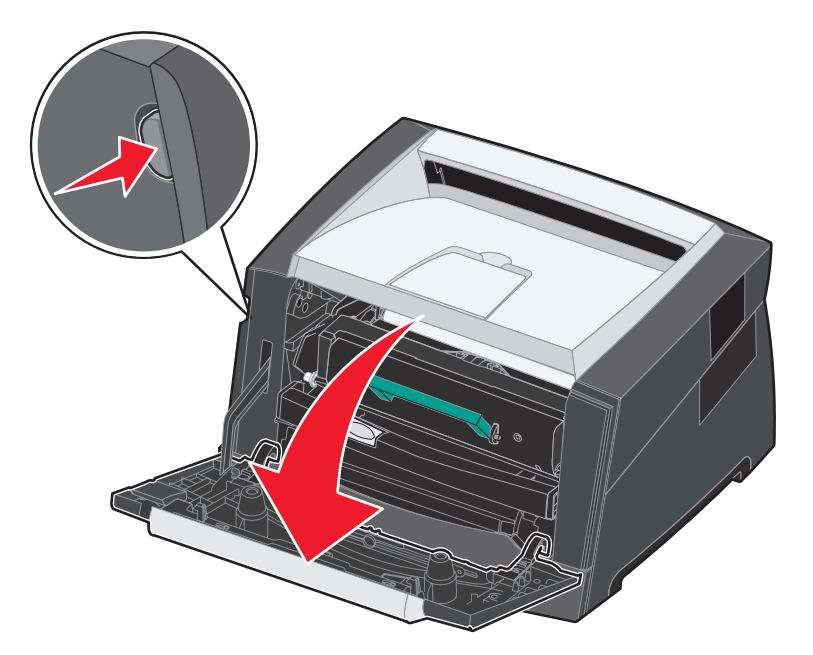

**3** Relevez le rabat à l'avant de l'imprimante et retirez les pages coincées sous celui-ci.

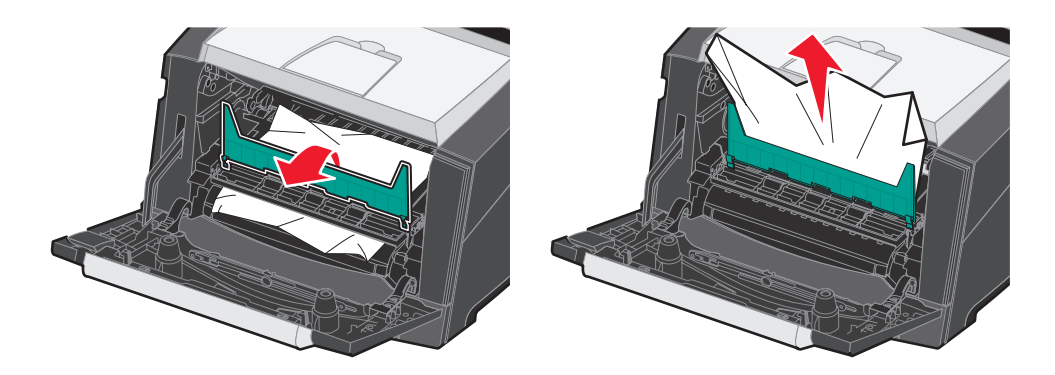

**4** Ouvrez la porte du réceptacle arrière et retirez les pages coincées.

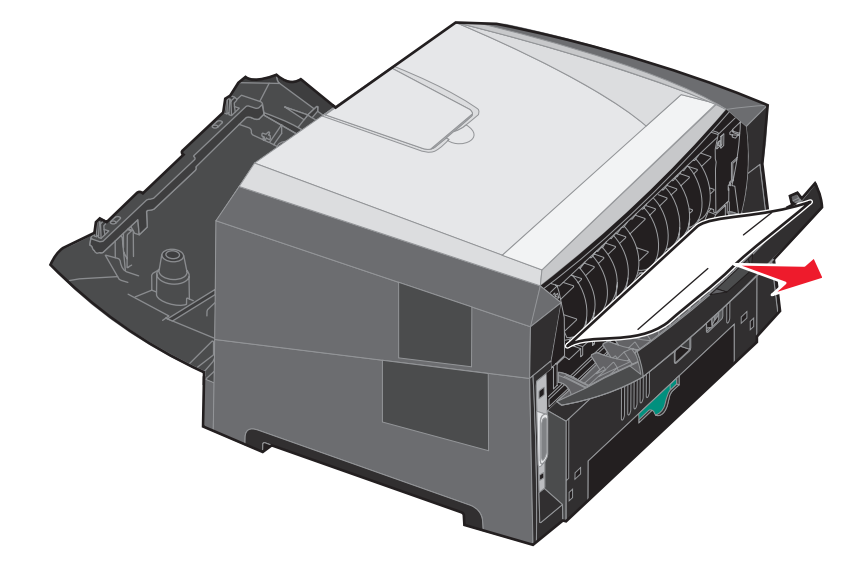

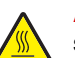

**ATTENTION :** il se peut que l'unité de fusion et les éléments à proximité de celle-ci soient brûlants.

- **5** Après avoir retiré les pages coincées, réinstallez l'ensemble de la cartouche d'impression et refermez correctement toutes les portes et tous les tiroirs de l'imprimante.
- **6** Appuyez sur  $\mathcal{D}$ .
	- **Remarque :** par défaut, l'option Correction bourrage est définie sur Auto. Lorsque l'option Correction bourrage est définie sur Auto, la mémoire qui contient l'image d'une page peut être réutilisée après impression de la page, mais avant que celle-ci soit sortie de l'imprimante. En conséquence, une page coincée peut ou non être réimprimée ; cela dépend de l'utilisation générale de la mémoire de l'imprimante.
- **7** Chargez une seule feuille de support d'impression.
- **8** Faites glisser le guide vers l'intérieur du tiroir jusqu'à ce qu'il touche légèrement le bord de la pile.
- **9** Appuyez sur  $\mathcal{Q}$ .

<span id="page-51-0"></span>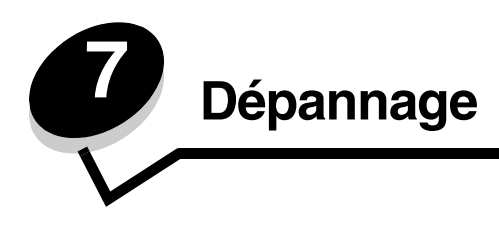

## <span id="page-51-1"></span>*Support technique en ligne*

Vous trouverez notre support technique sur le site Web de Lexmark à l'adresse suivante : **[www.lexmark.com](http://www.lexmark.com)**.

## <span id="page-51-2"></span>*Appel du support technique*

Lorsque vous contactez le support technique, soyez prêt à décrire le problème rencontré, le message d'erreur affiché sur le panneau de commandes de l'imprimante et les mesures de dépannage prises pour y apporter une solution.

Vous devrez également communiquer le modèle de l'imprimante ainsi que son numéro de série. Pour connaître ces informations, consultez l'étiquette figurant sur l'imprimante.

Le numéro de série figure également sur la page des paramètres de menus. Pour plus d'informations, reportez-vous à la section **[Impression de la page des paramètres de menu à la page 28](#page-27-5)**.

Si vous résidez aux Etats-Unis ou au Canada, appelez le 1-800-Lexmark (1-800-539-6275). Consultez le site Web de Lexmark à l'adresse suivante **[www.lexmark.com](http://www.lexmark.com)** pour connaître les numéros de téléphone des autres pays/régions.

**Remarque :** Lorsque vous appelez le service technique, placez-vous à proximité de l'imprimante.

## <span id="page-51-3"></span>*Vérification d'une imprimante qui ne répond pas*

En cas de problème, vérifiez les points suivants :

- **•** Le cordon d'alimentation est connecté à l'imprimante et branché sur une prise de courant correctement reliée à la terre.
- **•** L'alimentation électrique n'est coupée par aucun interrupteur ou coupe-circuit.
- **•** L'imprimante n'est branchée sur aucun parasurtenseur, onduleur ou cordon prolongateur.
- **•** Les autres appareils électriques branchés sur cette source d'alimentation électrique fonctionnent.
- **•** L'imprimante est sous tension.
- **•** Le câble est correctement raccordé entre l'imprimante et l'ordinateur hôte, le serveur d'impression, une option ou un autre périphérique réseau.

Après avoir vérifié ces différents points, mettez l'imprimante hors tension, puis de nouveau sous tension.

## <span id="page-52-0"></span>*Impression de fichiers PDF multilingues*

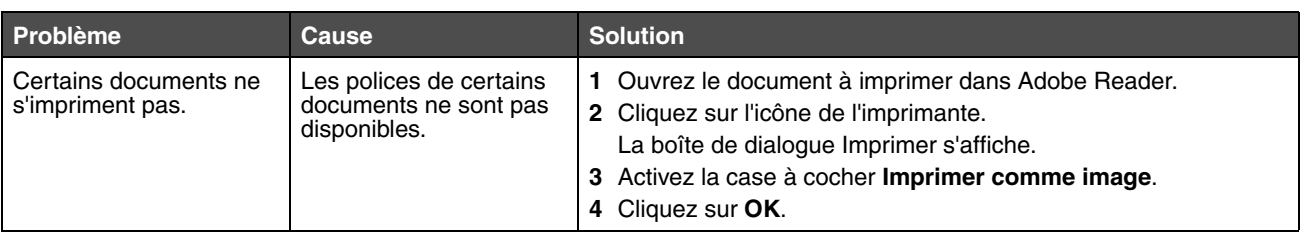

## <span id="page-52-1"></span>*Résolution des problèmes d'impression*

<span id="page-52-3"></span><span id="page-52-2"></span>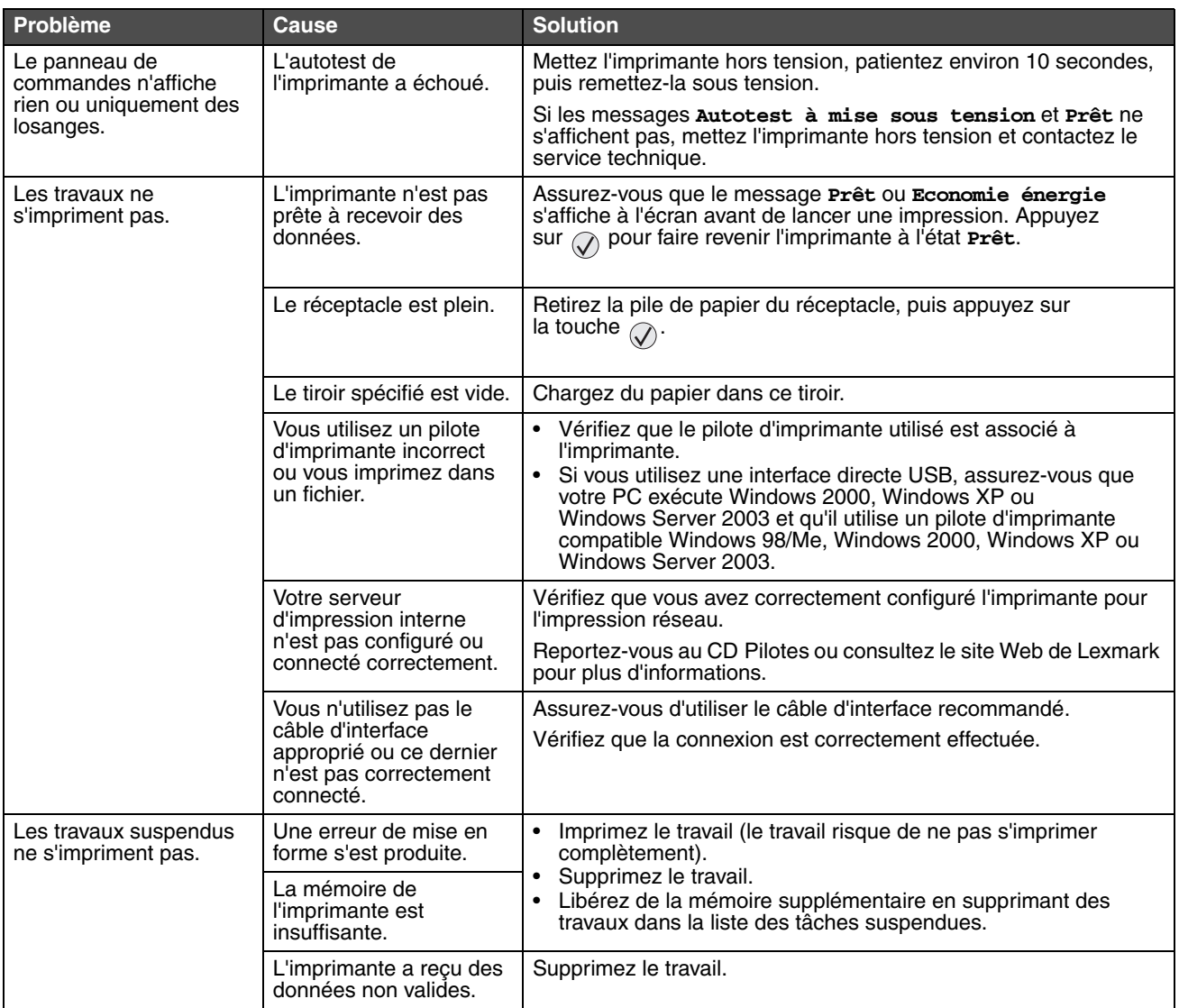

<span id="page-53-5"></span><span id="page-53-4"></span><span id="page-53-3"></span><span id="page-53-2"></span><span id="page-53-1"></span><span id="page-53-0"></span>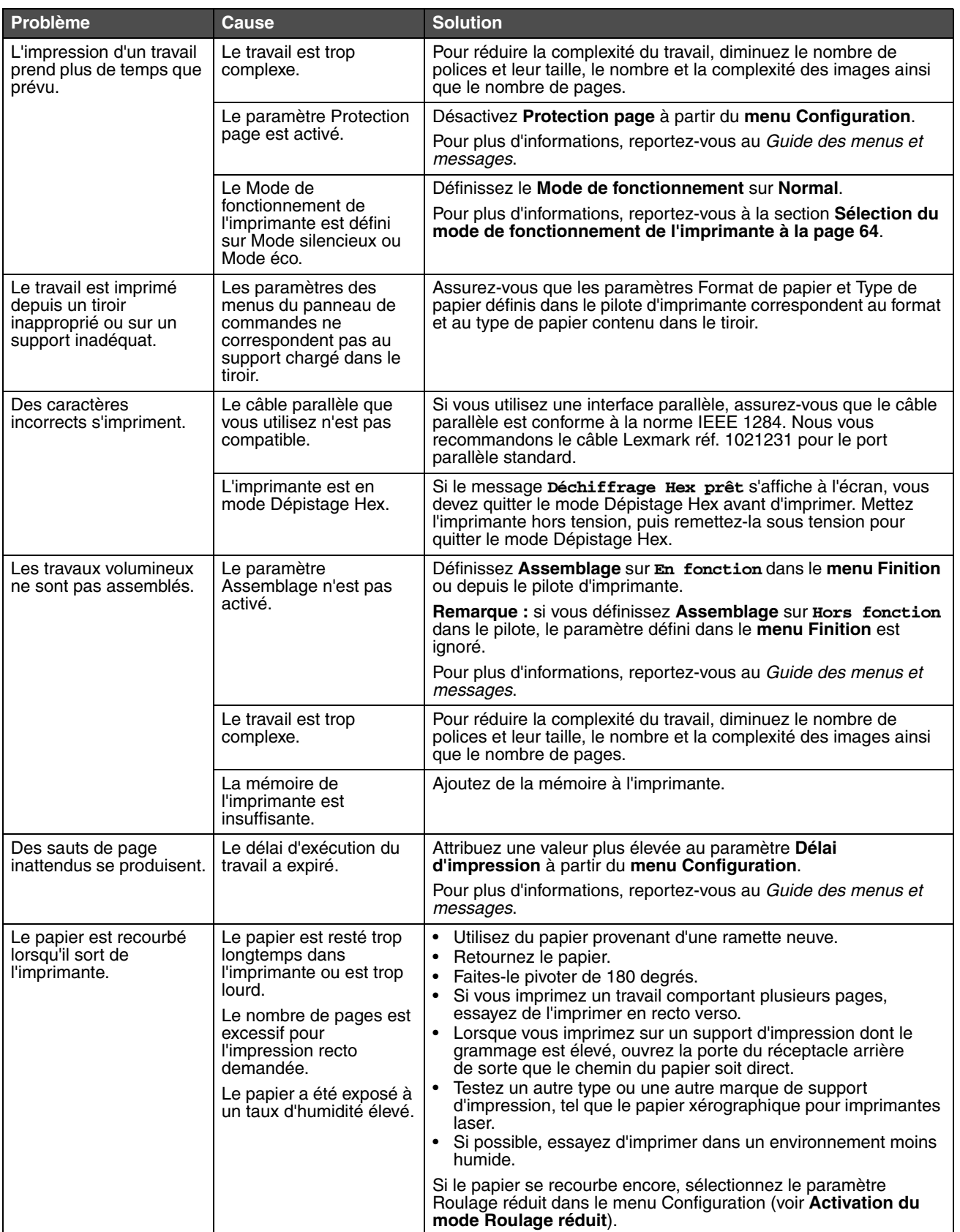

## <span id="page-54-0"></span>*Activation du mode Roulage réduit*

Si le support d'impression est recourbé lorsqu'il sort de l'imprimante, vous pouvez activer le mode Roulage réduit pour atténuer le problème. Toutefois, avant d'activer ce mode, vous il est conseillé de tester toutes les solutions proposées dans la section Dépannage. Pour plus d'informations, reportez-vous à la section **[Le papier est recourbé lorsqu'il sort de](#page-53-0)  [l'imprimante.](#page-53-0)**

**Remarque :** le mode Roulage réduit sensiblement la vitesse d'impression.

**1** Mettez l'imprimante hors tension.

**Remarque :** la désactivation des menus du panneau de commandes n'empêche pas l'accès à la fonction Imprimer et conserver.

- **2** Appuyez et maintenez enfoncées les touches  $\heartsuit$  et **b** pendant que vous mettez l'imprimante sous tension.
- **3** Relâchez les deux touches lorsque les informations relatives à la mémoire s'affichent à l'écran.

L'imprimante effectue la séquence de tests de mise sous tension habituelle, puis **Menu Configuration** s'affiche sur la première ligne de l'écran.

**4** Appuyez sur  $\nabla$  jusqu'à ce que  $\sqrt{\ }$  **Roulage** réduit s'affiche, puis appuyez sur  $\sqrt{\ }$ .

**5** Appuyez sur  $\nabla$  jusqu'à ce que  $\sqrt{\mathbf{E}}$  fonction s'affiche, puis appuyez sur  $\mathcal{D}$ .

- Le message **Sélection en cours** s'affiche brièvement. Le panneau de commandes revient à **Roulage réduit**.
- **6** Appuyez sur  $\blacktriangledown$  jusqu'à ce que  $\heartsuit$  **Quitter le menu Configuration** apparaisse, puis appuyez sur  $\blacktriangle$ .
- **7** Le message **Réinitialisation de l'imprimante** s'affiche brièvement, suivi d'une horloge. Le panneau de commandes revient à l'état **Prêt**.

L'imprimante repasse en mode Prêt.

## <span id="page-54-1"></span>*Résolution des problèmes d'options*

Si une option ne fonctionne pas correctement après son installation ou ne fonctionne plus :

- **•** Mettez l'imprimante hors tension, patientez environ 10 secondes, puis remettez-la sous tension. Si le problème persiste, débranchez l'imprimante et vérifiez la connexion entre l'option et l'imprimante.
- **•** Imprimez la page des paramètres de menus et vérifiez si l'option apparaît dans la liste des options installées. Si ce n'est pas le cas, réinstallez-la. Pour plus d'informations, reportez-vous à la section **[Impression de la page](#page-27-5)  [des paramètres de menu à la page 28](#page-27-5)**.
- **•** Assurez-vous que l'option est sélectionnée dans le logiciel que vous utilisez.

Pour les utilisateurs de Macintosh : vérifiez que l'imprimante est configurée dans le Sélecteur.

Le tableau suivant répertorie les options d'imprimante et propose des interventions susceptibles de résoudre les problèmes correspondants. Si l'intervention proposée ne résout pas le problème, appelez le technicien agréé.

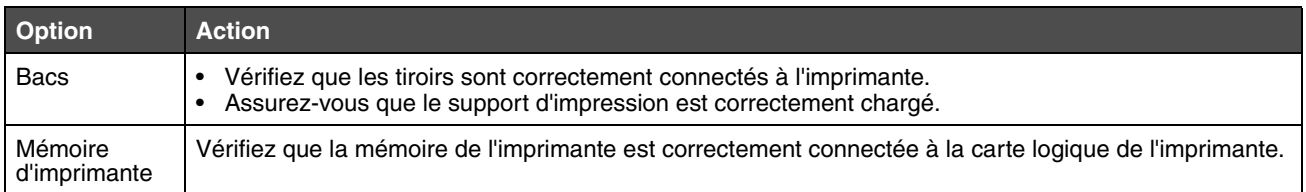

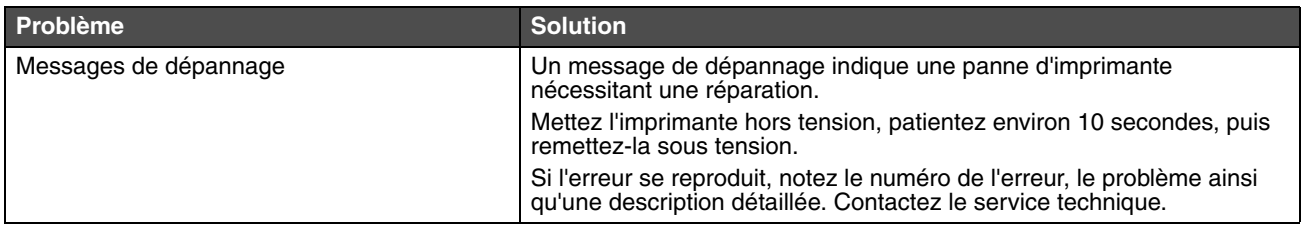

## <span id="page-55-0"></span>*Résolution des problèmes de chargement du papier*

<span id="page-55-2"></span><span id="page-55-1"></span>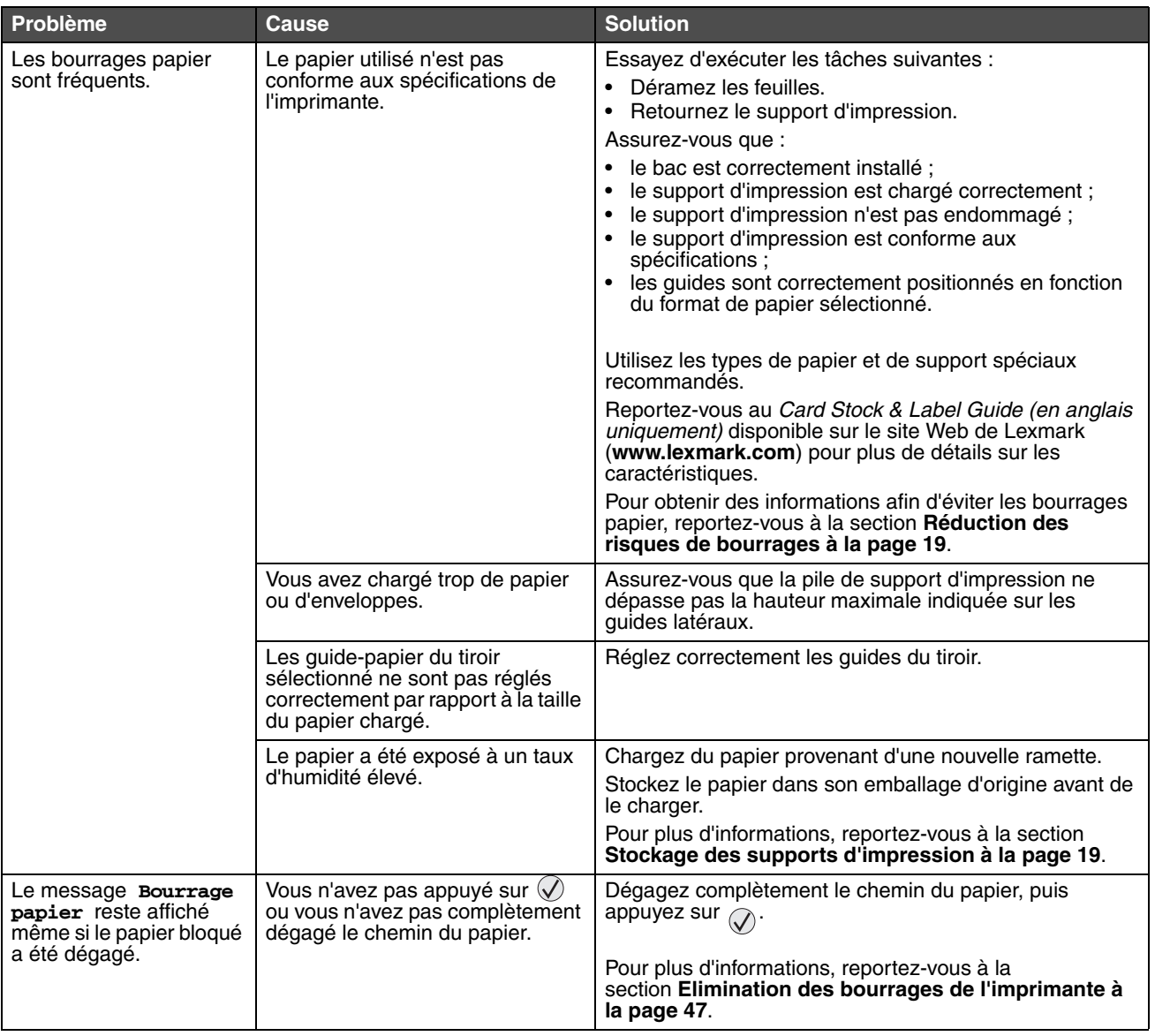

<span id="page-56-1"></span>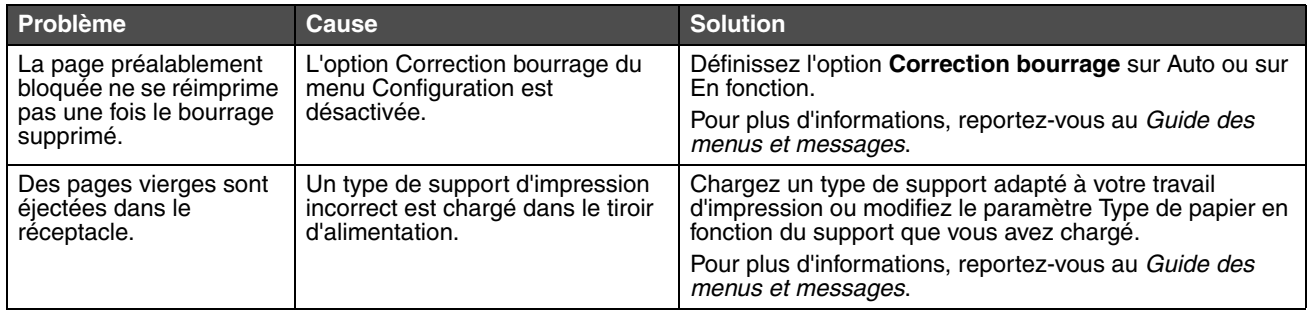

## <span id="page-56-2"></span><span id="page-56-0"></span>*Résolution des problèmes de qualité d'impression*

Les informations du tableau ci-dessous peuvent vous aider à résoudre vos problèmes de qualité d'impression. Si ces suggestions ne permettent pas de résoudre le problème, contactez le service technique. Votre imprimante a peut être besoin d'un réglage ou d'une nouvelle pièce.

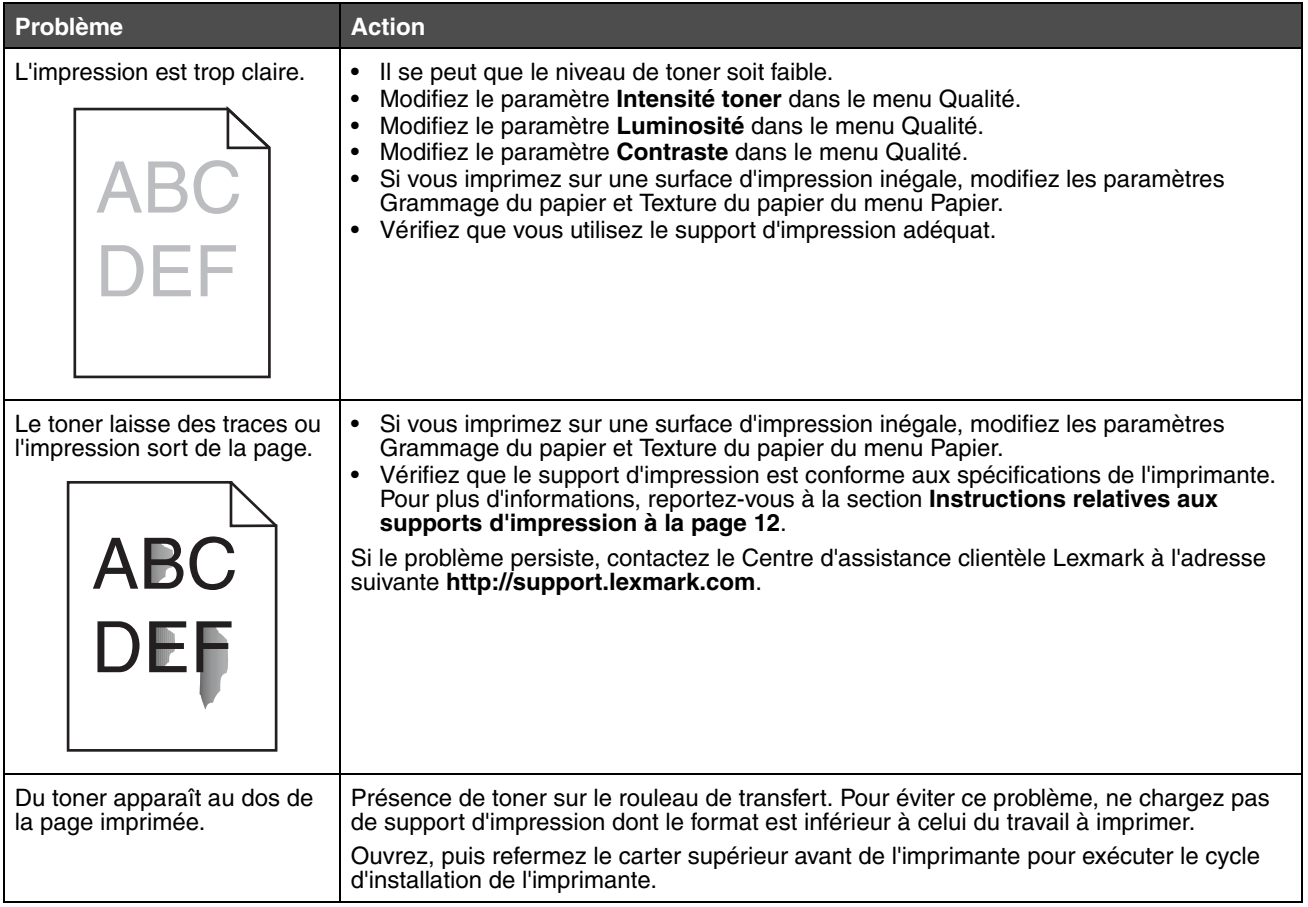

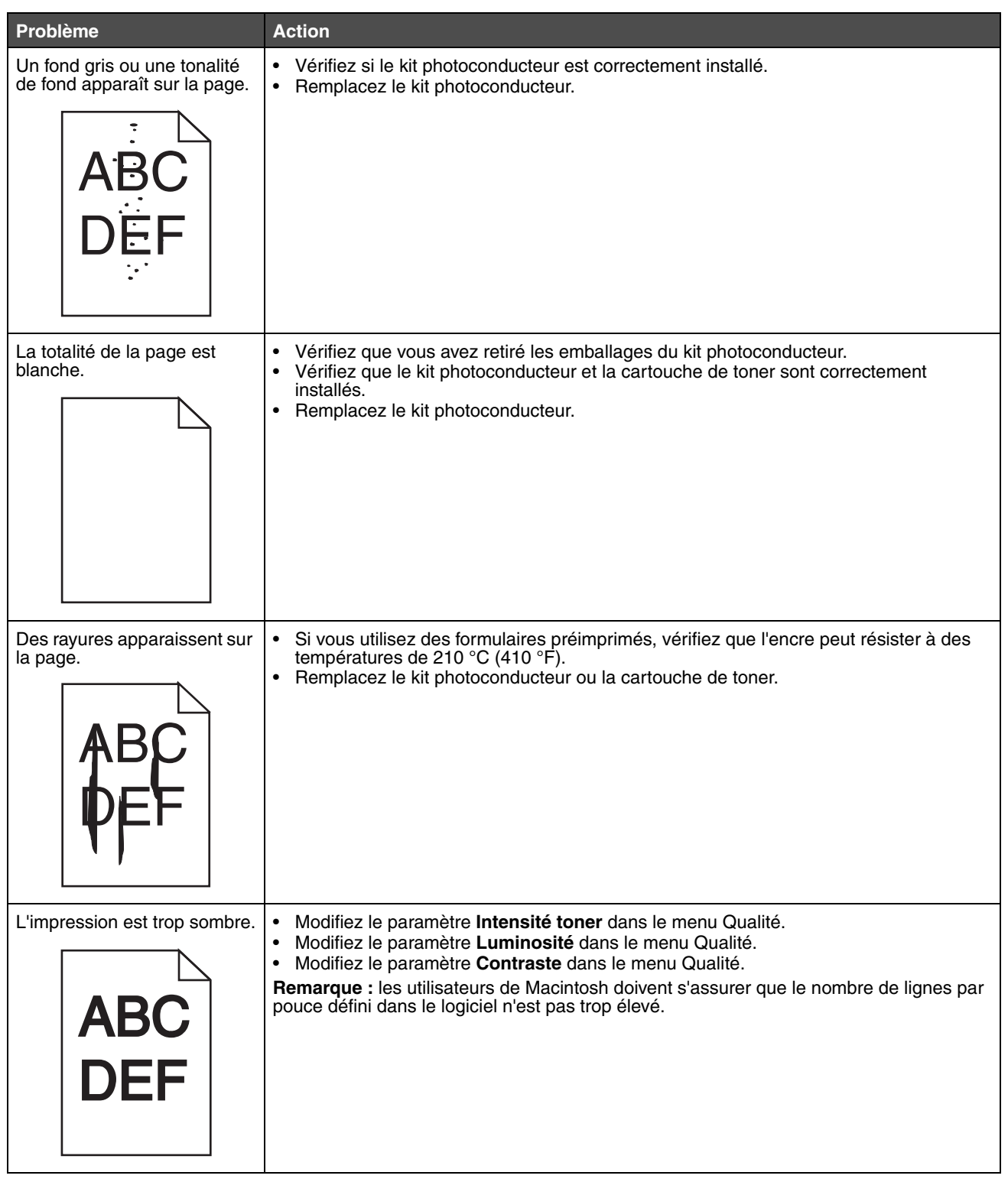

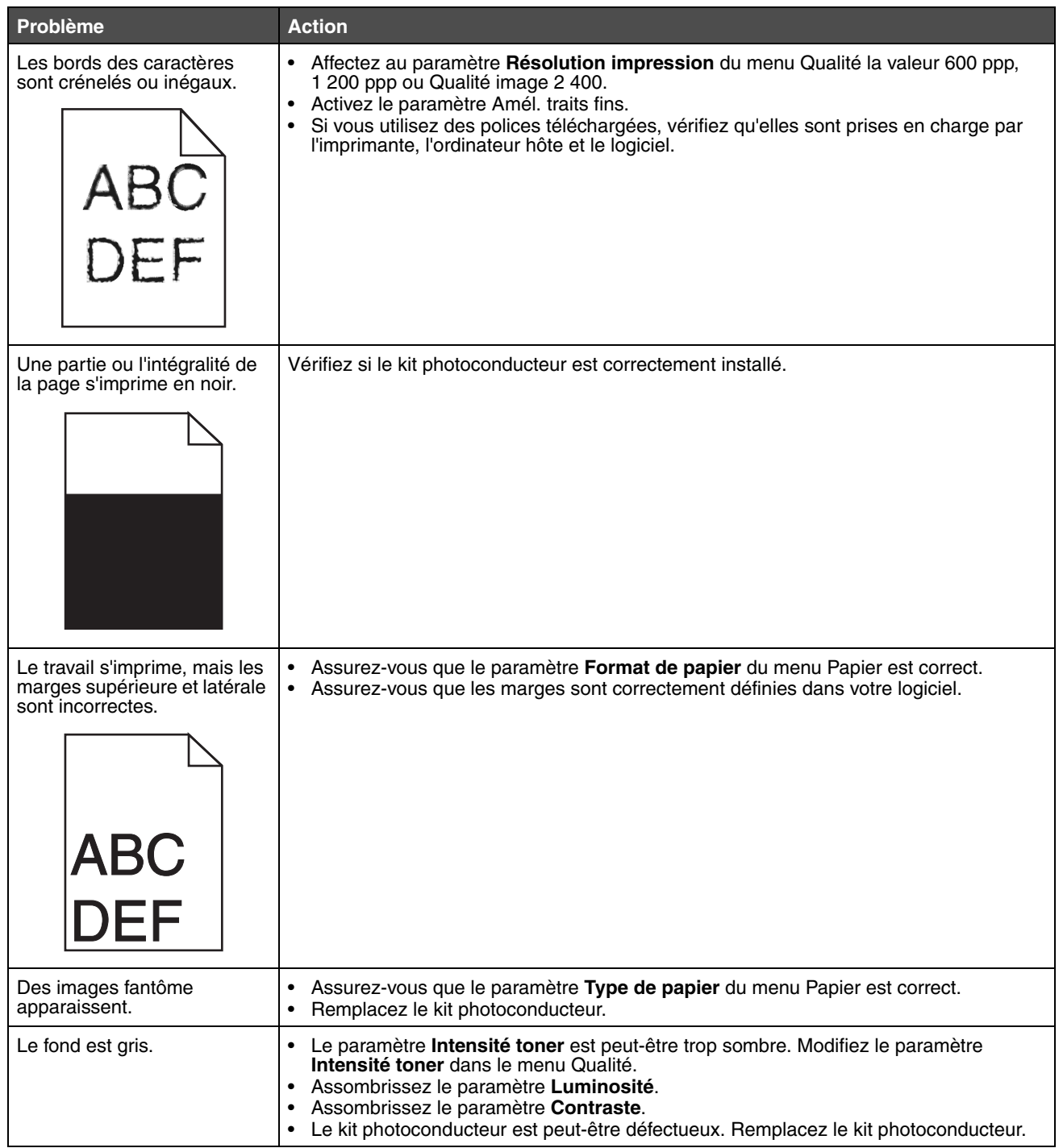

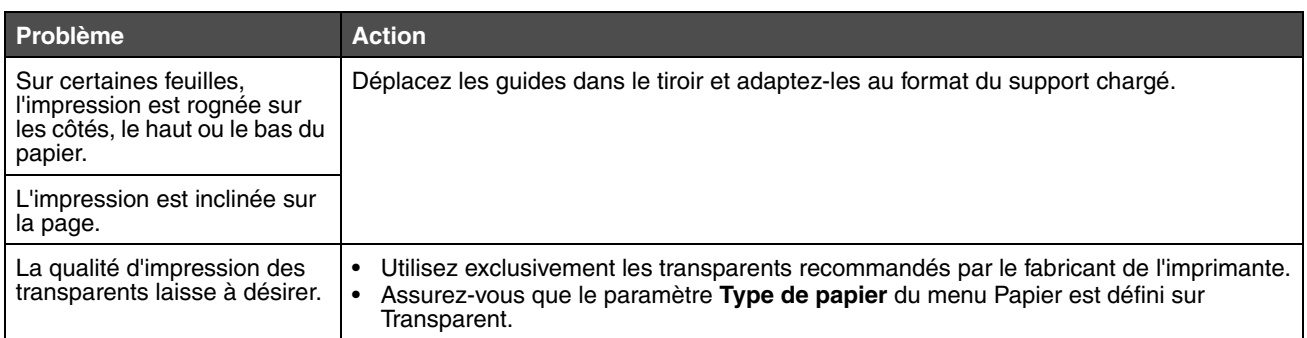

Réglez les options du menu Qualité du panneau de commandes pour améliorer la qualité d'impression.

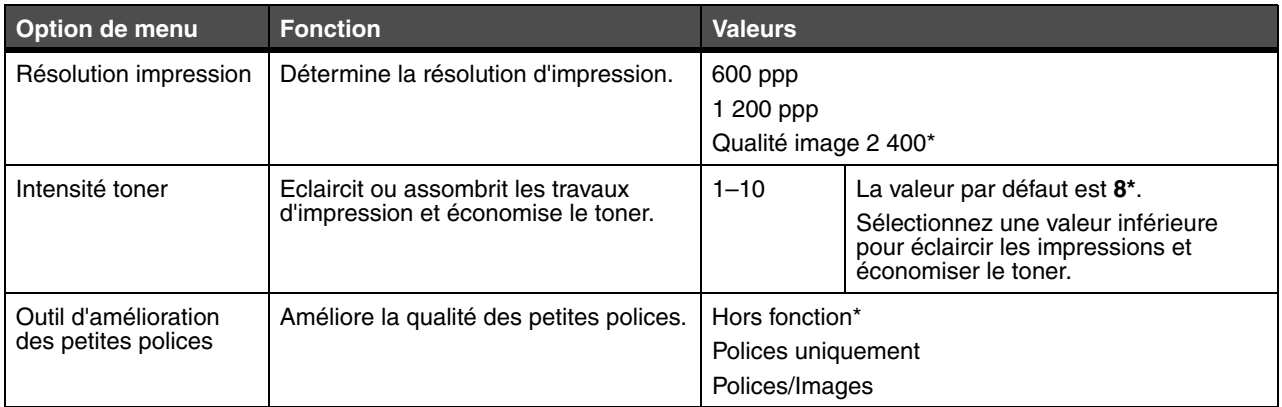

Vous pouvez également activer les options Améliorer les traits fins et Correction gris pour améliorer la qualité d'impression. Ces paramètres se trouvent sur le pilote et sur l'interface du serveur Web incorporé (EWS). Pour plus d'informations sur ces options, reportez-vous à l'aide du pilote.

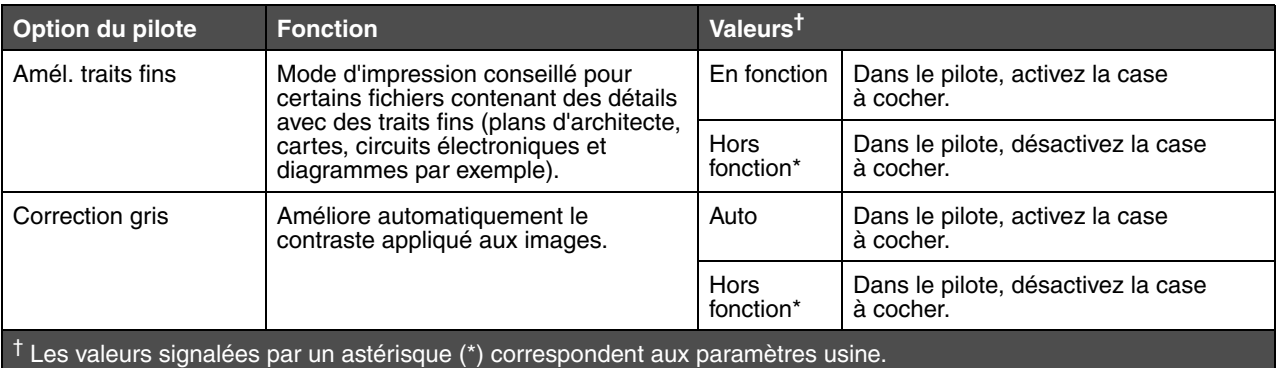

<span id="page-60-0"></span>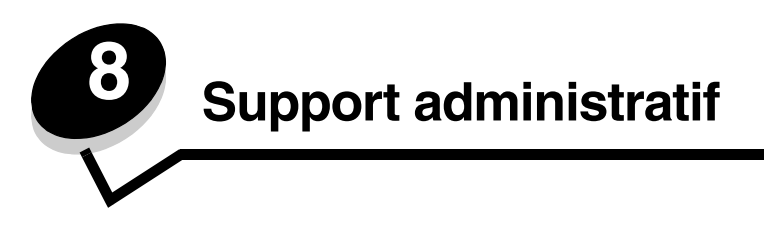

## <span id="page-60-1"></span>*Réglage de la luminosité et du contraste du panneau de commandes*

Vous pouvez régler le contraste et la luminosité de l'écran du panneau de commandes à l'aide du menu Utilitaires. Pour plus d'informations, reportez-vous au *Guide des menus et messages*.

Les paramètres Luminosité LCD et Contraste LCD se règlent séparément. Pour modifier les paramètres Luminosité LCD et Contraste LCD :

- **1** Assurez-vous que l'imprimante est sous tension.
- **2** Appuyez sur  $\odot$  sur le panneau de commandes.
- **3** Appuyez sur  $\blacktriangledown$  jusqu'à ce que  $\blacklozenge$  **Paramètres** s'affiche, puis appuyez sur  $\heartsuit$ .
- **4** Appuyez sur  $\blacktriangledown$  jusqu'à ce que  $\blacktriangleleft$  **Menu Utilitaires** apparaisse, puis appuyez sur  $\heartsuit$ .
- **5** Appuyez sur  $\blacktriangledown$  jusqu'à ce que  $\sqrt{\ }$  s'affiche en regard du paramètre de l'écran LCD que vous souhaitez modifier, puis appuyez sur  $\mathcal{Q}$ .
- **6** Appuyez sur  $\triangle$  pour augmenter la luminosité ou le contraste ou appuyez sur  $\blacktriangledown$  pour les réduire.
- **7** Lorsque les réglages sont terminés, appuyez sur  $\Diamond$ .

Ce paramètre est enregistré comme nouveau paramètre utilisateur par défaut et l'imprimante repasse en mode **Prêt**.

### <span id="page-60-2"></span>*Désactivation des menus du panneau de commandes*

Etant donné que l'imprimante est accessible à tous, l'administrateur peut décider de verrouiller les menus du panneau de commandes afin d'éviter que les paramètres ne soient changés à partir du panneau de commandes.

**Remarque :** la désactivation des menus du panneau de commandes n'empêche pas l'accès à la fonction Imprimer et conserver.

<span id="page-60-3"></span>Pour désactiver les menus du panneau de commandes de manière à ce que les paramètres par défaut de l'imprimante ne puissent pas être modifiés :

- **1** Mettez l'imprimante hors tension.
- **2** Appuyez et maintenez enfoncées les touches  $\heartsuit$  et  $\heartsuit$  pendant que vous mettez l'imprimante sous tension.
- **3** Relâchez les boutons lorsque le message **Autotest à mise sous tension** s'affiche à l'écran. L'imprimante effectue la séquence de tests de mise sous tension habituelle, puis **Menus du panneau de commandes** s'affiche sur la première ligne de l'écran.
- **4** Appuyez sur  $\blacktriangledown$  jusqu'à ce que  $\blacktriangleleft$  Menus du panneau de commandes apparaisse, puis appuyez sur  $\varnothing$ .
- **5** Appuyez sur  $\blacktriangledown$  jusqu'à ce que  $\blacklozenge$  **Désactiver** s'affiche, puis appuyez sur  $\heartsuit$ . Les messages **Sélection en cours** et **Désactivation des menus** se succèdent brièvement. Le panneau de commandes revient à **Menus du panneau de commandes**.
- **6** Appuyez sur  $\blacktriangledown$  jusqu'à ce que  $\heartsuit$  **quitter le menu Configuration** apparaisse, puis appuyez sur  $\blacktriangle$ .

Le message **Activation des chang. de menus** s'affiche. Les menus sont désactivés.

Le message **Réinitialisation de l'imprimante** s'affiche brièvement, suivi d'une horloge. Le panneau de commandes revient à l'état **Prêt**.

### <span id="page-61-2"></span><span id="page-61-0"></span>*Activation des menus du panneau de commandes*

- **1** Mettez l'imprimante hors tension.
- **2** Appuyez et maintenez enfoncées les touches  $\heartsuit$  et **b** pendant que vous mettez l'imprimante sous tension.
- **3** Relâchez les boutons lorsque le message **Autotest à mise sous tension** s'affiche à l'écran.

L'imprimante effectue la séquence de tests de mise sous tension habituelle, puis **Menu Configuration** s'affiche sur la première ligne de l'écran.

- **4** Appuyez sur  $\blacktriangledown$  jusqu'à ce que  $\blacktriangleleft$  **Menus du panneau de commandes** apparaisse, puis appuyez sur  $\varnothing$ .
- **5** Appuyez sur **v** jusqu'à ce que  $\sqrt{\text{Activer}}$  s'affiche, puis appuyez sur  $\mathcal{D}$ .

Les messages **Sélection en cours** et **Activation des menus** se succèdent brièvement.

Le panneau de commandes revient à **Menus du panneau de commandes**.

**6** Appuyez sur  $\blacktriangledown$  jusqu'à ce que  $\heartsuit$  **ouitter le menu Configuration** apparaisse, puis appuyez sur  $\blacktriangle$ .

Le message **Activation des chang. de menus** s'affiche. Les menus sont activés.

<span id="page-61-3"></span>Le message **Réinitialisation de l'imprimante** s'affiche brièvement, suivi d'une horloge. Le panneau de commandes revient à l'état **Prêt**.

### <span id="page-61-4"></span><span id="page-61-1"></span>*Restauration des paramètres usine*

Lorsque vous utilisez les menus de l'imprimante depuis le panneau de commandes pour la première fois, notez la présence d'un astérisque (\*) à la gauche de certaines valeurs. Cet astérisque indique qu'il s'agit d'un *paramètre usine*. Ces paramètres sont les paramètres d'origine de l'imprimante. Ils peuvent varier selon les pays.

Lorsque vous sélectionnez un nouveau paramètre depuis le panneau de commandes, le message **Sélection en cours** s'affiche. Lorsque ce message disparaît, un astérisque apparaît à côté du paramètre pour l'identifier comme *paramètre utilisateur par défaut*. Ces paramètres sont actifs jusqu'à ce que de nouveaux soient enregistrés ou que les paramètres usine soient rétablis.

Pour rétablir les paramètres usine de l'imprimante :

- **Avertissement :** toutes les ressources téléchargées dans la mémoire vive de l'imprimante (polices, macros et jeux de symboles) seront supprimées. Cette suppression n'affecte pas les ressources de la mémoire flash ou du disque dur optionnel.
- **1** Assurez-vous que l'imprimante est mise sous tension et que le message **Prêt** s'affiche à l'écran.
- **2** Appuyez sur  $\odot$  sur le panneau de commandes.
- **3** Appuyez sur  $\blacktriangledown$  jusqu'à ce que  $\blacklozenge$  **Paramètres** s'affiche, puis appuyez sur  $\heartsuit$ .
- **4** Appuyez sur  $\blacktriangledown$  jusqu'à ce que  $\blacktriangleleft$  **Menu Configuration** apparaisse, puis appuyez sur  $\varnothing$ .
- **5** Appuyez sur  $\blacktriangledown$  jusqu'à ce que  $\blacklozenge$  **Paramètres usine** apparaisse, puis appuyez sur  $\heartsuit$ .
- **6** Appuyez sur  $\blacktriangledown$  jusqu'à ce que  $\blacktriangleleft$  **Restaurer maintenant** apparaisse, puis appuyez sur  $\heartsuit$ .
- **7** Le message **Restauration des paramètres usine** s'affiche, suivi du message **Prêt**.

Lorsque vous sélectionnez Restaurer :

- **•** Aucune autre action n'est disponible depuis le panneau de commandes tant que **Restauration des paramètres usine** s'affiche.
- **•** Tous les paramètres par défaut des menus sont restaurés, excepté les suivants :
	- **–** Le paramètre Langue d'affichage du panneau de commandes du menu Configuration.
	- **–** L'ensemble des paramètres des menus Parallèle, Réseau et USB.

*Activation des menus du panneau de commandes*

## <span id="page-62-0"></span>*Réglage de l'option Economie énergie*

Pour régler le paramètre **Economie énergie** :

- <span id="page-62-2"></span>**1** Assurez-vous que l'imprimante est mise sous tension et que le message **Prêt** s'affiche à l'écran.
- **2** Appuyez sur  $\Theta$  sur le panneau de commandes.
- **3** Appuyez sur  $\blacktriangledown$  jusqu'à ce que  $\blacklozenge$  **Paramètres** s'affiche, puis appuyez sur  $\heartsuit$ .
- **4** Appuyez sur  $\blacktriangledown$  jusqu'à ce que  $\blacktriangleleft$  **Menu Configuration** apparaisse, puis appuyez sur  $\heartsuit$ .
- **5** Appuyez sur  $\blacktriangledown$  jusqu'à ce que  $\blacklozenge$  **Economie** énergie apparaisse, puis appuyez sur  $\heartsuit$ .
- **6** A l'aide du pavé numérique ou des flèches droite ou gauche du panneau de commandes, entrez le nombre de minutes qui doit s'écouler avant que l'imprimante passe en mode Economie énergie.

La plage de paramètres disponibles est comprise entre 2 et 240 minutes. Pour désactiver l'option Economie énergie, reportez-vous à la section **[Désactivation de l'option Economie énergie à la page 63](#page-62-1)**.

**7** Appuyez sur  $\varnothing$ .

Le message **Sélection en cours** s'affiche.

**Remarque :** vous pouvez également régler le paramètre Economie énergie à l'aide d'une commande PJL (Printer Job Language). Pour plus d'informations, reportez-vous au document *Technical Reference (en anglais uniquement*) disponible sur le site Web de Lexmark : **[www.lexmark.com](: www.lexmark.com)**.

## <span id="page-62-1"></span>*Désactivation de l'option Economie énergie*

La désactivation de l'option Economie énergie comporte deux étapes. Vous devez d'abord activer la variable, puis la sélectionner. Pour désactiver l'option Economie énergie :

- **1** Mettez l'imprimante hors tension.
- **2** Appuyez et maintenez enfoncées les touches  $\heartsuit$  et pendant que vous mettez l'imprimante sous tension.
- **3** Relâchez les boutons lorsque le message **Autotest à mise sous tension** s'affiche à l'écran. L'imprimante effectue la séquence de tests de mise sous tension habituelle, puis **Menu Configuration** s'affiche sur la première ligne de l'écran.
- **4** Appuyez sur  $\blacktriangledown$  jusqu'à ce que  $\blacklozenge$  **Economie** énergie apparaisse, puis appuyez sur  $\varnothing$ .
- **5** Appuyez sur  $\blacktriangledown$  jusqu'à ce que  $\blacktriangleleft$  **Hors fonction** s'affiche, puis appuyez sur  $\varnothing$ .

Le message **Sélection en cours** s'affiche.

Le panneau de commandes revient à **Economie énergie**.

- **6** Appuyez sur  $\blacktriangledown$  jusqu'à ce que  $\heartsuit$  ouitter le menu Configuration apparaisse, puis appuyez sur  $\blacktriangledown$ . Le message **Réinitialisation de l'imprimante** s'affiche brièvement, suivi d'une horloge. Le panneau de commandes revient à l'état **Prêt**.
- **7** Vérifiez que le message **Prêt** est affiché.
- **8** Appuyez sur  $\bullet$  sur le panneau de commandes.
- **9** Appuyez sur  $\blacktriangledown$  jusqu'à ce que  $\blacklozenge$  **Paramètres** s'affiche, puis appuyez sur  $\heartsuit$ .
- **10** Appuyez sur  $\blacktriangledown$  jusqu'à ce que  $\blacktriangleleft$  **Menu Configuration** apparaisse, puis appuyez sur  $\varnothing$ .
- **11** Appuyez sur  $\blacktriangledown$  jusqu'à ce que  $\blacktriangledown$  **Economie** énergie apparaisse, puis appuyez sur  $\heartsuit$ .
- **12** Entrez **0** (zéro) à l'aide des flèches droite et gauche ou du pavé numérique. Le message **Désactivé** s'affiche. Appuyez ensuite sur  $\mathcal{D}$ .

Le message **Sélection en cours** s'affiche. L'option Economie énergie est à présent désactivée.

## <span id="page-63-2"></span><span id="page-63-0"></span>*Sélection du mode de fonctionnement de l'imprimante*

Vous pouvez sélectionner le mode de fonctionnement le plus adapté à vos besoins. Pour plus d'informations, consultez le Guide des *menus et messages* du CD *Logiciel et documentation*.

<span id="page-63-4"></span><span id="page-63-3"></span>**Remarque :** le Mode silencieux et le Mode éco peuvent être activés en même temps.

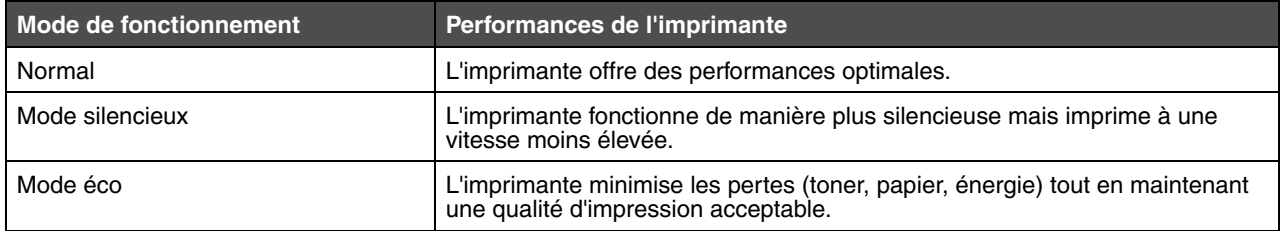

## <span id="page-63-1"></span>*Définition de la sécurité à l'aide du serveur Web incorporé (EWS)*

Vous pouvez améliorer la sécurité des communications du réseau et de la configuration du périphérique à l'aide des options de sécurité avancées. Ces fonctionnalités sont disponibles via la page Web du périphérique.

### *Définition du mot de passe système*

Le mot de passe système protège la configuration du serveur Web incorporé. Un mot de passe système est également nécessaire pour le mode sécurisé et les communications confidentielles avec MVP.

Pour définir le mot de passe système :

- **1** Ouvrez votre navigateur Web. Dans la barre d'adresse, entrez l'adresse IP de l'imprimante que vous souhaitez configurer au format suivant : *http://adresse\_ip/*.
- **2** Cliquez sur **Configuration**.
- **3** Dans Autres paramètres, cliquez sur **Sécurité**.
- **4** Cliquez sur **Créer un mot de passe**, si vous n'en avez pas déjà créé un. Si un mot de passe a été créé auparavant, cliquez sur **Modifier/Supprimer le mot de passe**.

### *Utilisation du serveur Web incorporé*

Le protocole SSL (Secure Sockets Layer) permet des connexions sécurisées au serveur Web depuis le périphérique d'impression. Pour vous connecter au serveur Web incorporé de manière plus sécurisée, connectez-vous au port SSL plutôt qu'au port HTTP par défaut. La connexion au port SSL chiffrera toutes les communications réseau du serveur Web entre le PC et l'imprimante. Pour vous connecter au port SSL :

Ouvrez votre navigateur Web. Dans la barre d'adresse, entrez l'adresse IP de l'imprimante que vous souhaitez configurer au format suivant : *https://adresse\_ip/*.

### <span id="page-64-1"></span>*Prise en charge du protocole SNMPv3 (Simple Network Management Protocol version 3)*

Le protocole SNMPv3 permet des communications réseau chiffrées et authentifiées. Il permet également à l'administrateur de sélectionner le niveau de sécurité souhaité. Avant de l'utiliser, vous devez établir au moins un nom utilisateur et un mot de passe depuis la page des paramètres. Pour configurer le protocole SNMPv3 via le serveur Web incorporé de l'imprimante :

- **1** Ouvrez votre navigateur Web. Dans la barre d'adresse, entrez l'adresse IP de l'imprimante que vous souhaitez configurer au format suivant : *http://adresse\_ip/*.
- **2** Cliquez sur **Configuration**.
- **3** Dans Autres paramètres, cliquez sur **Réseau/Ports**.
- **4** Cliquez sur **SNMP**.

L'authentification et le chiffrement SNMPv3 comportent trois niveaux de prise en charge :

- **•** Aucune authentification et aucun chiffrement
- **•** Authentification sans chiffrement
- **•** Authentification et chiffrement

<span id="page-64-0"></span>**Remarque :** seuls le niveau sélectionné et les niveaux supérieurs peuvent être utilisés pour communiquer.

#### *Verrouillage des menus du panneau de commandes*

Le verrouillage des menus du panneau de commandes vous permet de créer un code PIN et de choisir les menus que vous souhaitez verrouiller. Lorsqu'un menu verrouillé est sélectionné, l'utilisateur est invité à saisir le code PIN correct sur le panneau de commandes. Le PIN n'affecte pas l'accès via le serveur Web incorporé. Pour verrouiller les menus du panneau de commandes :

- **1** Ouvrez votre navigateur Web. Dans la barre d'adresse, entrez l'adresse IP de l'imprimante que vous souhaitez configurer au format suivant : *http://adresse\_ip/*.
- **2** Cliquez sur **Configuration**.
- **3** Dans Autres paramètres, cliquez sur **Sécurité**.
- **4** Cliquez sur **Config. verr. menu**.

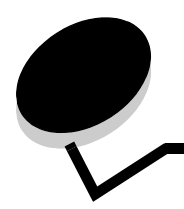

<span id="page-65-0"></span>**Notices**

### *Conventions*

**Remarque :** fournit des informations qui peuvent vous aider.

**Avertissement :** signale un élément pouvant endommager le matériel ou le logiciel.

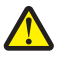

**ATTENTION :** signale les risques de blessure corporelle.

## *Avis relatif aux émissions électroniques*

#### **Federal Communications Commission (FCC) compliance information statement**

The Lexmark E450dn, Machine Type 4512-630, has been tested and found to comply with the limits for a Class B digital device, pursuant to Part 15 of the FCC Rules. Operation is subject to the following two conditions: (1) this device may not cause harmful interference, and (2) this device must accept any interference received, including interference that may cause undesired operation.

The FCC Class B limits are designed to provide reasonable protection against harmful interference when the equipment is operated in a commercial environment. This equipment generates, uses, and can radiate radio frequency energy and, if not installed and used in accordance with the instruction manual, may cause harmful interference to radio communications. Operation of this equipment in a residential area is likely to cause harmful interference, in which case the user will be required to correct the interference at his own expense.

The manufacturer is not responsible for any radio or television interference caused by using other than recommended cables or by unauthorized changes or modifications to this equipment. Unauthorized changes or modifications could void the user's authority to operate this equipment.

**Note:** To assure compliance with FCC regulations on electromagnetic interference for a Class B computing device, use a properly shielded and grounded cable such as Lexmark part number 1021294 for USB attach or 1021231 for parallel attach. Use of a substitute cable not properly shielded and grounded may result in a violation of FCC regulations.

#### **Industry Canada compliance statement**

This Class B digital apparatus meets all requirements of the Canadian Interference-Causing Equipment Standard ICES-003.

#### **Avis de conformité aux normes d'Industrie du Canada**

Cet appareil numérique de classe B est conforme aux exigences de la norme canadienne relative aux équipements pouvant causer des interférences NMB-003.

#### **Avis de conformité aux directives de la Communauté européenne (CE)**

<span id="page-65-1"></span>Ce produit est conforme aux exigences de sécurité des directives 89/336/CEE et 73/23/CEE du Conseil de la Communauté européenne relatives au rapprochement et à l'harmonisation des législations des Etats membres en matière de compatibilité électromagnétique et de sécurité des équipements électriques conçus pour une utilisation à puissance limitée. Une déclaration de conformité à la Directive a été signée par le Directeur de la fabrication et du support technique, Lexmark International, S.A., Boigny, France.

Ce produit satisfait aux limites de classe B de la norme EN 55022 et aux exigences de sécurité de la norme EN 60950.

#### **Avis VCCI japonais**

製品にこのマークが表示されている場合、 次の要件を満たしています。

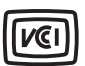

この装置は、情報処理装置等電波障害自主規制協議会(VCCI)の基準に 基づくクラスB情報技術装置です。この装置は、家庭環境で使用するこ とを目的としていますが、この装置がラジオやテレビジョン受信機に 近接して使用されると、受信障害を引き起こすことがあります。 取扱説明書に従って正しい取り扱いをしてください。

#### **Déclaration MIC coréen**

제품에 이 기호가 있는 경우 다음 문구가 적용됩니다.

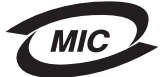

B급 기기 (가정용 정보통신기기)

이 기기는 가정용으로 전자파적합등록을 한 기기로서 주거지역에서는 물론 모든 지역에서 사용할 수 있습니다.

### *Avis relatif aux surfaces brûlantes*

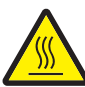

此符號表示該表面或元件會發熱。 請當心:為避免被發熱表面或元件燙傷的危險,請先讓該表面或テ 件冷卻之後再觸摸。

## *Avis relatif à la variation de tension*

**Avertissement :** toute surtension peut gravement endommager le matériel connecté à des sources de courant alternatif. Si vous souhaitez que votre imprimante fonctionne avec une tension supérieure à celles mentionnées dans le tableau ci-dessous, vous devez connecter l'alimentation électrique de votre imprimante à un régulateur de tension approprié et certifié, tel qu'un stabilisateur de tension ou un système d'alimentation sans coupure. Il se peut que votre garantie ne couvre pas les dommages causés par des surtensions.

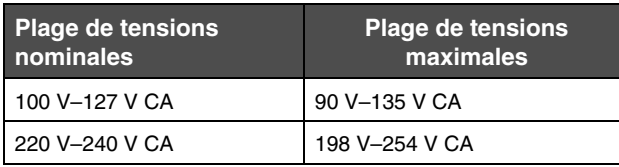

## *Niveaux du volume sonore*

Les mesures suivantes ont été effectuées conformément à la norme ISO 7779 et déclarées conformément à la norme ISO 9296.

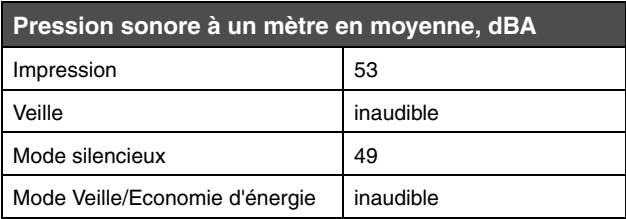

## <span id="page-66-0"></span>*Consommation d'énergie du produit*

Le tableau suivant contient les caractéristiques du produit en matière de consommation électrique.

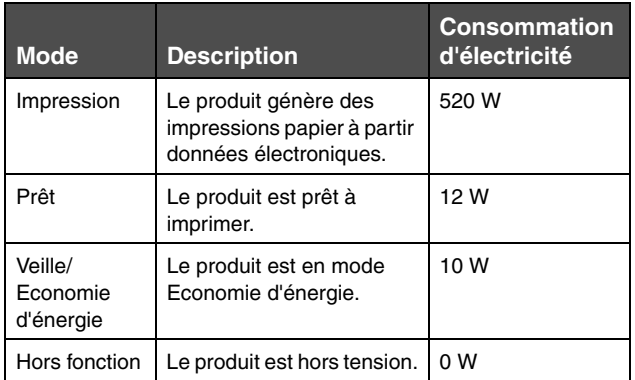

Les niveaux de consommation en électricité mentionnés dans le tableau ci-dessus représentent des moyennes. Le niveau de consommation à un moment précis peut être beaucoup plus élevé. Le mode Veille/Economie d'énergie peut être modifié depuis le panneau de commandes de l'imprimante. Le délai d'attente par défaut du mode Veille/Economie d'énergie est de 30 minutes. Pour plus d'informations, consultez le *Guide des menus et messages* du CD *Logiciel et documentation*.

### *ENERGY STAR*

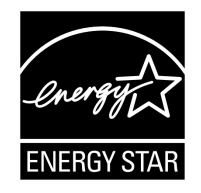

## *Directive WEEE (Waste from Electrical and Electronic Equipment, Déchets des équipements électroniques et électriques)*

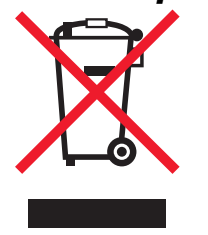

Le logo WEEE signale des programmes de recyclage et des procédures destinés aux produits électroniques des pays de l'Union européenne. Nous vous recommandons de recycler vos produits. Pour toute question concernant les options de recyclage, consultez le site Web de Lexmark à l'adresse **www.lexmark.com** pour connaître le numéro de téléphone de votre revendeur local.

#### **Etiquette d'avis relatif à l'utilisation du laser**

Une étiquette d'avis relatif à l'utilisation du laser doit être collée sur cette imprimante.

#### **LUOKAN 1 LASERLAITE**

**VAROITUS**! Laitteen käyttäminen muulla kuin tässä käyttoohjeessa mainitulla tavalla saattaa altistaa käyttäjän turvallisuusluokan 1 ylittävälle näkymättömälle lasersäteilylle.

#### **KLASS 1 LASER APPARAT**

**VARNING!** Om apparaten används på annat sätt än i denna bruksanvisning specificerats, kan avnändaren utsättas för osynlig laserstrålning, som överskrider gränsen för laserklass 1.

## *Avis relatif à l'utilisation du laser*

Ce produit est certifié conforme aux exigences de la réglementation des Etats-Unis relatives aux produits laser (DHHS 21 CFR Sous-chapitre J pour Classe I (1)). Pour les autres pays, il est certifié conforme aux exigences des normes CEI 60825-1 relatives aux produits laser de classe I. Les produits laser de Classe I ne sont pas considérés comme dangereux. L'imprimante contient un laser de classe IIIb (3b), laser à l'arséniure de gallium 5 milliwatts opérant sur une longueur d'onde de l'ordre de 770-795 nanomètres. Le système laser ainsi que l'imprimante ont été conçus de manière à ce que personne ne soit exposé à des rayonnements laser dépassant le niveau de classe I dans le cadre d'un fonctionnement normal, de l'entretien par l'utilisateur ou de la maintenance.

## *Statement of Limited Warranty for Lexmark E450dn*

#### **Lexmark International, Inc. Lexington, KY**

<span id="page-67-0"></span>This limited warranty applies to the United States and Canada. For customers outside the U.S., refer to the country-specific warranty information that came with your product. This limited warranty applies to this product only if it was originally purchased for your use, and not for resale, from Lexmark or a Lexmark Remarketer, referred to in this statement as "Remarketer."

#### **Limited warranty**

Lexmark warrants that this product:

- **•** Is manufactured from new parts, or new and serviceable used parts, which perform like new parts
- **•** Is, during normal use, free from defects in material and workmanship

If this product does not function as warranted during the warranty period, contact a Remarketer or Lexmark for repair or replacement (at Lexmark's option).

If this product is a feature or option, this statement applies only when that feature or option is used with the product for which it was intended. To obtain warranty service, you may be required to present the feature or option with the product.

If you transfer this product to another user, warranty service under the terms of this statement is available to that user for the remainder of the warranty period. You should transfer proof of original purchase and this statement to that user.

#### **Limited warranty service**

The warranty period starts on the date of original purchase as shown on the purchase receipt and ends 12 mois months later provided that the warranty period for any supplies and for any maintenance items included with the printer shall end earlier if it, or its original contents, are substantially used up, depleted, or consumed.

To obtain warranty service you may be required to present proof of original purchase. You may be required to deliver your product to the Remarketer or Lexmark, or ship it prepaid and suitably packaged to a Lexmark designated location. You are responsible for loss of, or damage to, a product in transit to the Remarketer or the Lexmark designated location.

When warranty service involves the exchange of a product or part, the item replaced becomes the property of the Remarketer or Lexmark. The replacement may be a new or repaired item. The replacement item assumes the remaining warranty period of the original product.

Replacement is not available to you if the product you present for exchange is defaced, altered, in need of a repair not included in warranty service, damaged beyond repair, or if the product is not free of all legal obligations, restrictions, liens, and encumbrances. Before you present this product for warranty service, remove all toner cartridges, programs, data, and removable storage media (unless directed otherwise by Lexmark).

For further explanation of your warranty alternatives and the nearest Lexmark authorized servicer in your area contact Lexmark on the World Wide Web at **http://support.lexmark.com**.

Remote technical support is provided for this product throughout its warranty period. For products no longer covered by a Lexmark warranty, technical support may not be available or only be available for a fee.

#### **Extent of limited warranty**

Lexmark does not warrant uninterrupted or error-free operation of any product or the durability or longevity of prints produced by any product.

Warranty service does not include repair of failures caused by:

- **•** Modification or unauthorized attachments
- **•** Accidents, misuse, abuse or use inconsistent with Lexmark user's guides, manuals, instructions or guidance
- **•** Unsuitable physical or operating environment
- **•** Maintenance by anyone other than Lexmark or a Lexmark authorized servicer
- **•** Operation of a product beyond the limit of its duty cycle
- **•** Use of printing media outside of Lexmark specifications
- **•** Refurbishment, repair, refilling or remanufacture by a third party of products, supplies or parts
- **•** Products, supplies, parts, materials (such as toners and inks), software, or interfaces not furnished by Lexmark

**TO THE EXTENT PERMITTED BY APPLICABLE LAW, NEITHER LEXMARK NOR ITS THIRD PARTY SUPPLIERS OR REMARKETERS MAKE ANY OTHER WARRANTY OR CONDITION OF ANY KIND, WHETHER EXPRESS OR IMPLIED, WITH RESPECT TO THIS PRODUCT, AND SPECIFICALLY DISCLAIM THE IMPLIED WARRANTIES OR CONDITIONS OF MERCHANTABILITY, FITNESS FOR A PARTICULAR PURPOSE, AND SATISFACTORY QUALITY. ANY WARRANTIES THAT MAY NOT BE DISCLAIMED UNDER APPLICABLE LAW ARE LIMITED IN DURATION TO THE WARRANTY PERIOD. NO WARRANTIES, EXPRESS OR IMPLIED, WILL APPLY AFTER THIS PERIOD. ALL INFORMATION, SPECIFICATIONS, PRICES, AND SERVICES ARE SUBJECT TO CHANGE AT ANY TIME WITHOUT NOTICE.**

#### **Limitation of liability**

Your sole remedy under this limited warranty is set forth in this document. For any claim concerning performance or nonperformance of Lexmark or a Remarketer for this product under this limited warranty, you may recover actual damages up to the limit set forth in the following paragraph.

Lexmark's liability for actual damages from any cause whatsoever will be limited to the amount you paid for the product that caused the damages. This limitation of liability will not apply to claims by you for bodily injury or damage to real property or tangible personal property for which Lexmark is legally liable. **IN NO EVENT WILL LEXMARK BE LIABLE FOR ANY LOST PROFITS, LOST SAVINGS, INCIDENTAL DAMAGE, OR OTHER ECONOMIC OR CONSEQUENTIAL DAMAGES.** This is true even if you advise Lexmark or a Remarketer of the possibility of such damages. Lexmark is not liable for any claim by you based on a third party claim.

This limitation of remedies also applies to claims against any Suppliers and Remarketers of Lexmark. Lexmark's and its Suppliers' and Remarketers' limitations of remedies are not cumulative. Such Suppliers and Remarketers are intended beneficiaries of this limitation.

#### **Additional rights**

<span id="page-68-0"></span>Some states do not allow limitations on how long an implied warranty lasts, or do not allow the exclusion or limitation of incidental or consequential damages, so the limitations or exclusions contained above may not apply to you. This limited warranty gives you specific legal rights. You may also have other rights that vary from state to state.

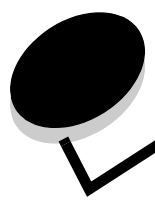

### **A**

[activation des menus du panneau de commandes 62](#page-61-2) [annulation des travaux d'impression 27](#page-26-5) [avis FCC 66](#page-65-1)

### **B**

bourrage des supports d'impression [élimination 19](#page-18-4) bourrages [élimination 19,](#page-18-4) [47](#page-46-2) bristol [chargement 20](#page-19-3) [instructions 18](#page-17-0)

<span id="page-69-0"></span>**Index**

### **C**

caractéristiques, support [papier à en-tête 15](#page-14-0) [carte mémoire 34](#page-33-2) [carter anti-poussière 6](#page-5-0) [fixation 23](#page-22-1) cartouche d'impression *[Voir](#page-39-0)* cartouche de toner cartouche de toner [commande 39](#page-38-0) [recyclage 45](#page-44-1) [remplacement 40](#page-39-0) chargement des supports d'impression [bristol 20](#page-19-3) papier [bac d'alimentation 20](#page-19-3) [chargeur multifonction 24](#page-23-2) transparents [tiroir d'alimentation 20](#page-19-3) [commande, cartouche de toner 39](#page-38-1) [commandes, panneau 9](#page-8-2) [consignes de sécurité 2](#page-1-0)

### **D**

[de 64](#page-63-3) [déclaration relative aux émissions 66](#page-65-1) [déclaration relative aux émissions électriques 66](#page-65-1) [désactivation des menus du panneau de commandes 61](#page-60-3) [détection automatique du tiroir 26](#page-25-2) [différer l'impression 29](#page-28-3)

### **E**

[Economie énergie, réglage 63](#page-62-2)

enveloppes [instructions 17](#page-16-0) [envoi d'un travail à l'impression 26](#page-25-3) étiquettes [instructions 17,](#page-16-1) [18](#page-17-1) [maintenance de l'imprimante 18](#page-17-1)

### **F**

[fonction de verrouillage, sécurité 65](#page-64-0) [formulaires préimprimés 15](#page-14-1) fournitures [cartouche de toner 39](#page-38-1) [kit maintenance 44](#page-43-0) [recyclage 45](#page-44-1)

### **G**

[garantie 68,](#page-67-0) [69](#page-68-0) guides papier [déconseillé 14](#page-13-0)

### **I**

[identification des imprimantes 5](#page-4-2) [impression 20](#page-19-4) [impression recto verso 16](#page-15-0) instructions [étiquettes 18](#page-17-1) [impression de papier à en-tête 16](#page-15-1) [instructions relatives aux supports d'impression 13](#page-12-1)

## **K**

kit photoconducteur [recyclage 45](#page-44-1) [remplacement 42](#page-41-0)

### **L**

[Lexmark 37](#page-36-3)

### **M**

[Macintosh 28](#page-27-6) [maintenance de l'imprimante 37](#page-36-4) [commande d'une cartouche de toner 39](#page-38-1) [mémoire flash 34](#page-33-3) [modes de fonctionnement 64](#page-63-3)

### **O**

options [carte mémoire 34](#page-33-2)

### **P**

[page de configuration du réseau 28](#page-27-7) [panneau de commandes 9,](#page-8-2) [28](#page-27-8) [activation des menus 62](#page-61-2) [désactivation des menus 61](#page-60-3) [problèmes 53](#page-52-2) [papier 13](#page-12-2) [choix 13](#page-12-3) [formulaires préimprimés 15](#page-14-1) [papier à en-tête 15](#page-14-1) [types déconseillés 14](#page-13-0) [papier à en-tête 15](#page-14-1) [impression 16](#page-15-1) [instructions 15](#page-14-2) [orientation de la page 16](#page-15-2) [paramètres usine 62](#page-61-3) [patte du guide 21](#page-20-0) photoconducteur [commande 41](#page-40-0) problèmes alimentation du papier [bourrages fréquents 56](#page-55-1) [la page coincée n'est pas réimprimée 57](#page-56-1) [le message Bourrage papier reste affiché après](#page-55-2)  l'élimination du bourrage 56 [pages vierges éjectées dans le réceptacle 57](#page-56-2) [des caractères incorrects s'impriment 54](#page-53-1) [durée d'impression paraît longue 54](#page-53-2) [le travail est imprimé 54](#page-53-3) [à partir d'un tiroir incorrect 54](#page-53-3) [sur un support inadéquat 54](#page-53-3) [le travail ne s'imprime pas 53](#page-52-3) [les travaux volumineux ne sont pas assemblés 54](#page-53-4) panneau de commandes [affiche des losanges noirs 53](#page-52-2) [rien d'affiché 53](#page-52-2) [sauts de page inattendus 54](#page-53-5) [protocole SNMP \(Simple Network Management](#page-64-1)  Protocol) 65 publications *Card Stock & Label Guide (en anglais uniquement)* [12](#page-11-3)

### **R**

[recyclage des fournitures 45](#page-44-1) réglage [Economie énergie 63](#page-62-2) [réglage du tiroir papier 21](#page-20-0) [régler le tiroir papier 21](#page-20-0) [repère de chargement maximal 21](#page-20-1) [répéter l'impression 29](#page-28-4) [restauration des paramètres usine 62](#page-61-4)

#### **S**

[sécurité 64](#page-63-4) [serveur Web incorporé 64](#page-63-4) spécifications relatives au support d'impression [caractéristiques 13](#page-12-4) support instructions [papier à en-tête 15](#page-14-0) [papier à en-tête, impression 16](#page-15-1) papier à en-tête [instructions 15](#page-14-2) [instructions pour le chargement en fonction de la](#page-15-3)  source 16 [transparents, instructions 16](#page-15-4)

### **T**

transparents chargement [tiroir d'alimentation 20](#page-19-3)

### **V**

[vérifier l'impression 29](#page-28-5) [voyant lumineux 10](#page-9-0)